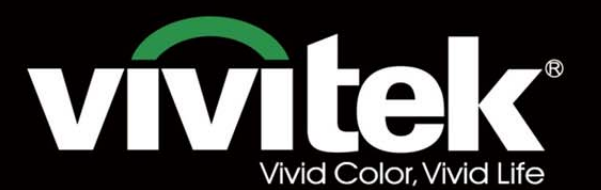

# Bedienungsanleitun

# **DU8190Z STRATES**  $\mathbf{D}^{\circ}$ **TEXAS INSTRUMENTS** ៕ π

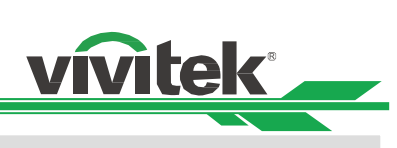

# Inhalt

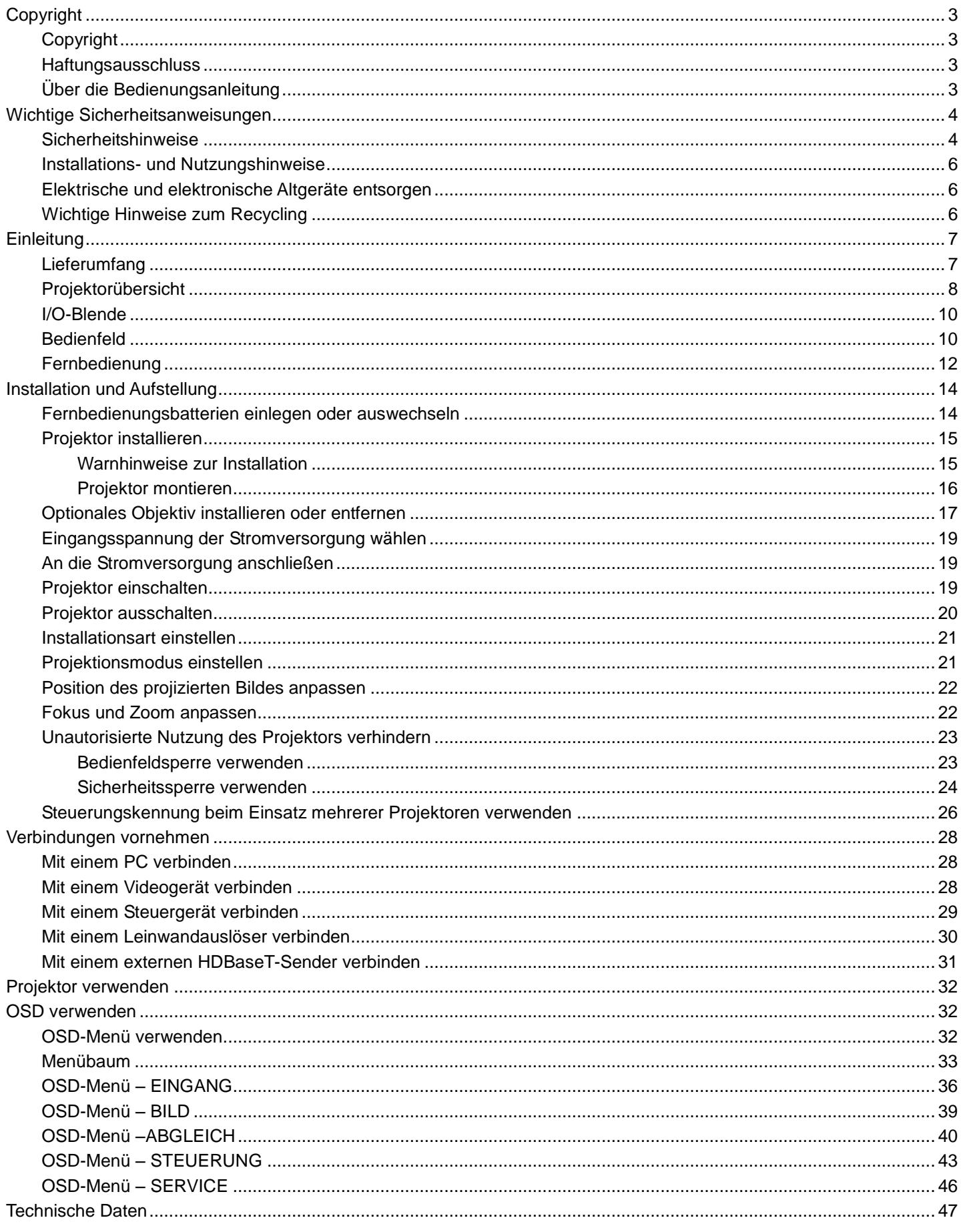

UM81900217GE00

# vivitek

# DU8190Z DLP-Projektor - Bedienungsanleitung

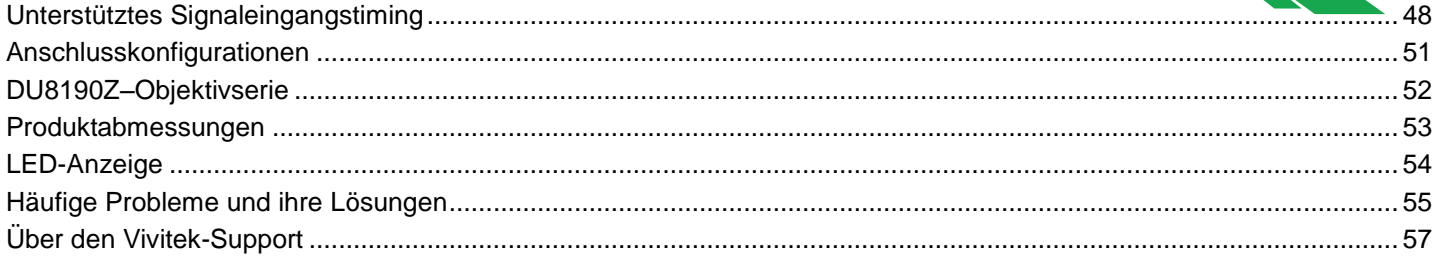

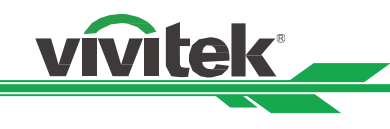

# <span id="page-3-0"></span>**Copyright**

## <span id="page-3-1"></span>Copyright

Die Bedienungsanleitung (einschließlich aller Bilder, Diagramme und Softwareanwendungen) ist durch internationale Urheberrechtsgesetze geschützt. Alle Rechte werden vorbehalten. Ohne schriftliche Erlaubnis des Herstellers darf kein Teil der Anleitung dupliziert werden.

Vivitek ist die Marke der Vivitek Corporation. © AIIe Rechte vorbehalten. 2017

## <span id="page-3-2"></span>**Haftungsausschluss**

Die Informationen in der Anleitung können ohne Vorankündigung geändert werden. Der Hersteller macht keinerlei Zusicherungen oder Garantien bezüglich der Inhalte der Anleitung und lehnt ausdrücklich implizierte Zusicherungen hinsichtlich der Marktgängigkeit und Eignung für einen bestimmten Zweck ab. Der Hersteller behält sich das Recht vor, jederzeit Ä nderungen an der Publikation und den Inhalten der Materialien vorzunehmen, ohne sich zu verpflichten, irgendwelche Personen darüber zu benachrichtigen.

## <span id="page-3-3"></span>Ü ber die Bedienungsanleitung

Die Anleitung ist für den Endanwender vorgesehen und beschreibt die Installation und Verwendung des Projektors. Zugehörige Informationen (wie Abbildungen und Beschreibungen) werden nach Möglichkeit auf derselben Seite zusammengestellt. Das druckfreundliche Format ist angenehm zu lesen und papiersparend, wovon auch der Umweltschutz profitiert. Sie sollten nur die benötigten Seiten drucken.

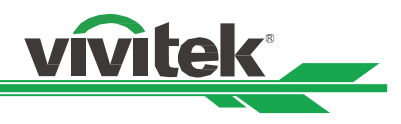

# <span id="page-4-0"></span>**Wichtige Sicherheitsanweisungen**

Vielen Dank für den Kauf dieses hochwertigen Produktes! Lesen Sie die Anleitung zur Erzielung optimaler Leistung aufmerksam. Die Anleitung bietet Anweisungen zur Menübedienung.

## <span id="page-4-1"></span>**Sicherheitshinweise**

CAUTION Zur Unterbrechung der Stromversorgung muss der Netzstecker gezogen werden.

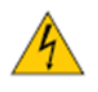

CAUTION Öffnen Sie nicht das Gehäuse; andernfalls besteht Stromschlaggefahr. Im Inneren befinden sich Hochspannungskomponenten.

Ü berlassen Sie Reparaturarbeiten qualifiziertem Servicepersonal.

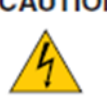

Dieses Symbol warnt den Nutzer vor Stromschlägen aufgrund nicht isolierter Spannung. Daher stellt jeglicher Kontakt mit Teilen im Inneren des Gerätes eine Gefahr dar.

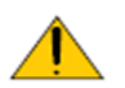

Dieses Symbol macht den Nutzer auf wichtige Informationen aufmerksam, die zur Vermeidung von Problemen bezüglich Bedienung und Wartung sorgfältig gelesen werden sollten.

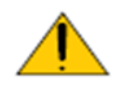

## **Warnung!**

Setzen Sie den Projektor weder Regen noch Feuchtigkeit aus; andernfalls kann es zu elektrischer Entladung und/oder Stromschlägen kommen. Verwenden Sie den Stecker nicht mit einem Verlängerungskabel oder einer Steckdose, sofern nicht alle Kontakte vollständig eingesteckt werden können.

## **Warnhinweis für Einwohner des Staates Kalifornien:**

Der Umgang mit den mit diesem Gerät gelieferten Kabeln kann den Nutzern einer geringen Menge Blei aussetzen; dabei handelt es sich um eine Chemikalie, die im Staat Kalifornien als Risikofaktor für Unfruchtbarkeit bekannt ist. Bitte denken Sie daran, sich nach Berühren der Kabel die Hände zu waschen.

## **Hinweis (Kanada)**

Dieses Digitalgerät der Klasse A erfüllt die Richtlinien der kanadischen ICES-003.

## **CE-Hinweis**

Dies ist ein Produkt der Klasse A, das die Vorschriften der CE-Kennzeichnung erfüllt. Dieses Produkt kann Funkstörungen verursachen, die vom Nutzer durch geeignete Maßnahmen zu beheben sind.

## **FCC-Hinweis**

Dieses Gerät erfüllt Teil 15 der FCC-Regularien. Der Betrieb unterliegt den folgenden beiden Voraussetzungen:

(1) Dieses Gerät darf keine Funkstörungen verursachen.

(2) Dieses Gerät muss jegliche empfangenen Funkstörungen hinnehmen, einschließlich Störungen, die zu unbeabsichtigtem Betrieb führen können. Dieses Gerät wurde getestet und als mit Teil 15 der FCC-Regularien übereinstimmend befunden. Diese Anforderungen wurden geschaffen, um angemessenen Schutz gegen Störungen beim Betrieb in kommerziellen Umgebungen zu gewährleisten. Dieses Gerät kann Hochfrequenzenergie erzeugen. Falls der Nutzer es nicht entsprechend den Anweisungen in der Anleitung installiert oder verwendet, kann die Hochfrequenzenergie Störungen des Funkempfangs verursachen. In diesem Fall ist der Nutzer möglicherweise dafür verantwortlich, die Störungen zu beheben.

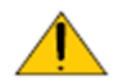

## Warnung!

Änderungen oder Modifikationen, die ohne Zustimmung von Vivitek durchgeführt wurden, können die Berechtigung des Nutzers zum Betrieb des Produktes erlöschen lassen.

## **DU8190Z DLP-Projektor – Bedienungsanleitung**

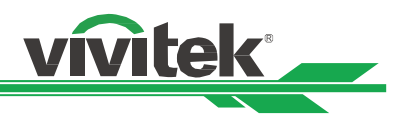

## **Lichtmodul**

- Ein Lichtmodul mit mehreren Laserdioden fungiert als Lichtquelle in dem Produkt.
- Diese Laserdioden sind im Lichtmodul verschlossen. Bitte wenden Sie sich an Ihren Händler, falls das Lichtmodul gewartet oder repariert werden muss.
- Der Endanwender darf das Lichtmodul nicht ersetzen.
- Wenden Sie sich an den Händler, falls Sie das Lichtmodul ersetzen lassen möchten und/oder weitere Informationen benötigen.

## **Informationen und Warnhinweise zur Lasersicherheit**

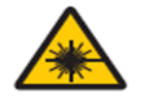

Blicken Sie im Betrieb nicht in das Objektiv.

- Laserprodukt der Klasse 3R
- Dieses Laserprodukt gehört während sämtlicher Betriebsverfahren der Klasse 3R an.
- Laserlicht direkte Aussetzung der Augen vermeiden.
- Richten Sie den Laser nicht auf andere Personen oder reflektierende Gegenstände; achten Sie darauf, dass der Laserstrahl nicht auf andere Personen oder reflektierende Gegenstände reflektiert wird.
- Direktes Licht sowie Streulicht können für Augen und Haut gefährlich sein.
- Es besteht eine potenzielle Gefahr, dass Augen Laserstrahlung ausgesetzt werden, falls die mitgelieferten Anweisungen nicht befolgt werden.
- Achtung die Nutzung von Bedienelementen oder Einstellungen sowie die Durchführung von Verfahren, die nicht hierin erwähnt sind, können eine gefährliche Strahlenaussetzung zur Folge haben.

#### **Laserparameter:**

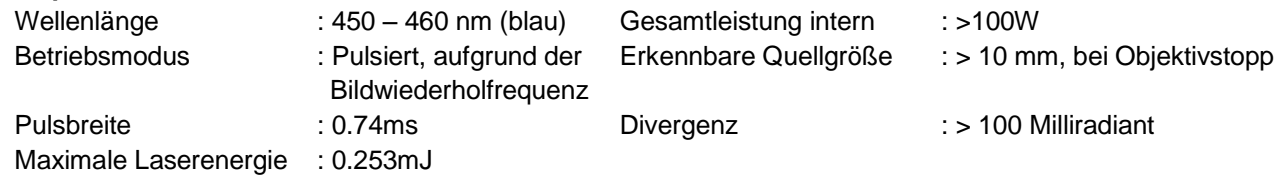

## **Produktetiketten**

Etikett mit Herstellerkennung, Etikett mit Erläuterungen und Etikett mit Zertifizierungserklärung.

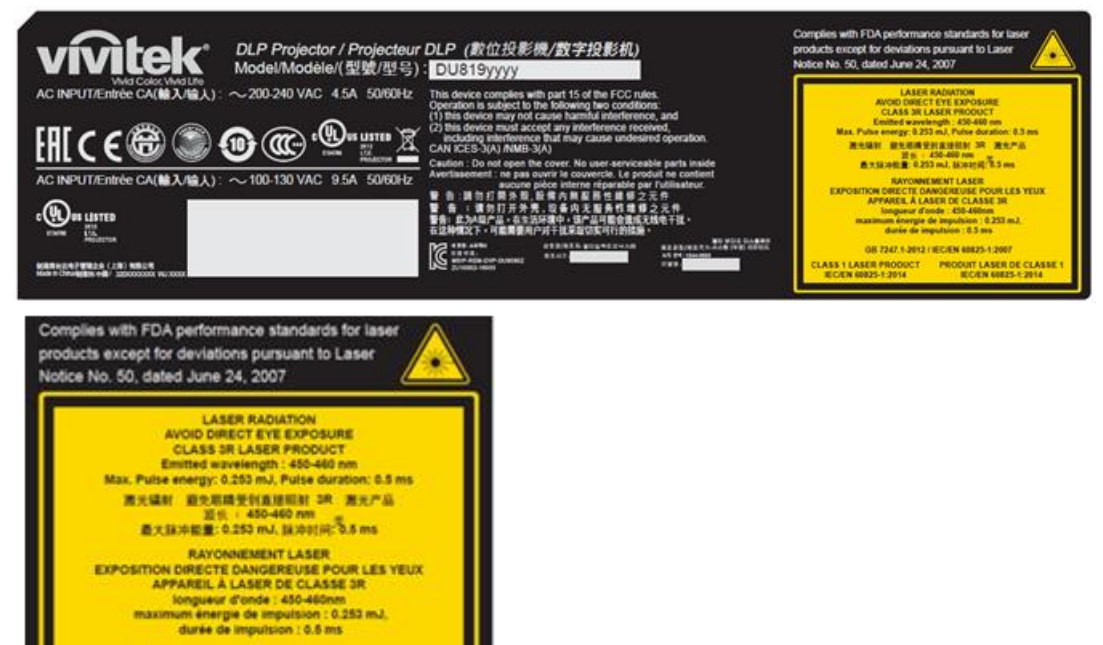

**Gefahrenwarnsymbol und Blendenetikett**

GB 7247.1-2012 / IEC/EN 60825-1-2007 LASER PRODUCT PRODUIT LASER DE CLASSE 1

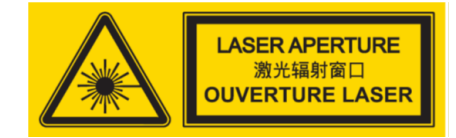

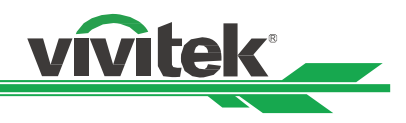

## <span id="page-6-0"></span>**Installations- und Nutzungshinweise**

- 1. Lesen Sie diese Anleitung und bewahren Sie sie gut auf.
- 2. Beachten Sie alle Warnhinweise und befolgen Sie sämtliche Richtlinien und Beschreibungen in dieser Anleitung.
- 3. Benutzen Sie den Projektor nicht in der Nähe von Wasser.
- 4. Installieren Sie das Gerät nicht in der Nähe von Wärmequellen, wie Heizungen, Heizkörpern, Ö fen, Verstärkern und anderen Geräten, die Hitze erzeugen können.
- 5. Achten Sie darauf, dass das Gerät nicht herunterfällt, wenn Sie es halten oder in Kombination mit einem Wagen bewegen.
- 6. Bitte prüfen Sie nach Erhalt des Projektors sämtliche Teile auf sichtbare Beschädigungen.
- 7. Bitte achten Sie darauf, dass sich der Projektor nicht einschaltet, wenn kein Objektiv installiert ist. Entfernen Sie die Schutzabdeckung des Objektivs zur Objektivinstallation.
- 8. Blockieren Sie die Belüftungsöffnungen nicht.
- 9. Setzen Sie die Schutzfunktion des polarisierten oder geerdeten Steckers am Netzkabel nicht außer Kraft. Ein polarisierter Stecker hat einen breiten und einen schmalen Kontakt. Der Stecker hat zwei Kontakte und eine Erdungsklemme. Der breite Kontakt bzw. der Erdungskontakt dient der Sicherheit. Falls der mitgelieferte Stecker nicht in die Steckdose passt, lassen Sie die Steckdose bitte von einem Elektriker auswechseln.
- 10. Der +12-V-Auslöser gibt nur 12-V-Gleichspannung-Auslösesignale aus. Stellen Sie keine Verbindung zu anderen Stromeingängen oder -ausgängen her. Andernfalls könnte es zu einer Fehlfunktion kommen.
- 11. Passen Sie den Schiebeschalter auf eine geeignete Eingangsspannung an, schließen Sie dann den Projektor an. Die rote LED-Anzeige blinkt und stabilisiert sich, sobald das Gerät den Bereitschaftsmodus aufruft. Sie sollten nur die vom Hersteller bereitgestellten Anschlüsse oder Zubehörteile verwenden.
- 12. Wenn Sie den Projektor einschalten, blinkt die rote LED-Anzeige, bis sie sich stabilisiert. Blicken Sie nicht direkt in das Objektiv, während der Projektor läuft.
- 13. Ziehen Sie bei Gewitter sowie bei längerer Nichtbenutzung das Netzkabel des Gerätes.

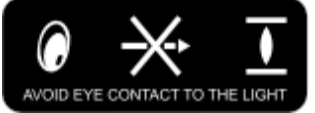

- 14. Die Verpackungsmaterialien sollten für einen künftigen Transport sicher aufbewahrt werden.
- 15. Bitte wenden Sie sich bei jeglichen Schäden für eine qualifizierte Reparatur an den Händler oder Hersteller.

## <span id="page-6-1"></span>**Elektrische und elektronische Altgeräte entsorgen**

Das Symbol an Ihrem Produkt oder seiner Verpackung zeigt an, dass das Produkt nicht mit dem normalen Hausmüll entsorgt werden darf, sondern an eine Stelle zum Recycling elektrischer und elektronischer Altgeräte übergeben werden muss. Auswirkungen auf Umwelt und menschliche Gesundheit in Folge einer unsachgemäßen Entsorgung des Produktes können verhindert werden. Zudem trägt das Recycling von Materialien zum Schutz natürlicher Rohstoffe bei. Das Symbol gilt nur in der Europäischen Union. Wenn Sie elektrische oder elektronische Geräte entsorgen möchten, erkundigen Sie sich bei Regierungsbehörden oder Ihrem Händler nach der richtigen Vorgehensweise.

## <span id="page-6-2"></span>**Wichtige Hinweise zum Recycling**

Das Produkt kann andere elektronische Abfälle enthalten, die bei unsachgemäßer Entsorgung Risiken bergen. Halten Sie sich an die Gesetze (auf Kommunal-, Landes- oder Bundesebene) zu Recycling und Entsorgung. Weitere Informationen erhalten Sie von der Electronic Industries Alliance (EIA) unter WWW.EIAE.ORG.

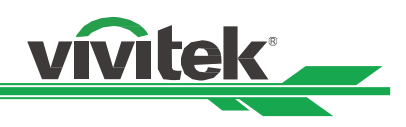

# <span id="page-7-0"></span>**Einleitung**

Die Bedienungsanleitung beschreibt die Installation, Aufstellung und Bedienung des Projektors DU8190Z und unterstützt Installationspersonal und Endanwender bei der Ausschöpfung des Gerätepotenzials. VIVITEK hat alle Anstrengungen unternommen, die Richtigkeit der Informationen in der Anleitung zum Zeitpunkt des Drucks zu gewährleisten. Die Inhalte werden aufgrund kontinuierlicher Produktverbesserungen und Kundenrückmeldungen möglicherweise regelmäßig aktualisiert.

Sie können unter www.vivitekcorp.com auf die aktuellste Version der Anleitung sowie die Anleitungen anderer Vivitek-Produkte zugreifen.

## <span id="page-7-1"></span>**Lieferumfang**

Die folgenden Artikel sind im Lieferumfang des Projektors der DU8190Z-Serie enthalten. Falls etwas fehlen oder beschädigt sein sollte, wenden Sie sich an Ihren Händler oder den VIVITEK-Kundendienst.

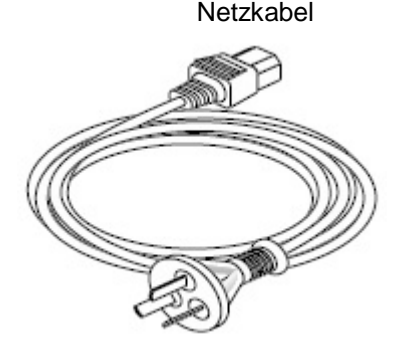

Netzkabel **Netzkabel** VGA-Signalkabel Signalkabel

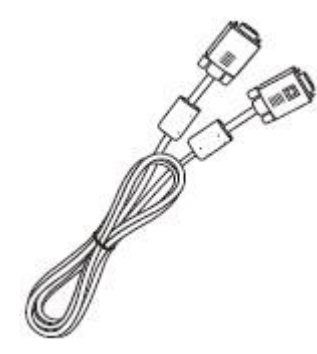

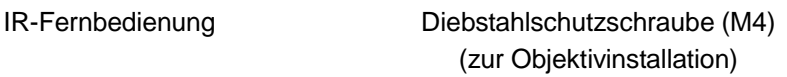

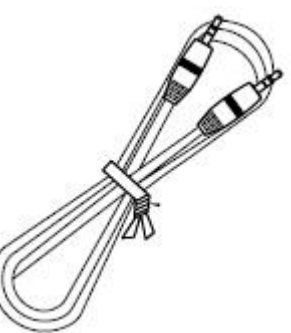

Datenträger mit Bedienungsanleitung

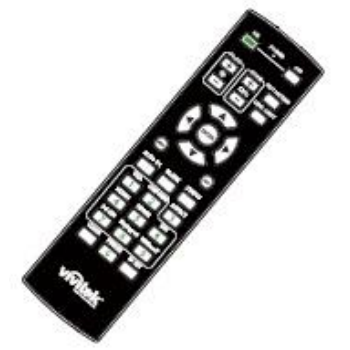

RoHS-Karte (China) Zertifikat (China)

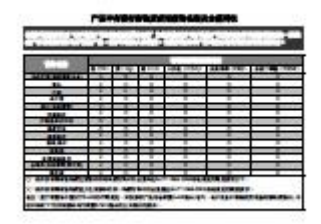

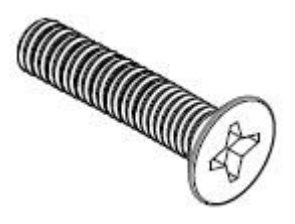

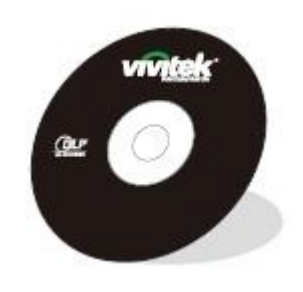

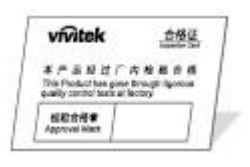

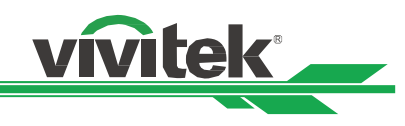

## <span id="page-8-0"></span>**Projektorübersicht**

## **Ansicht von vorne rechts**

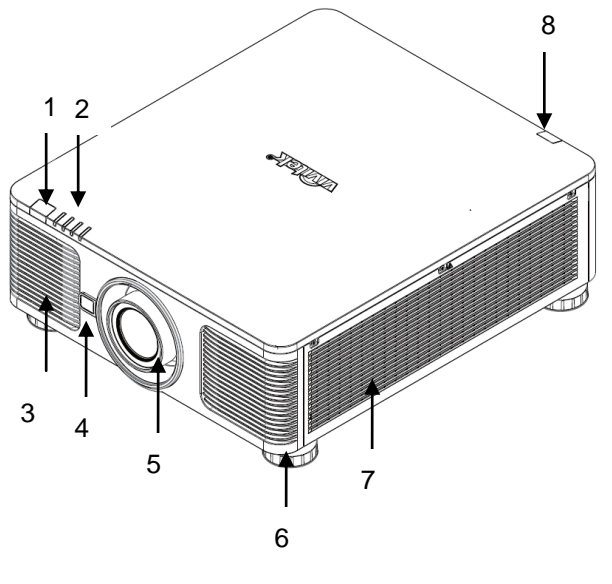

**Ansicht von hinten rechts**

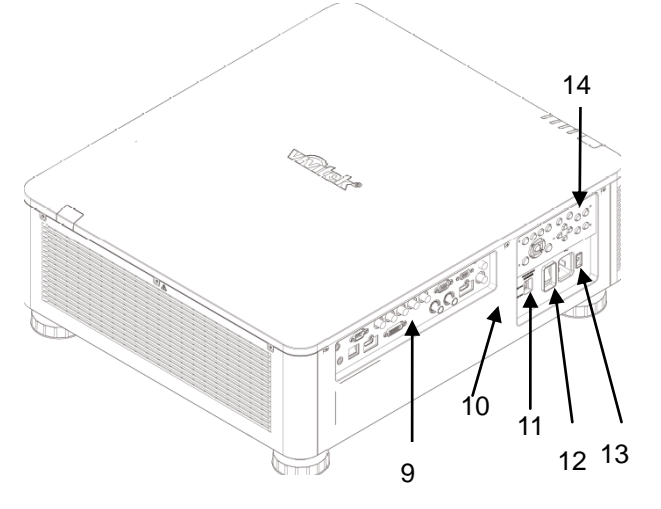

## **1. Frontseitiger IR-Empfänger**

Empfängt IR-Signale von der Fernbedienung.

**2. LED-Anzeige**

Zeigt den aktuellen Projektorstatus, wie Betriebszustand, Lichtquellenzustand und Warnungen.

- **3. Zuluftöffnungen** Der Lüfter zieht kühle Luft zur Systemkühlung in den Projektor.
- **4. Objektivfreigabetaste** Betätigen Sie vor Entfernen des Objektivs die Objektivfreigabetaste.
- **5. Objektivabdeckung** Entfernen Sie die Abdeckung vor Installation des Objektivs.
- **6. Höhenregler** Zur Anpassung der Projektorhöhe.
- **7. Zuluftöffnungen**  Die Lüfter ziehen Luft zum Kühlen des Projektorkühlkörpers.
- **8. Rückseitiger IR-Empfänger** Empfängt IR-Signale von der Fernbedienung.
- **9. I/O-Anschlussblende**

Sie können verschiedene Eingänge, Ausgänge und Steuergeräte mit dem Projektor verbinden.

- **10. Kensington-Schloss** Bringen Sie den Projektor mit einem Kensington-Schloss und einem Sicherheitskabel an einem festen Gegenstand an.
- **11. Schiebeschalter**

Zum Einstellen auf die entsprechende Eingangsspannung.

# **12. Netzschalter**

Zum Ein-/Ausschalten der Projektorstromversorgung. **13. Netzeingang**

Schließen Sie hier das mitgelieferte Netzkabel an.

**14. Bedienfeld** 

Drücken Sie die Tasten zur Bedienung des OSD-Menüs oder zur Anpassung des Objektivs.

Beachten Sie die Anweisungen zur OSD-Bedienung.

## **Wichtig:**

Für eine gute Luftzirkulation wird Luft durch die Gitteröffnungen in den Projektor gesogen und darüber ausgestoßen. Blockieren Sie die Gitteröffnungen nicht, halten Sie genügend Abstand zu umliegenden Gegenständen ein.

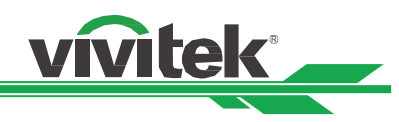

## **Ansicht von unten**

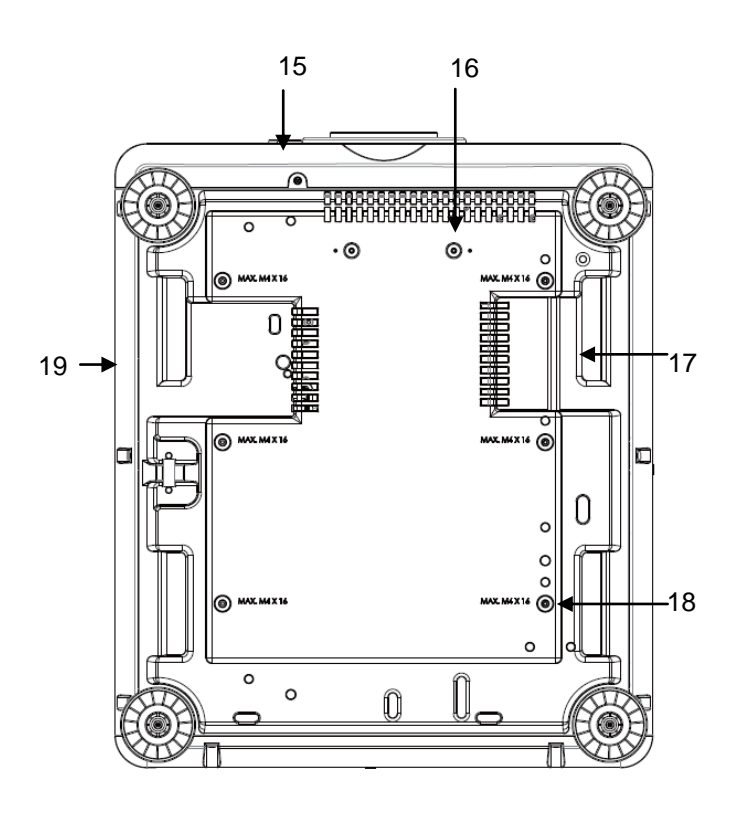

## **15. Diebstahlschutzschraubenloch**

Durch Festziehen der Diebstahlschutzschraube kann verhindert werden, dass das Objektiv von einer nicht autorisierten Person entfernt wird.

- **16. Montagelöcher des Haltesets** Diese beiden Schraubenlöcher können zur Befestigung der Haltesets des Ultra-Short-Throw-Objektivs genutzt werden. Hinweis: Die Schrauben sind nur für Objektivhaltesets vorgesehen; eine Überlastung kann den Projektor beschädigen und Verletzungen verursachen.
- **17. Vertiefungen zum Transportieren des Projektors.** Diese vier Vertiefungen können zum Transportieren des Projektors verwendet werden.
- **18. Deckenmontagelöcher** Insgesamt 6 Löcher für M4-Schrauben, maximale Tiefe von 14 mm.
- **19. Sicherheitsschlitz** Der Schlitz kann zur kurzfristigen Sicherung verwendet werden.

## **Hinweis:**

- Achten Sie bei der Installation darauf, nur UL-gelistete Deckenhalterungen zu verwenden. Weitere Informationen zur Montage des Projektors an einer Decke erhalten Sie von Ihrem Händler.
- Verwenden Sie bei der Deckeninstallation zugelassene Montagehardware und M4-Schrauben; maximale Schraubentiefe: 14 mm.

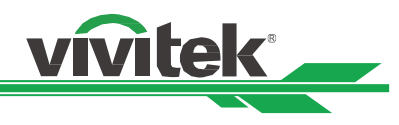

## <span id="page-10-0"></span>**I/O-Blende**

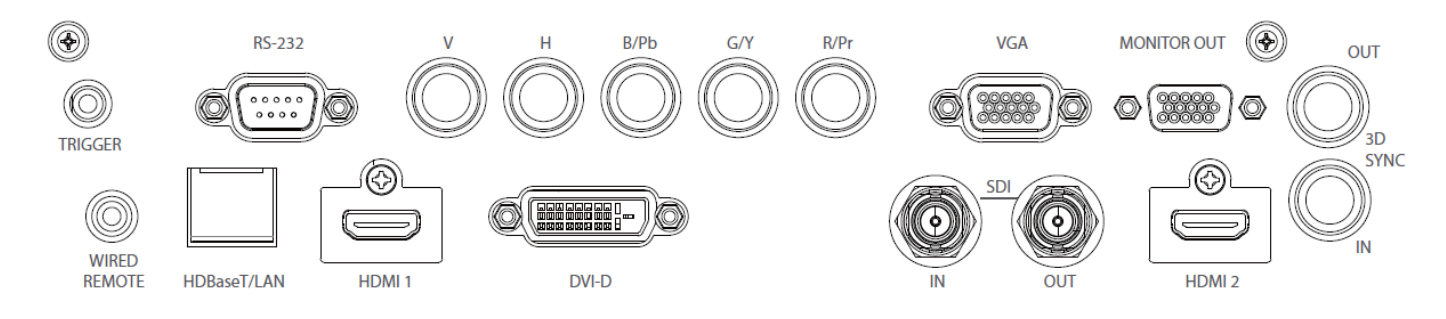

## **TRIGGER** (12 V +/- 1,5 V)

Wenn Sie über ein 3,5-mm-Kabel eine Verbindung zur Leinwand herstellen, wird die Leinwand beim Einschalten des Projektors automatisch heruntergefahren. Die Leinwand wird wieder eingezogen, sobald der Projektor ausgeschaltet wird.

## **RS-232**

Die 9-polige D-Sub-Schnittstelle dient der Verbindung mit einem PC-Steuersystem sowie der Projektorwartung.

## **Component (V, H, B/Pb, G/Y, R/Pr)**

Schließen Sie hier RGBHV- oder Component-Signalquellen (Computer oder Component-Video-fähige Geräte) an.

## **VGA**

Stellen Sie eine standardmäßige 15-polige VGA-Verbindung her und verbinden Sie RGB-, HD-Component-Geräte oder PCs.

## **MONITOR OUT**

Stellen Sie zur Anzeige des projizierten Inhaltes eine Verbindung zu einem Monitor her.

## **WIRED REMOTE**

Schließen Sie hier die mitgelieferte Fernbedienung am Projektor an.

## **HDBaseT/LAN**

Schließen Sie hier ein Ethernet-Kabel (Cat5/Cat6, nicht mitgeliefert) von einem Computer, Netzwerkgerät oder HDBaseT-Sender an.

## **HDMI 1**

Schließen Sie hier das HDMI-Kabel eines Computers oder Videogerätes an.

## **DVI-D**

Schließen Sie hier das DVI-D-Kabel eines DVI-D-fähigen Gerätes an.

## **SDI IN/OUT**

Schließen Sie hier eine SDI-Quelle an.

## **HDMI 2**

Schließen Sie hier das HDMI-Kabel eines Computers oder Videogerätes an.

## **3D SYNC IN / Out**

Schließen Sie hier einen Sender für 3D-IR-Synchronisierungssignale an.

## **Hinweis zum Auslöser**

- Wenn der Projektor eingeschaltet ist, wird ein Steuersignal (12 V Gleichspannung) von diesem Anschluss ausgegeben.
- Verwenden Sie diese Buchse nur zum angegebenen Zweck.

## <span id="page-10-1"></span>**Hinweis zur kabelgebundenen Fernbedienung**

 Achten Sie unbedingt darauf, den Stecker der Kabelfernbedienung an den richtigen Port anzuschließen. Möglicherweise wird die Fernbedienung beschädigt, falls sie an den falschen Port, wie bspw. den Auslöser, angeschlossen wird. Verwenden Sie diese Buchse nur für den angegebenen Zweck.

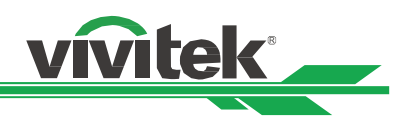

## **Bedienfeld**

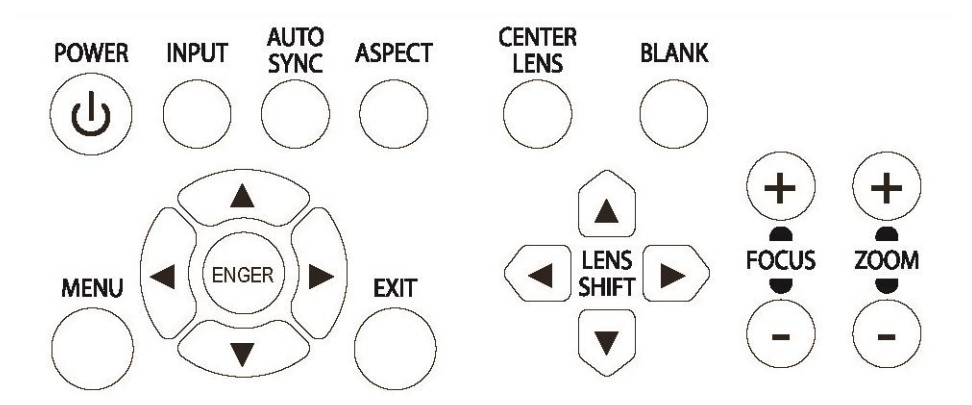

## **POWER**

Über diese Taste schalten Sie den Projektor ein/aus.

## **INPUT**

Mit dieser Taste wählen Sie das Eingangssignal: HDMI, DVI, VGA, Component usw.

## **AUTO SYNC**

Implementiert die automatische Signalsynchronisierung.

## **ASPECT**

Ä ndert das Seitenverhältnis des aktuellen Bildes und wechselt zum nächsten Seitenverhältnis.

## **MENU**

Drücken Sie die Taste zum Anzeigen oder Ausblenden des OSD-Menüs.

## **Aufwärts/Abwärts/Links/Rechts**

Zur Auswahl der gewünschten OSD-Option.

## **ENTER**

Zur Auswahl von Einstellungen oder zum Bestätigen geänderter Einstellungen.

## **EXIT**

Zum Zurückkehren zur vorherigen Menüebene oder zum Verlassen des OSD-Menüs.

## **CENTER LENS**

Zum Zentrieren des Objektivs und zum Kalibrieren der Parameter von Objektivversatz, Fokus und Zoom. Hinweis: Die Objektivspeicherfunktion erfordert den exakten Objektivanpassungsparameter. Bitte zentrieren Sie das Objektiv nach jeder Objektivmontage.

## **BLANK**

Zum vorübergehenden Stoppen der Projektion.

## **LENS SHIFT**

Mit diesen vier Tasten können Sie das projizierte Bild an die gewünschte Position verschieben.

## **FOCUS**

Mit dieser Taste passen Sie den Fokus des projizierten Bildes an.

## **ZOOM**

Mit dieser Taste vergrößern/verkleinern Sie das projizierte Bild.

<span id="page-12-0"></span>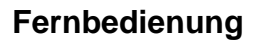

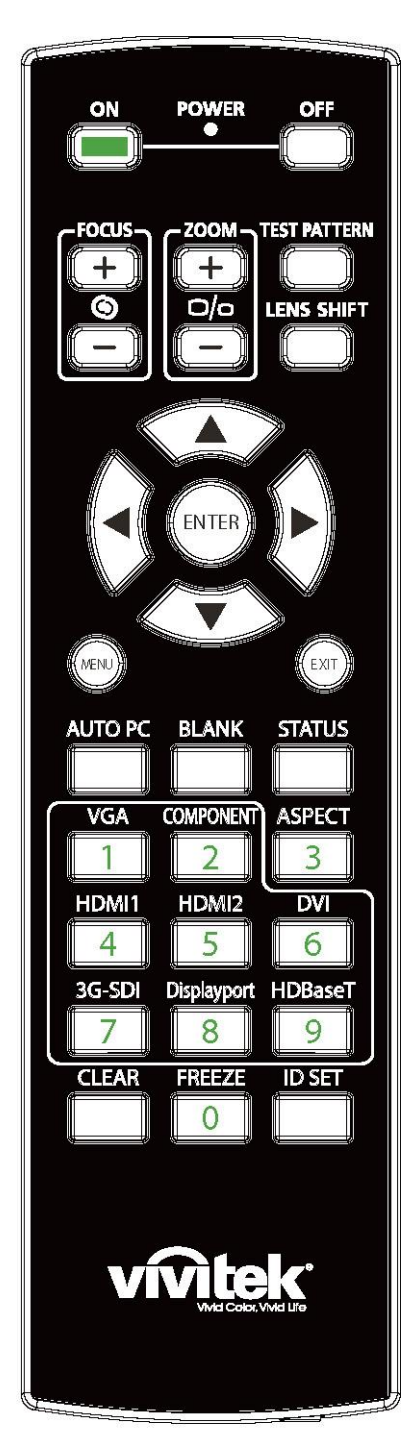

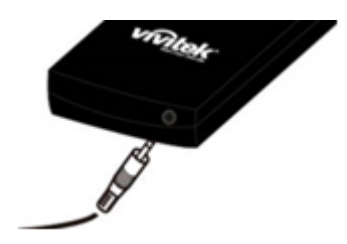

## **ON**

Schaltet den Projektor ein.

#### **OFF**

Schaltet den Projektor aus.

#### **FOCUS**

Passt den Fokus des projizierten Bildes an.

#### **ZOOM**

Vergrößert/verkleinert das projizierte Bild.

## **TEST PATTERN**

Zeigt ein Testmuster an. Drücken Sie diese Taste zum Umschalten zum nächsten Muster noch einmal. Drücken Sie zum Zurückkehren zum projizierten Bild die EXIT-Taste.

vivitek

## **LENS SHIFT**

Verschiebt das Objektiv nach rechts oder links.

#### **ENTER**

Zur Auswahl von Einstellungen oder zum Bestätigen geänderter Einstellungen.

## **MENU**

Drücken Sie die Taste zum Anzeigen oder Ausblenden des OSD-Menüs. **EXIT**

Zum Zurückkehren zum vorherigen Menü oder zum Verlassen des OSD-Menüs.

## **AUTO PC**

Mit dieser Funktion können Sie die automatische Synchronisierung der Signalquelle ausführen.

## **BLANK**

Zum vorübergehenden Unterbrechen der Projektion drücken.

#### **STATUS**

Zeigt das OSD-Menü SERVICE an.

## **VGA**

Zur Auswahl der VGA-Eingangsquelle.

## **COMPONENT**

Zur Auswahl der Component-Eingangsquelle.

## **ASPECT**

Zur Anzeige der Seitenverhältnisoptionen drücken.

#### **HDMI1**

Zur Auswahl der HDMI1-Eingangsquelle.

## **HDMI2**

Zur Auswahl der HDMI2-Eingangsquelle.

## **DVI**

Zur Auswahl der DVI-Eingangsquelle.

## **3G-SDI**

Zur Auswahl der 3G-SDI-Eingangsquelle.

#### **DisplayPort(**Nur bei diesem Modell verfügbar) **HDBaseT**

Zur Auswahl der HDBaseT-Eingangsquelle.

## **CLEAR**

Zum Löschen der in der Fernbedienung gespeicherten. **FREEZE**

Hält das projizierte Bild an oder setzt die Projektion fort. **ID SET**

Zum Einstellen der ID-Nummer der Fernbedienung.

**Kabelfernbedienungsanschluss**

Mit dem Anschluss WIRED REMOTE am Projektor verbinden.

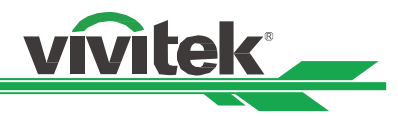

## **Betriebsreichweite der Fernbedienung**

Die Fernbedienung nutzt zur Steuerung des Projektors die Infrarotübertragung. Sie müssen die Fernbedienung nicht direkt auf den Projektor richten. Sofern Sie die Fernbedienung auf die Vorderseite des Projektors richten, hat die Betriebsreichweite einen Radius von etwa 10 Metern und einen Winkel von 15 Grad ober- und unterhalb des Projektorstandortes. Sollte der Projektor nicht auf die Fernbedienung reagieren, treten Sie etwas näher an ihn heran.

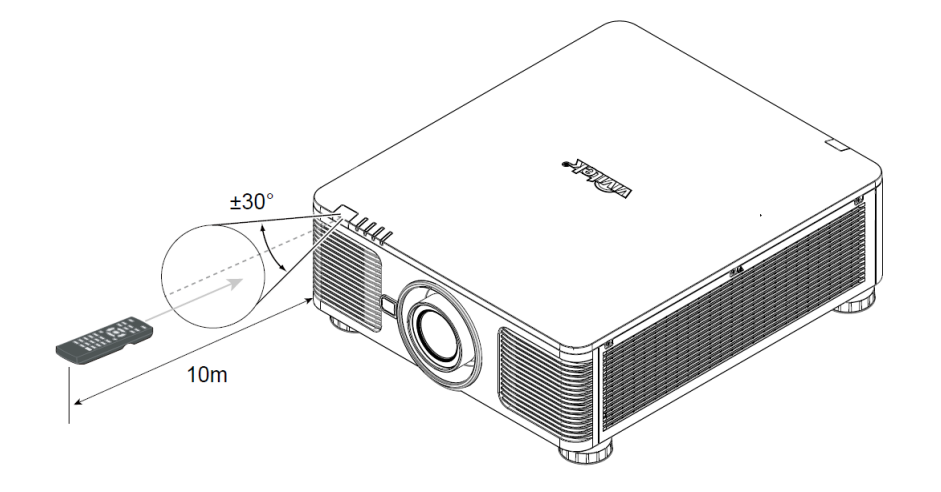

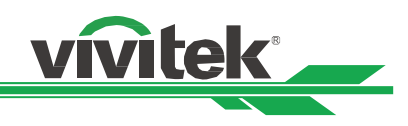

# <span id="page-14-0"></span>**Installation und Aufstellung**

## <span id="page-14-1"></span>**Fernbedienungsbatterien einlegen oder auswechseln**

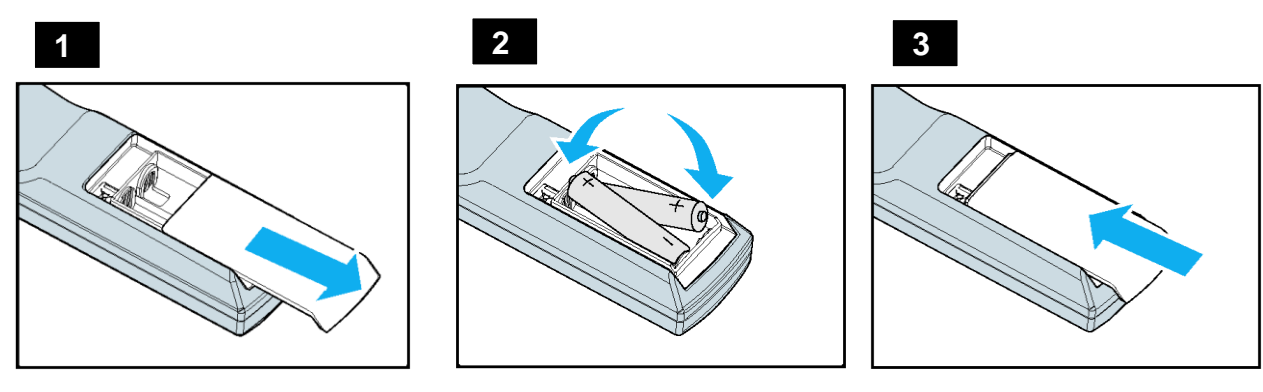

- 1. Entfernen Sie die Abdeckung des Batteriefachs, indem Sie diese in Pfeilrichtung schieben.
- 2. Legen Sie zwei AA-Batterien ein, beachten Sie dabei die Polarität.
- 3. Bringen Sie die Abdeckung wie abgebildet in Pfeilrichtung an.

## **Wichtig:**

- Verwenden Sie den Projektor nicht bei hellem Fluoreszenzlicht. Bestimmte hochfrequente Fluoreszenzleuchten können die Funktion der Fernbedienung beeinträchtigen.
- Achten Sie darauf, dass sich keine Hindernisse zwischen Fernbedienung und Projektor befinden.
- Setzen Sie die Fernbedienung weder hohen Temperaturen noch Feuchtigkeit aus; andernfalls funktioniert sie nicht.

## **Anweisungen zum Einlegen der Batterien**

- Achten Sie darauf, die Batterien richtig herum einzulegen
- Kombinieren Sie nicht alte und neue Batterien oder Batterien verschiedener Typen
- Entnehmen Sie die Batterien, wenn die Fernbedienung voraussichtlich längere Zeit nicht benutzt wird; dadurch verhindern Sie Schäden durch auslaufende Batterieflüssigkeit.

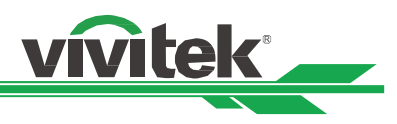

## <span id="page-15-0"></span>**Projektor installieren**

Der hochqualitative Anzeigeeffekt kann nur garantiert werden, wenn der Projektor richtig installiert ist. Generell sollte möglichst kein Licht auf die Projektionsfläche fallen. Der Bildkontrast verringert sich deutlich, wenn Licht direkt auf die Projektionsfläche scheint, bspw. durch ein Fenster oder einen Spot. Dadurch wird das Bild möglicherweise blass oder zu dunkel angezeigt.

## <span id="page-15-1"></span>**Warnhinweise zur Installation**

**Vorsicht:**

- **Die Projektorinstallation muss von einer qualifizierten Person durchgeführt werden. Weitere Informationen erhalten Sie von Ihrem Händler. Sie sollten den Projektor nicht eigenhändig installieren.**
- **Verwenden Sie bei der Deckeninstallation zugelassene Montagehardware und M4-Schrauben; maximale Schraubentiefe: 14 mm. Informationen zur Deckenmontage des Projektors erhalten Sie bei Ihrem Händler.**
- **Verwenden Sie den Projektor nur auf einem festen, ebenen Untergrund; falls der Projektor herunterfällt, können ernsthafte Verletzungen und Schäden auftreten.**

**Vorsicht:**

- **Achten Sie darauf, dass die von den Abluftöffnungen ausgegebene heiße Luft nicht wieder in den Projektor gesogen wird.**
- **Vergewissern Sie sich, dass die Zu- und Abluftöffnungen nicht blockiert werden; halten Sie den erforderlichen Abstand zu umliegenden Gegenständen ein. Nachstehend sehen Sie den erforderlichen Mindestabstand zwischen den Belüftungsöffnungen und Gegenständen.**
- **Alle ergänzten Einbauten sollten eine zertifizierte thermische Bewertung bestehen, damit sichergestellt ist, dass der Projektor die Abluft nicht wieder ansaugt, da dies selbst dann zu einer Abschaltung des Projektors führen kann, wenn die Temperatur im Einbau innerhalb des unterstützten Betriebstemperaturbereichs liegt.**

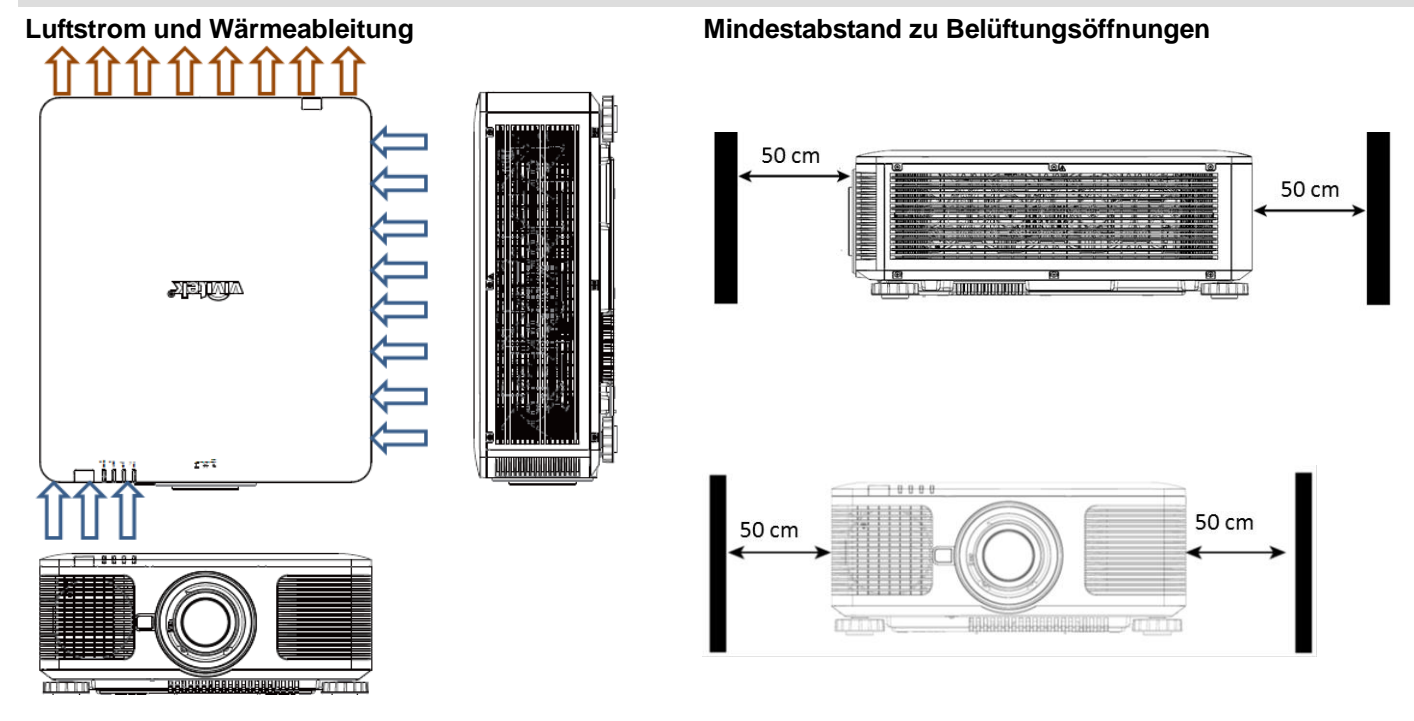

## **Vorsicht:**

- **Verwenden Sie den Projektor nur auf einem festen, ebenen Untergrund; falls der Projektor herunterfällt, können ernsthafte Verletzungen und Schäden auftreten.**
- **Bitte stellen Sie den Projektor nicht auf einen anderen Projektor; falls er herunterfällt, drohen ernsthafte Verletzungen und Beschädigungen.**

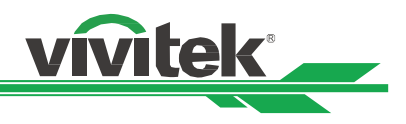

## <span id="page-16-0"></span>**Projektor montieren**

Zur Montage des Projektors verwenden Sie bitte UL-gelistete Deckenhalterungen und M4-Schrauben; maximale Schraubentiefe: 14 mm.

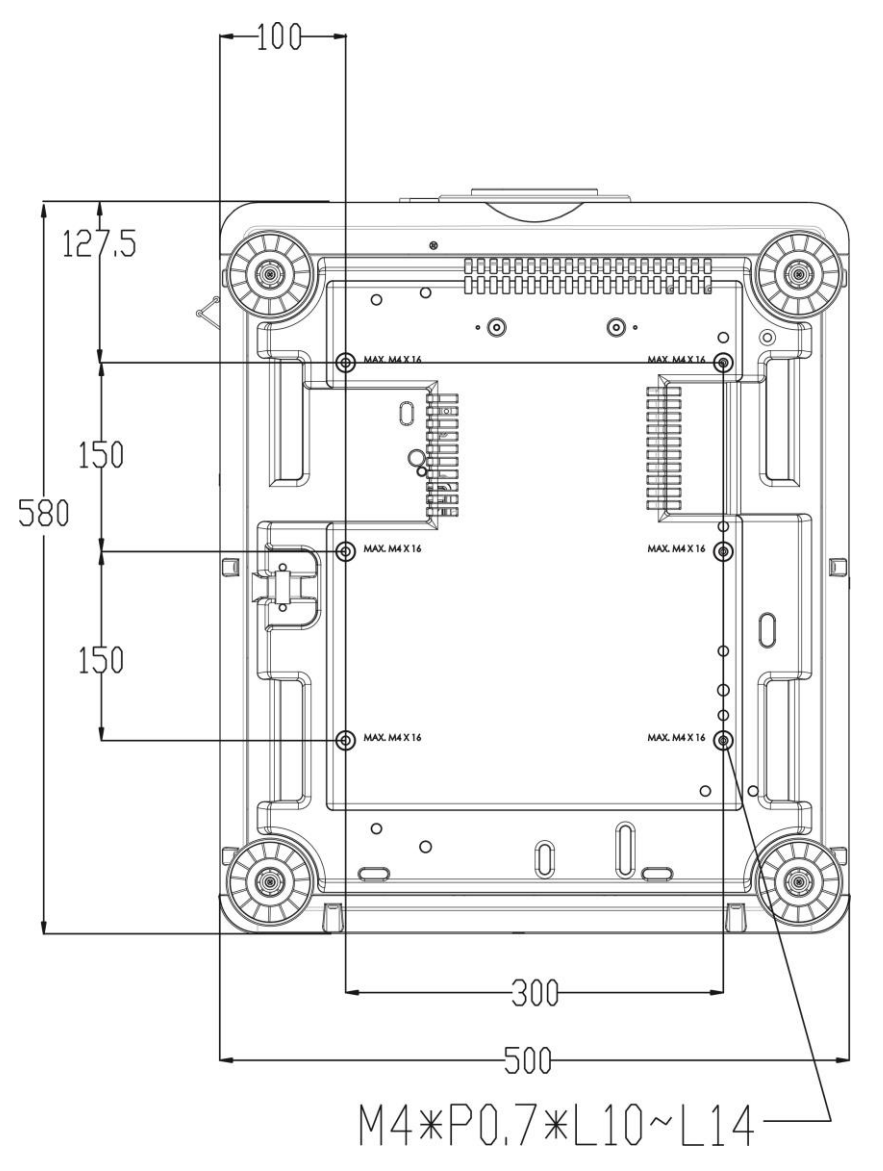

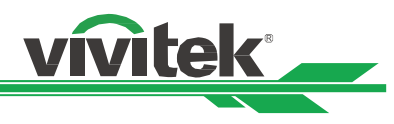

## <span id="page-17-0"></span>**Optionales Objektiv installieren oder entfernen**

## **Vorsicht:**

- Schütteln Sie den Projektor und die Objektivkomponenten nicht, setzen Sie sie keinem übermäßigen Druck aus; diese Komponenten enthalten Präzisionsbauteile.
- Entfernen Sie das optionale Objektiv vor Versand des Projektors. Objektiv und Objektivversatzmechanismus könnten bei unsachgemäßer Handhabung während des Transports beschädigt werden.
- Denken Sie vor Entfernen oder Installieren des Objektivs daran, den Projektor auszuschalten und zu warten, bis sich die Belüftung ausschaltet; deaktivieren Sie dann den Netzschalter.
- Berühren Sie beim Entfernen oder Installieren des Objektivs nicht die Objektivoberfläche.
- Halten Sie Fingerabdrücke, Staub und Ö l von der Objektivoberfläche fern. Verkratzen Sie die Objektivoberfläche nicht.
- Arbeiten Sie auf einem ebenen Untergrund; legen Sie zur Vermeidung von Kratzern ein weiches Tuch unter.
- Wenn Sie das Objektiv über einen längeren Zeitraum entfernen, bringen Sie zum Schutz des Projektors vor Staub und Schmutz die Objektivkappe an.

## **Neues Objektiv installieren**

1. Falls die Objektivabdeckung installiert ist, ziehen Sie die Kante der Objektivabdeckung mit einer Hand ( ① ), damit sich die Objektivabdeckung mühelos mit der anderen Hand entfernen lässt ( ② ).

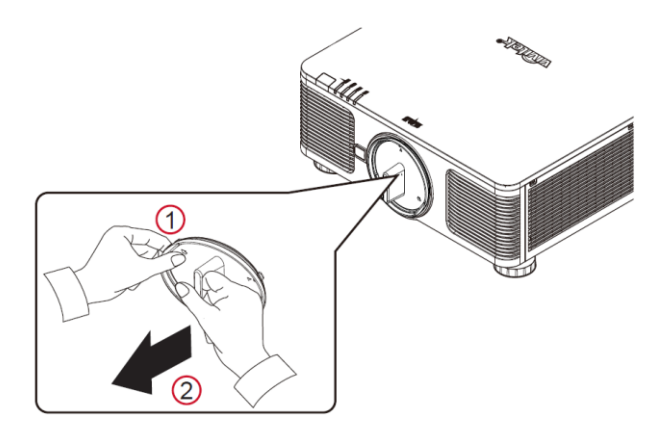

2. Richten Sie das Symbol " $\spadesuit$ " am Objektivetikett am Symbol "\*" an der Oberseite des Gehäuses aus (an der Mitte der Objektivöffnung ausrichten) und ziehen Sie das Objektiv hinein.

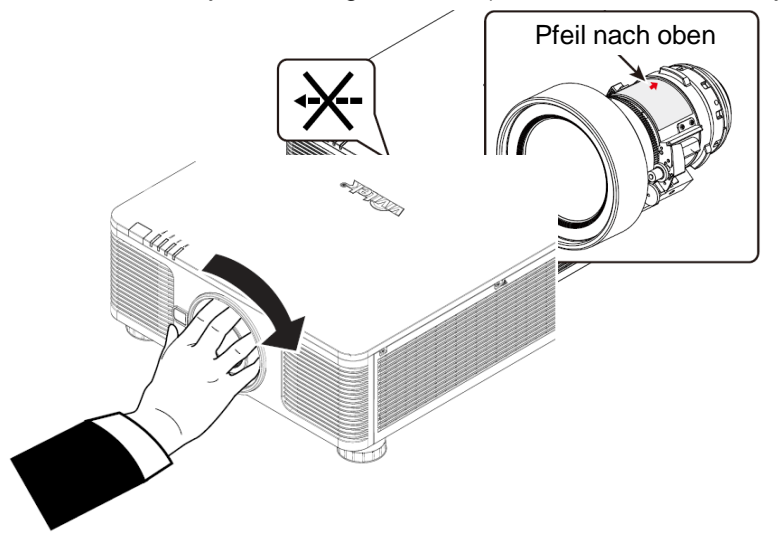

- 3. Achten Sie darauf, das Objektiv in die Halterung zu drücken, und drehen Sie es im Uhrzeigersinn in die Sperrposition. Beim Drehen des Objektivs wird durch zwei Klickgeräusche angezeigt, dass das Objektiv vollständig fixiert ist.
- 4. Prüfen Sie, ob das Objektiv richtig fixiert ist, indem Sie das Objektiv vorsichtig aus der Halterung ziehen.

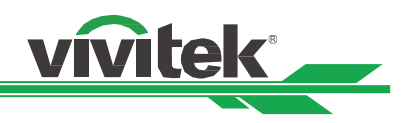

## **Vorhandenes Objektiv entfernen**

1. Drücken Sie die Taste LENS RELEASE vollständig hinein und drehen Sie das Objektiv gegen den Uhrzeigersinn. Das vorhandene Objektiv löst sich.

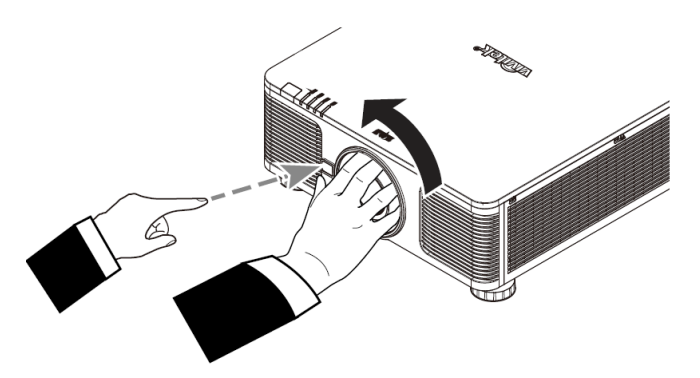

2. Ziehen Sie das Objektiv langsam heraus.

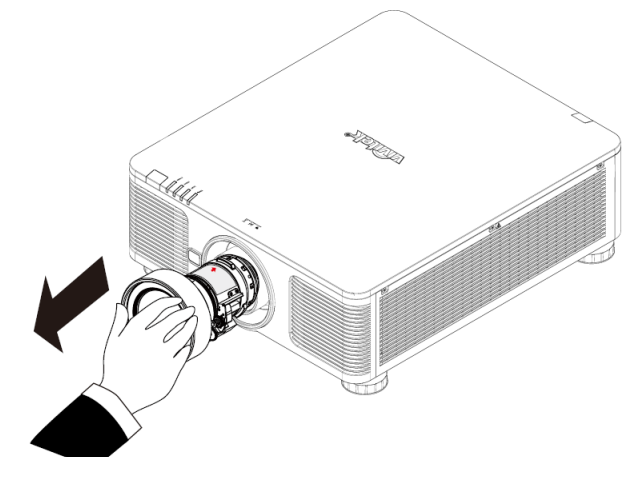

## **Vorsicht:**

- Achten Sie bei Installation des Objektivs im Projektor darauf, die Objektivkappe von der Rückseite des optionalen Objektivs zu entfernen, bevor Sie das optionale Objektiv im Projektor installieren. Andernfalls können Projektor und Objektiv beschädigt werden.
- Im Inneren des Objektivsteckplatzes am Projektor befindet sich ein Sicherheitsschalter, der unerwartete Verletzungen durch Laserstrahlen vermeiden soll. Er verhindert eine Einschaltung des Projektors, falls das Projektionsobjektiv nicht oder falsch installiert wurde. Bitte achten Sie vor Einschalten des Projektors darauf, dass das Objektiv richtig installiert ist.

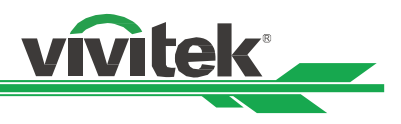

## <span id="page-19-0"></span>**Eingangsspannung der Stromversorgung wählen**

In der Nähe des Netzschalters befindet sich ein Schiebeschalter, über den Sie die Eingangsspannung der Stromversorgung einstellen können. Bitte setzen Sie den Schalter auf 115 V, wenn der Eingangsspannungsbereich 100 bis 130 V beträgt; setzen Sie ihn auf 230 V, wenn der Eingangsspannungsbereich 200 bis 240 V beträgt.

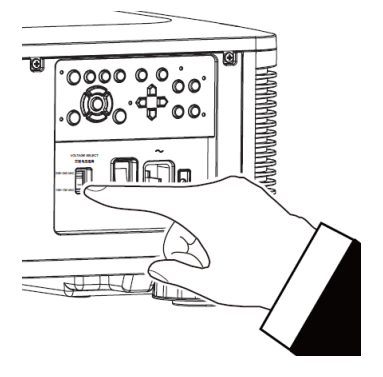

## <span id="page-19-1"></span>**An die Stromversorgung anschließen**

Das Netzkabel ist im Lieferumfang enthalten. Schließen Sie es an den Netzeingang an der I/O-Blende an.

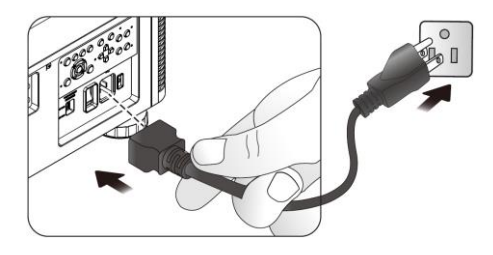

## <span id="page-19-2"></span>**Projektor einschalten**

Sobald der Projektor richtig aufgestellt ist und alle Anschlüsse vorgenommen wurden, müssen Sie ihn zur Vermeidung von Komponentenschäden und unnötigem Verschleiß in der richtigen Reihenfolge einschalten. Beachten Sie die nachstehende Anleitung zum Einschalten des Projektors.

1. Bringen Sie den Netzschalter wie abgebildet in die Ein-Position ( I ). Die POWER-LEDs blinken und leuchten dann rot.

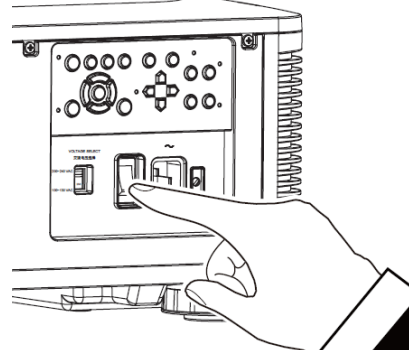

2. Drücken Sie die POWER-Taste am Bedienfeld oder die ON-Taste an der Fernbedienung.

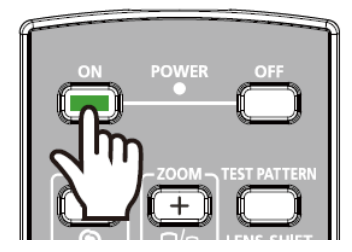

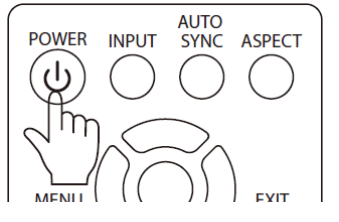

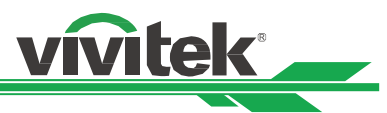

3. POWER-LED und LIGHT-LED blinken grün, bis der Projektor hochgefahren ist.

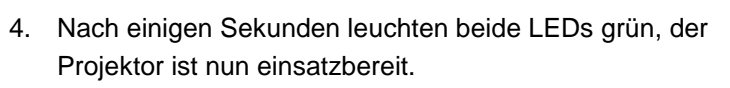

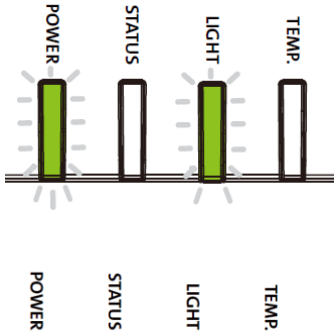

## <span id="page-20-0"></span>**Projektor ausschalten**

Sobald der Projektor nicht länger benötigt wird, sollten Sie ihn zur Vermeidung von Schäden und unnötigem Verschleiß ordnungsgemäß abschalten.

**Hinweis:**

- Trennen Sie das Netzkabel nicht von Steckdose oder Projektor, wenn der Projektor eingeschaltet ist. Andernfalls könnten der Netzeingang am Projektor und/oder der Kontakt am Netzkabel beschädigt werden. Wenn Sie die Stromversorgung bei eingeschaltetem Projektor ausschalten möchten, nutzen Sie eine Mehrfachsteckdose mit Schalter und Trennschalter.
- Schalten Sie die Stromversorgung nicht innerhalb 10 Sekunden nach Durchführung von Anpassungen oder Ä nderung von Einstellungen aus. Andernfalls gehen die Anpassungen möglicherweise verloren und die Einstellungen werden auf ihre Standardwerte rückgesetzt.

Beachten Sie die nachstehende Anleitung zum Abschalten des Projektors.

1. Drücken Sie die POWER-Taste am Bedienfeld oder die OFF-Taste an der Fernbedienung, das Abschalten-Fenster wird angezeigt.

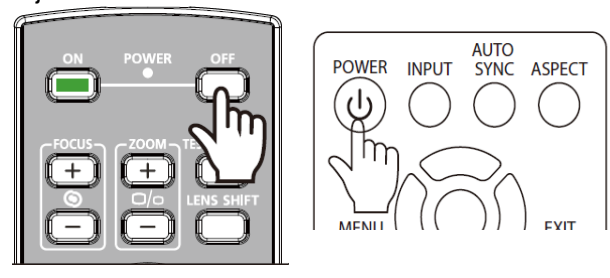

In den STANDBY-Modus schalten?

- 2. Drücken Sie zum Bestätigen der Abschaltung noch einmal die POWER-Taste am Bedienfeld oder die OFF-Taste an der Fernbedienung, die POWER-LED blinkt nach Bestätigung der Abschaltung orange.
- 3. Der Projektor hat den Bereitschaftsmodus aufgerufen, sobald die POWER-LED rot leuchtet.
- 4. Bringen Sie den Netzschalter zum Abschalten des Projektors in die Aus-Position (O).

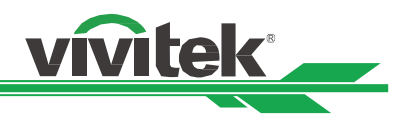

## <span id="page-21-0"></span>**Installationsart einstellen**

DU8190Z kann wie nachstehend abgebildet in jedem beliebigen Winkel aufgestellt werden, bspw. auf einem Tisch, an der Decke, im Hochformat oder in einer Installation mit frei einstellbarem Winkel. Bitte stellen Sie den Kühlzustand wie folgt entsprechend der Projektorinstallation ein.

**Tisch:** Installieren Sie den Projektor zur Front- oder Rückprojektion auf einem Tisch.

**Decke:** Montieren Sie den Projektor zur Front- oder Rückprojektion an einer Decke.

**Freie Neigung:** Installieren Sie den Projektor angewinkelt; der Winkel beträgt mehr als ± 60 °.

**Hochformat:** Installieren Sie den Projektor zur Projektion im Hochformat in einem Winkel von 90 °.

**Auto:** Der Projektor ist mit einem Ausrichtungssensor ausgestattet; durch die erkannte Projektorausrichtung wechselt der Projektor in den entsprechenden Kühlmodus.

Tisch, Decke und Freie Neigung eine andere auch der anti-

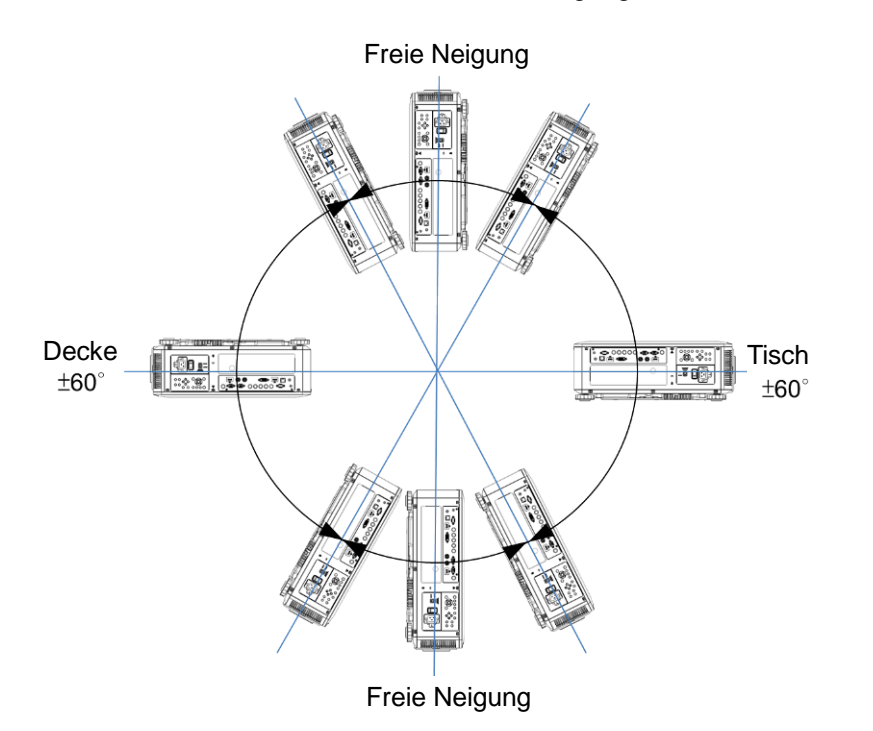

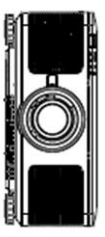

## <span id="page-21-1"></span>**Projektionsmodus einstellen**

Ü ber die Projektionsmodusoption können Sie die Ausrichtung des projizierten Bildes ändern oder das projizierte Bild umkehren.

**Tisch vorne:** Installieren Sie den Projektor auf dem Tisch und projizieren Sie das Bild von der Vorderseite auf die Leinwand.

**Decke vorne:** Montieren Sie den Projektor an der Decke und projizieren Sie das Bild von der Vorderseite auf die Leinwand; das Bild wird umgekehrt.

**Tisch hinten:** Installieren Sie den Projektor auf dem Tisch und projizieren Sie das Bild von der Rückseite der Leinwand.

**Decke hinten:** Montieren Sie den Projektor an der Decke und projizieren Sie das Bild von der Rückseite auf die Leinwand; das Bild wird umgekehrt.

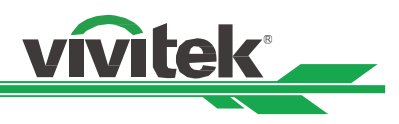

## <span id="page-22-0"></span>**Position des projizierten Bildes anpassen**

Der Projektor DU8190Z verfügt über eine motorisierte Objektivversatzfunktion; dadurch kann das Bild vertikal oder horizontal verschoben werden, ohne dass der Projektor bewegt werden muss. Der Objektivversatzbereich wird als prozentualer Anteil der Leinwandhöhe und -breite angezeigt; das Bild kann vertikal um maximal 64 % der Höhe des projizierten Bildes nach oben und um 33 % der Höhe nach unten sowie horizontal um maximal 24 % der Bildbreite nach rechts und um 14 % der Bildbreite nach links verschoben werden. Bitte beachten Sie die nachstehende Abbildung.

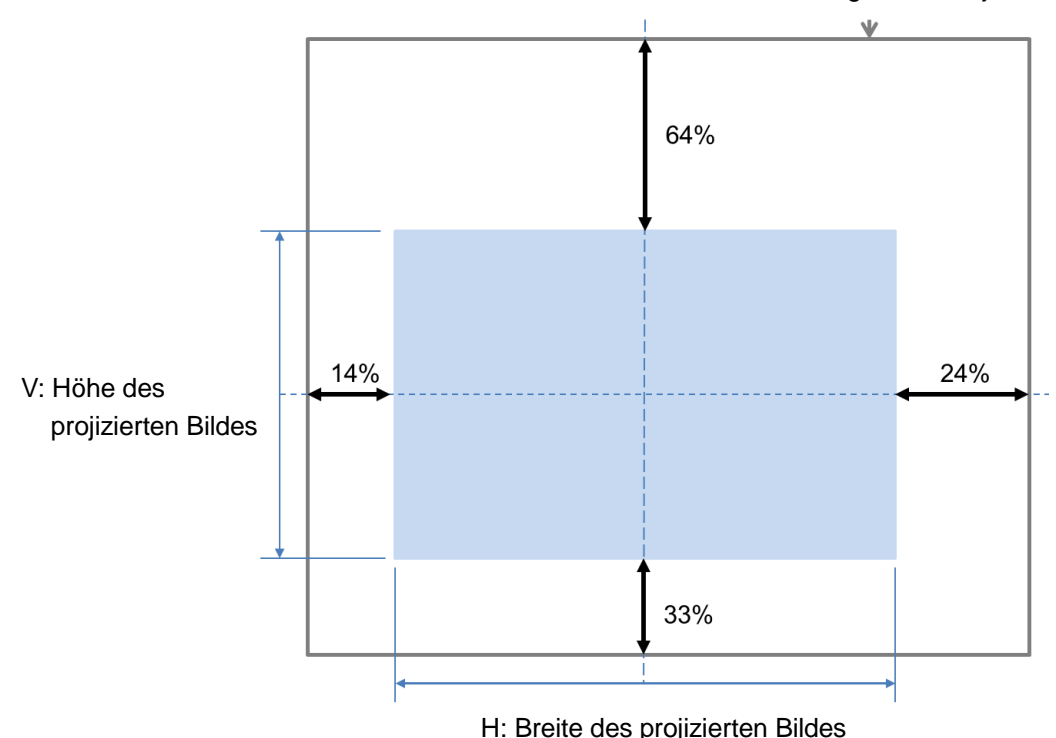

Beschränkungen des Objektivversatzes

## **Hinweis:**

- Der Projektor ist mit einem Sicherheitsschalter im Inneren der Objektivmontageöffnung ausgestattet; das Projektionsobjektiv muss im Projektor installiert sein, damit er sich einschalten lässt. Andernfalls kann die Projektion nicht gestartet werden.
- Im OSD-Menü gibt es eine Funktion zum Sperren des Objektivs, die Anpassungen der Objektivsteuerung zur Vermeidung möglicher Fehlbedienung nach Abschluss der Anpassung verhindert; bitte achten Sie darauf, die Sperre vor erneuter Objektivsteuerung zu deaktivieren.

## <span id="page-22-1"></span>**Fokus und Zoom anpassen**

Fokus und Zoom können per Projektorbedienfeld oder Fernbedienung angepasst werden. Beachten Sie folgende Hinweise zur manuellen Anpassung von Fokus und Zoom.

Passen Sie Fokus und Zoom über die FOCUS- bzw. ZOOM-Tasten an Bedienfeld oder Fernbedienung an.

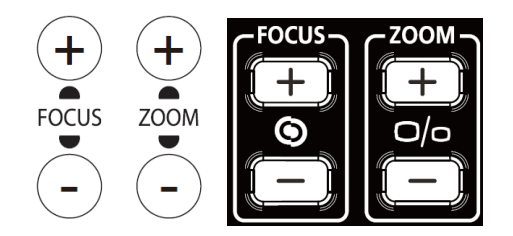

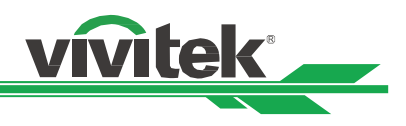

## <span id="page-23-0"></span>**Unautorisierte Nutzung des Projektors verhindern**

## <span id="page-23-1"></span>**Bedienfeldsperre verwenden**

Diese Funktion ermöglicht Ihnen die Sperrung des Bedienfeldes am Projektor, wodurch sich eine unautorisierte Bedienung verhindern lässt.

## **Steuertasten sperren**

Wählen Sie zum Aktivieren der Funktion wie nachstehend gezeigt CONTROL > OSD-Stellung >Tastensperre.

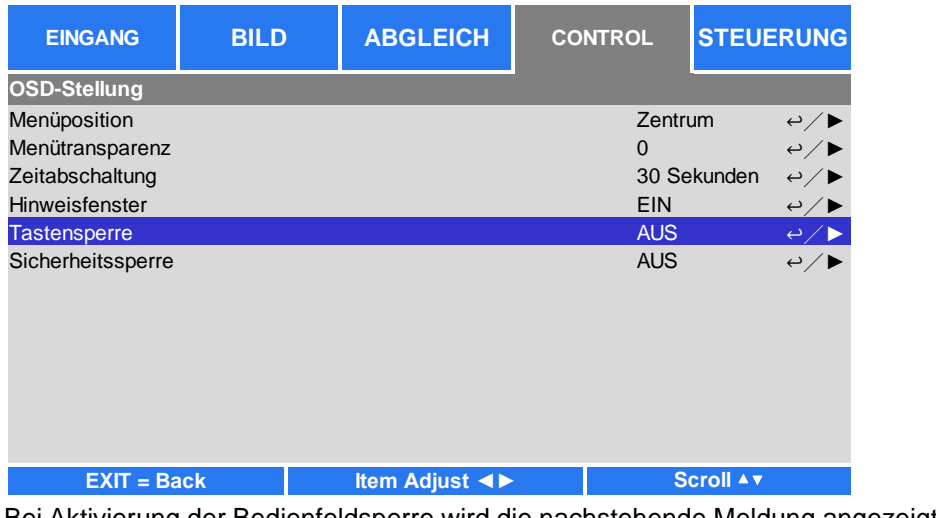

Bei Aktivierung der Bedienfeldsperre wird die nachstehende Meldung angezeigt; wählen Sie zum Bestätigen OK und

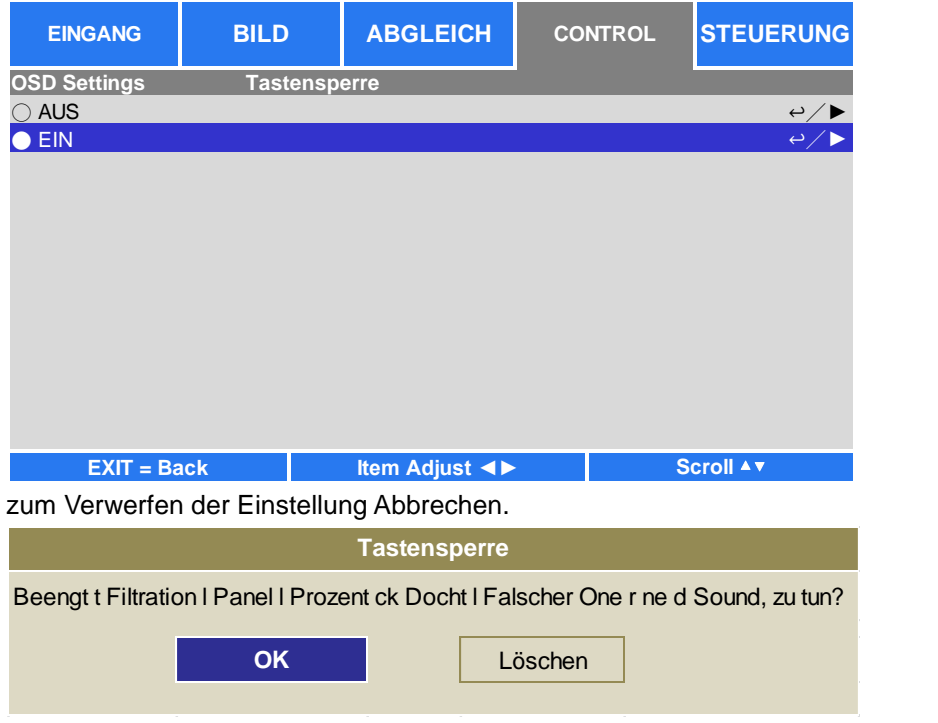

Sobald die Bedienfeldsperre aktiviert ist, werden alle Steuertasten am Projektor gesperrt. Die nachstehende Meldung wird bei Betätigung einer Steuertaste einige Sekunden lang eingeblendet.

Tastensperre eingeschaltet

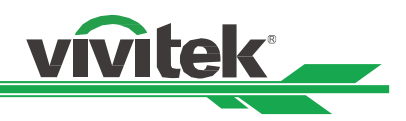

## **Bedienfeld freigeben**

Sobald die Bedienfeldsperre aktiviert ist, werden alle Steuertasten am Projektor deaktiviert. Bitte rufen Sie die OSD-Option CONTROL > OSD-Stellung >Tastensperre, wählen Sie dann zur Freigabe des Bedienfeldes per Fernbedienung Aus.

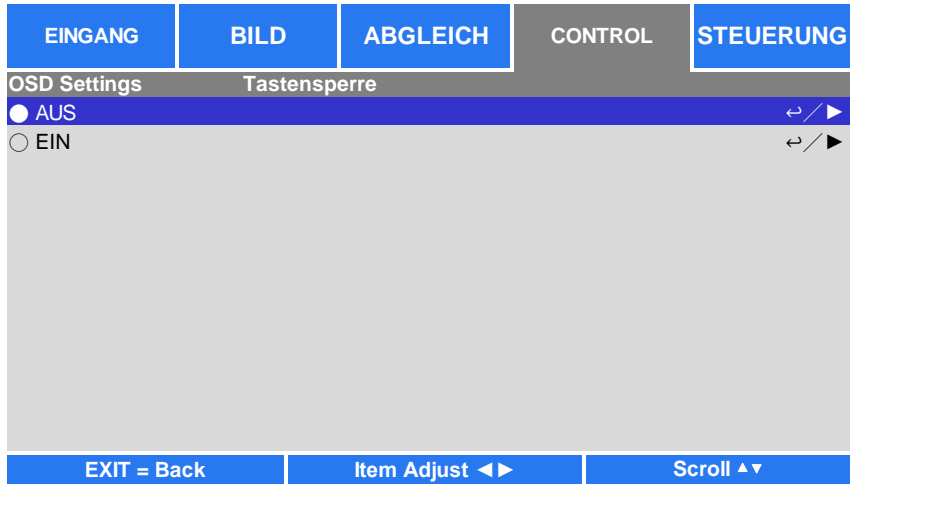

## <span id="page-24-0"></span>**Sicherheitssperre verwenden**

Diese Funktion ermöglicht Ihnen die Sperrung des Projektors, damit der Projektor nicht unerlaubterweise eingeschaltet wird; die Einstellung wird beim nächsten Einschalten des Projektors wirksam.

## **Sicherheitssperre aktivieren**

Wählen Sie zum Aktivieren der Funktion wie nachstehend gezeigt CONTROL > OSD-Stellung > Sicherheitssperre und dann Ein.

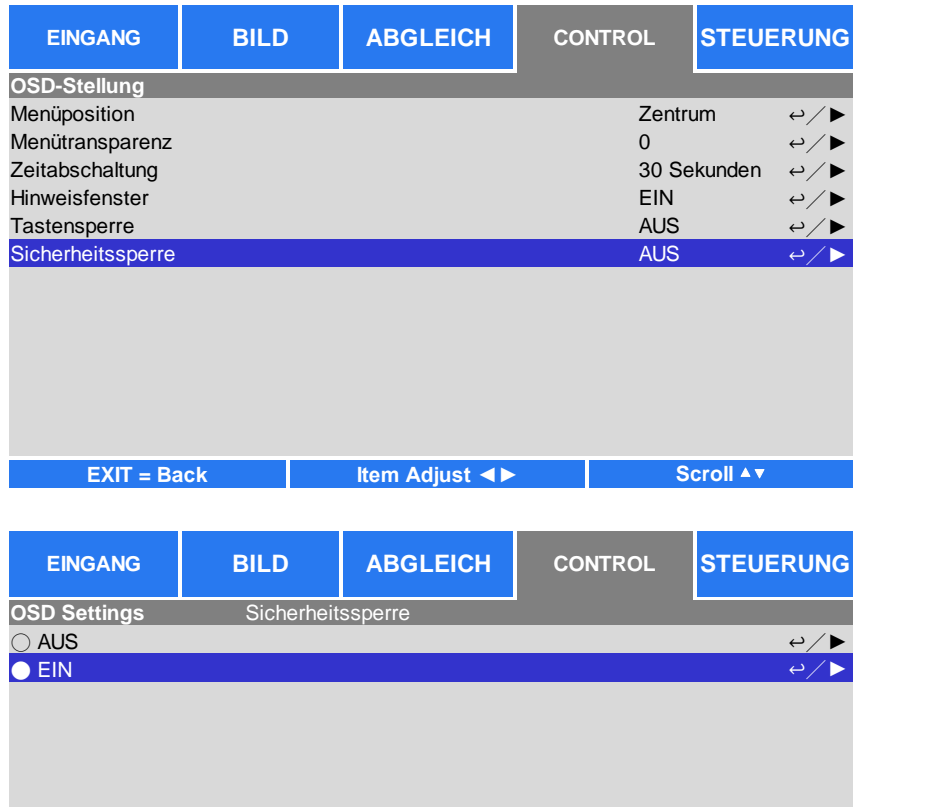

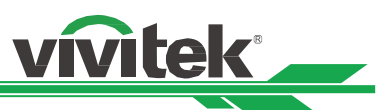

Sobald die Sicherheitssperre eingeschaltet ist, wird die Meldung zur Einrichtung der Kennwortsperre wie nachstehend gezeigt eingeblendet. Drücken Sie die Pfeiltasten zur Einrichtung Ihres Kennwortes; das Kennwort ist eine Kombination aus vier Pfeiltasten.

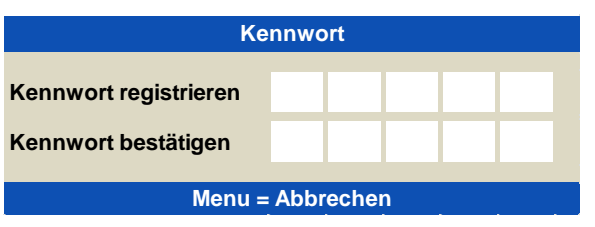

Bei Aktivierung der Bedienfeldsperre wird die nachstehende Meldung angezeigt; wählen Sie zum Bestätigen OK bzw. zum Verwerfen der Einstellung Abbrechen.

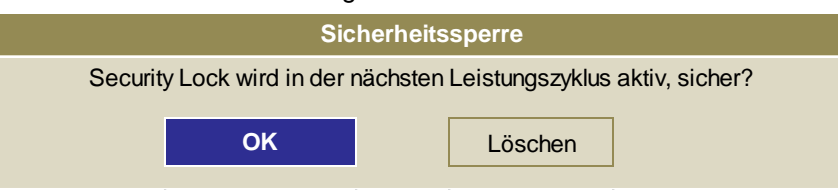

Wenn Sie den Projektor das nächste Mal einschalten, werden Sie per Fenster zur Kennworteingabe aufgefordert; erst danach startet die Projektion.

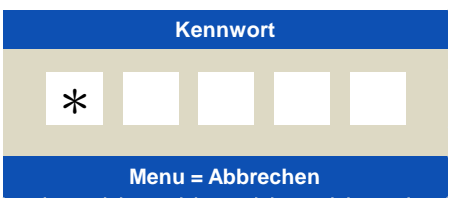

## **Projektor freigeben**

Der Projektor kann per OSD-Menü freigegeben werden; rufen Sie CONTROL > OSD-Stellung > Sicherheitssperre auf und wählen Sie zum Deaktivieren der Sicherheitssperre wie nachstehend gezeigt Aus.

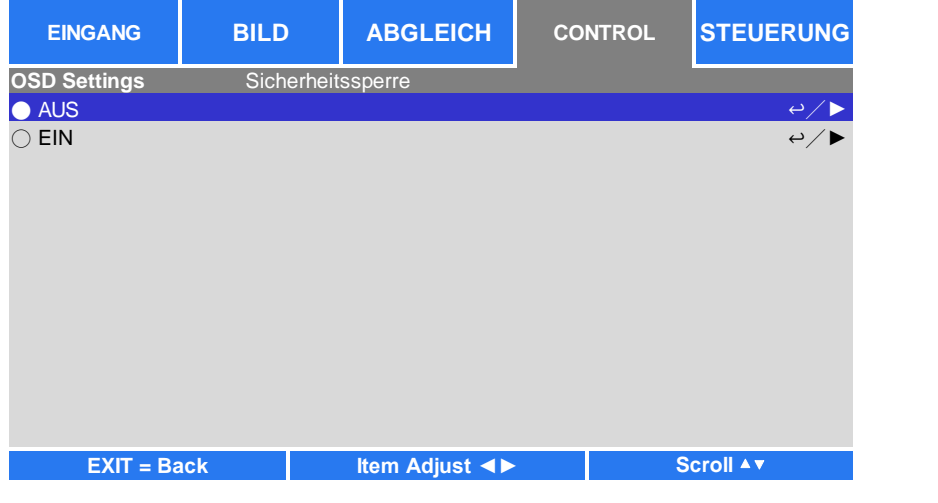

Bei Auswahl der Aus-Option wird das Fenster zur Bestätigung der Einstellung angezeigt. Wählen Sie zum Deaktivieren der Funktion OK bzw. zum Verwerfen der Einstellung Abbrechen.

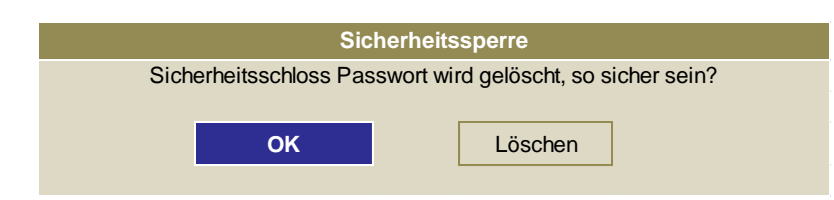

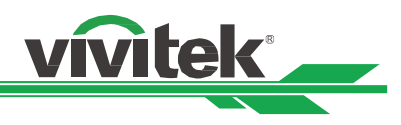

## <span id="page-26-0"></span>**Steuerungskennung beim Einsatz mehrerer Projektoren verwenden**

Wenn mehrere Projektoren im Raum installiert sind, empfangen möglicherweise alle Projektoren das Steuersignal. In diesem Fall können Sie über die Steuerungskennung die Identifikationsnummer von Projektor und Fernbedienung festlegen, damit nur der vorgesehene Projektor gesteuert wird. Befolgen Sie die nachstehenden Schritte zur Einrichtung der Identifikationsnummer von Projektor und Fernbedienung.

## **Identifikationsnummer des Projektors festlegen**

1. Aktivieren Sie die Funktion Projektor-ID-Steuerung wie nachstehend gezeigt im Menü STEUERUNG -> Infrarot-Fembedienung.

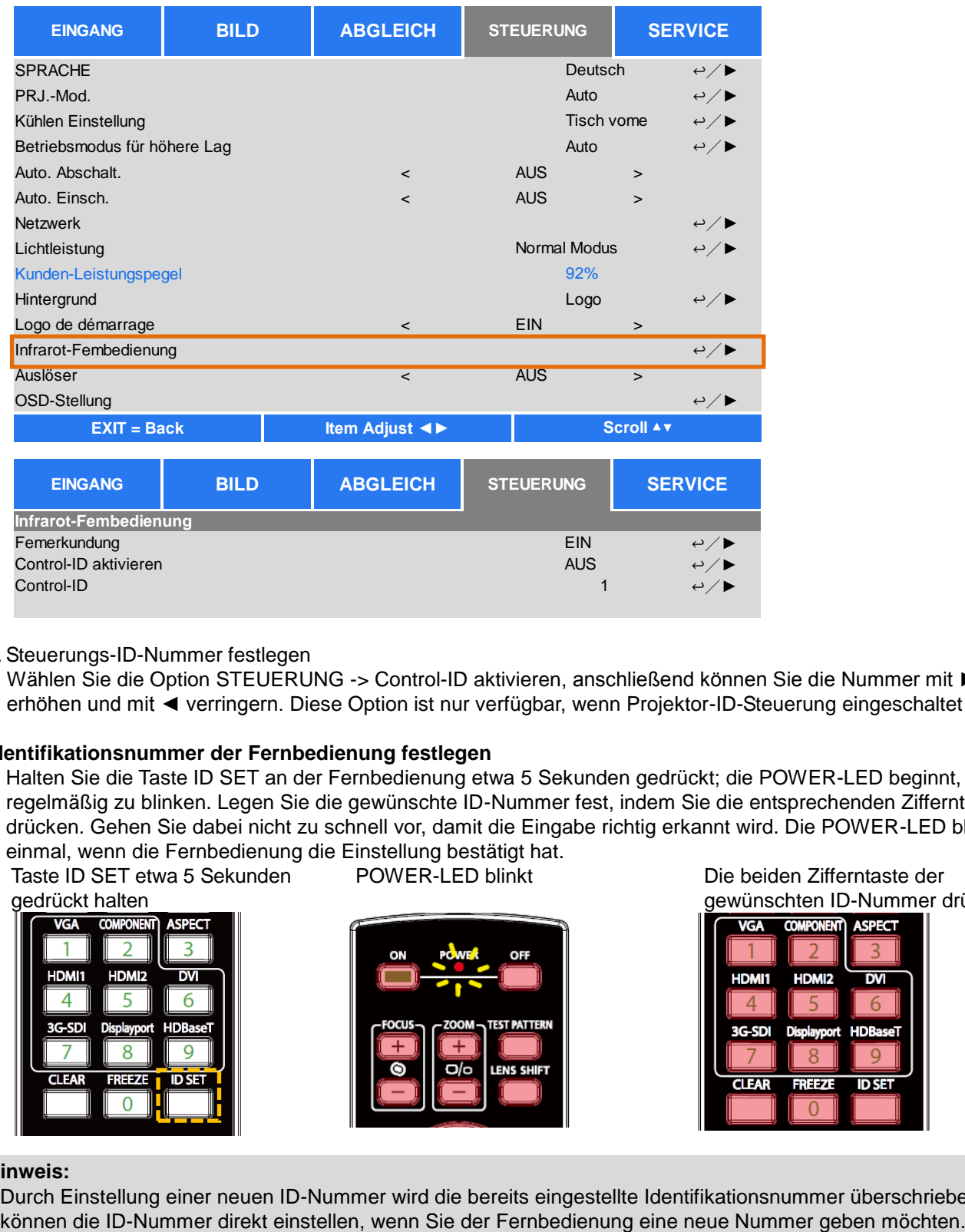

## 2. Steuerungs-ID-Nummer festlegen

Wählen Sie die Option STEUERUNG -> Control-ID aktivieren, anschließend können Sie die Nummer mit ► erhöhen und mit ◄ verringern. Diese Option ist nur verfügbar, wenn Projektor-ID-Steuerung eingeschaltet ist.

## **Identifikationsnummer der Fernbedienung festlegen**

Halten Sie die Taste ID SET an der Fernbedienung etwa 5 Sekunden gedrückt; die POWER-LED beginnt, regelmäßig zu blinken. Legen Sie die gewünschte ID-Nummer fest, indem Sie die entsprechenden Zifferntasten drücken. Gehen Sie dabei nicht zu schnell vor, damit die Eingabe richtig erkannt wird. Die POWER-LED blinkt einmal, wenn die Fernbedienung die Einstellung bestätigt hat.

Taste ID SET etwa 5 Sekunden

gedrückt halten

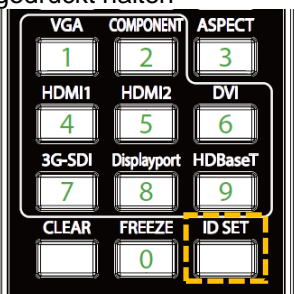

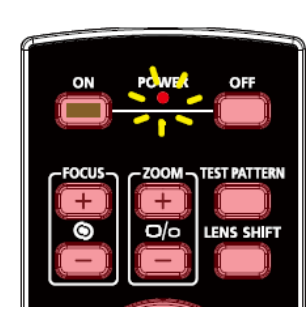

POWER-LED blinkt Die beiden Zifferntaste der gewünschten ID-Nummer drücken

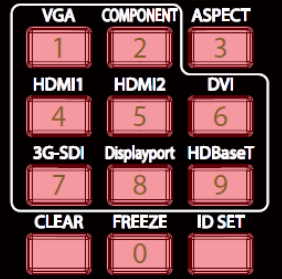

#### **Hinweis:**

Durch Einstellung einer neuen ID-Nummer wird die bereits eingestellte Identifikationsnummer überschrieben; Sie

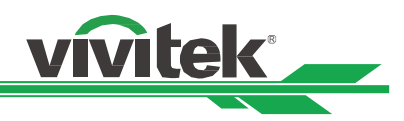

#### **Identifikationsnummer der Fernbedienung löschen**

Die eingestellte ID-Nummer wird durch Festlegen einer neuen ID-Nummer überschrieben. Alternativ können Sie die ID-Nummer der Fernbedienung auch löschen, indem Sie die Tasten ID SET und CLEAR drücken.

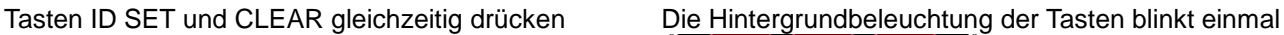

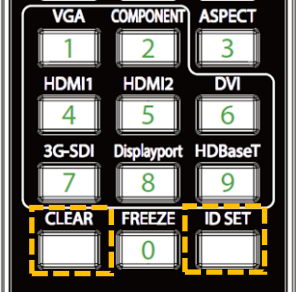

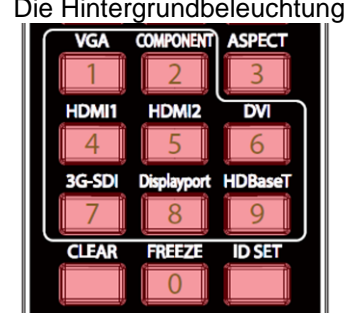

## **Identifikationsnummer von Projektor und Fernbedienung prüfen**

Die Identifikationsnummer von Projektor und Fernbedienung kann wie nachstehend gezeigt über das SERVICE-Menü geprüft werden. "X" zeigt an, dass die Funktion nicht aktiviert ist, 26 ist die aktuelle Identifikationsnummer der Fernbedienung.

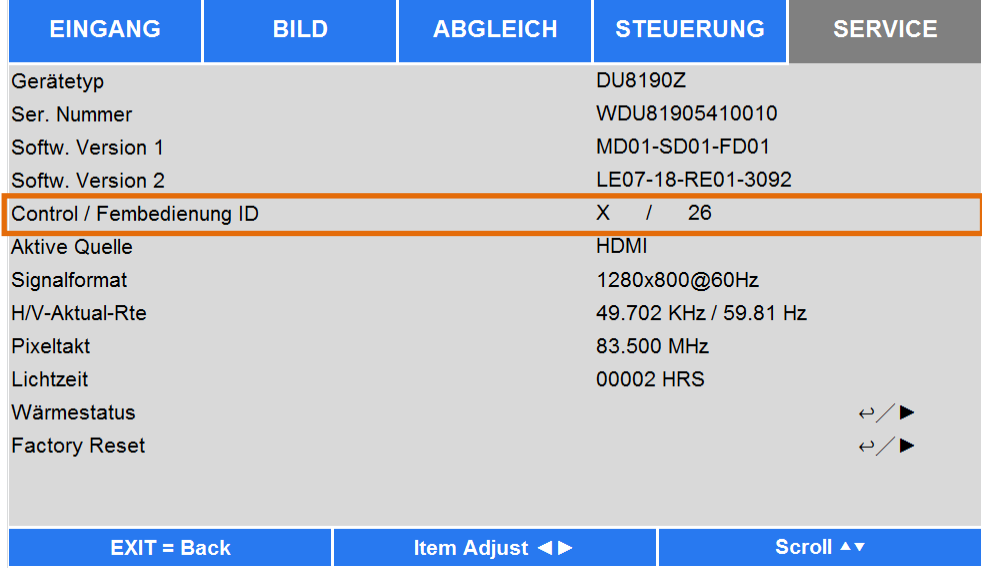

#### **Hinweis:**

- Die Funktion Projektor-ID-Steuerung ist verfügbar, wenn die Option eingeschaltet und das Fernbedienungskabel nicht an den Fernbedienungsanschluss angeschlossen ist.
- Wenn die Funktion Projektor-ID-Steuerung ausgeschaltet ist, kann der Projektor Steuersignale von Fernbedienungen mit verschiedenen ID-Nummern empfangen. Bitte schalten Sie Projektor-ID-Steuerung für den angegebenen Projektor ein.

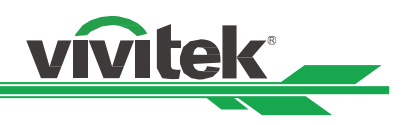

# <span id="page-28-0"></span>**Verbindungen vornehmen**

Befolgen Sie die nachstehenden Anweisungen zur Verbindung des DU8190Z-Projektors mit einer Videoquelle oder einem externen Steuergerät (falls vorhanden). Verwenden Sie bei Verbindung mit dem Gerät das richtige Signalkabel zum Anschließen der Signalquelle und achten Sie darauf, dass das Kabel sicher angeschlossen ist. Ziehen Sie die Mutter am Gelenk fest und verbinden Sie das Signaleingangsgerät entsprechend der nachstehenden Abbildung mit dem Projektor.

## <span id="page-28-1"></span>**Mit einem PC verbinden**

Sie können das zu projizierende PC-Signal per DVI-D-, HDMI-, VGA- oder RGBHV- (BNC) Kabel mit dem Projektor verbinden. Falls es sich bei dem Eingangssignal um ein VGA-Signal handelt, schließen Sie zur gleichzeitigen Ü berwachung des projizierten Inhaltes das VGA-Kabel am externen Display an.

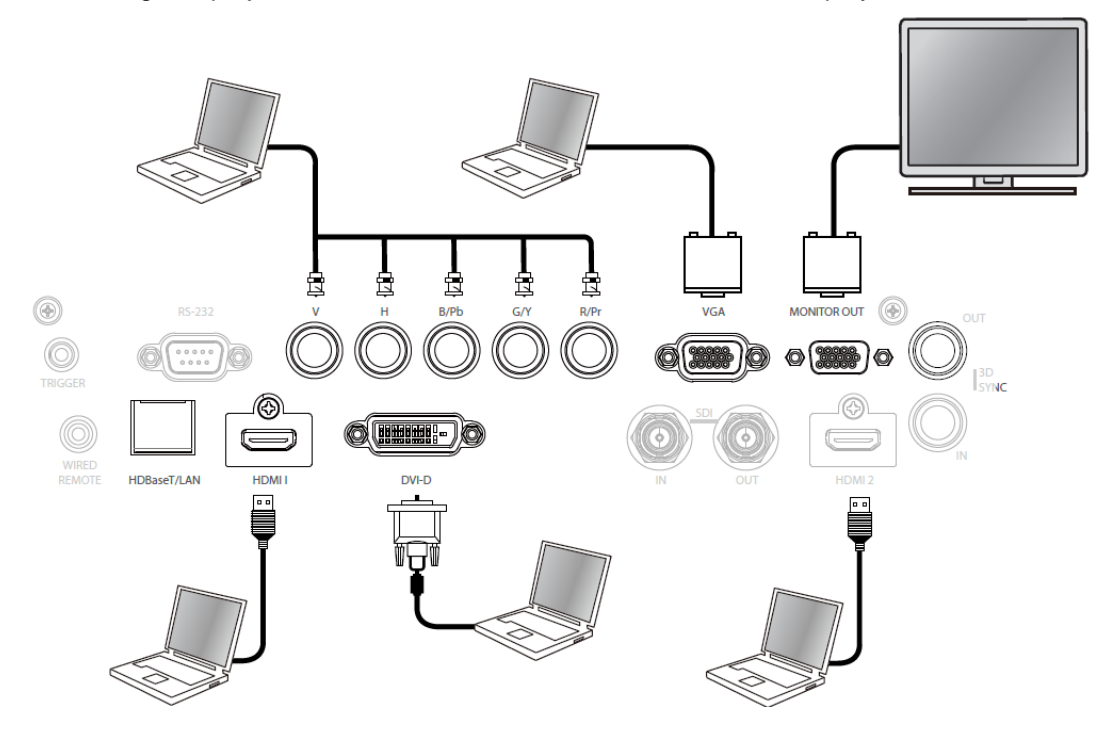

## <span id="page-28-2"></span>**Mit einem Videogerät verbinden**

Verbinden Sie das Videogerät per DVI-D-, HDMI-, Component-Video mit dem Eingang des Projektors.

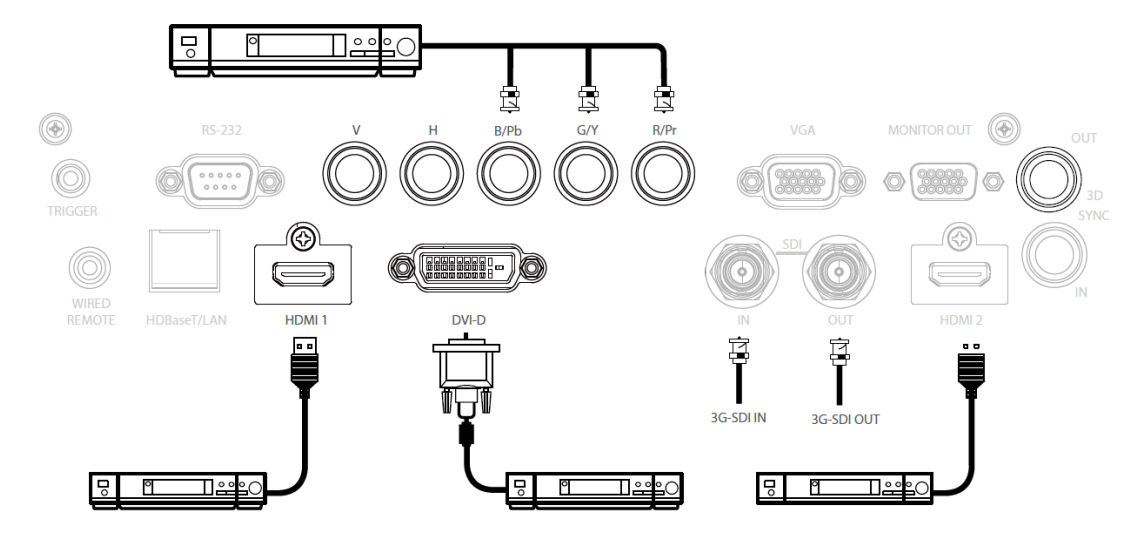

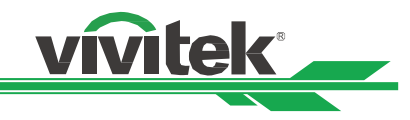

## <span id="page-29-0"></span>**Mit einem Steuergerät verbinden**

Der Projektor hat folgenden Steuerport zur Verbindung mit dem Steuergerät:

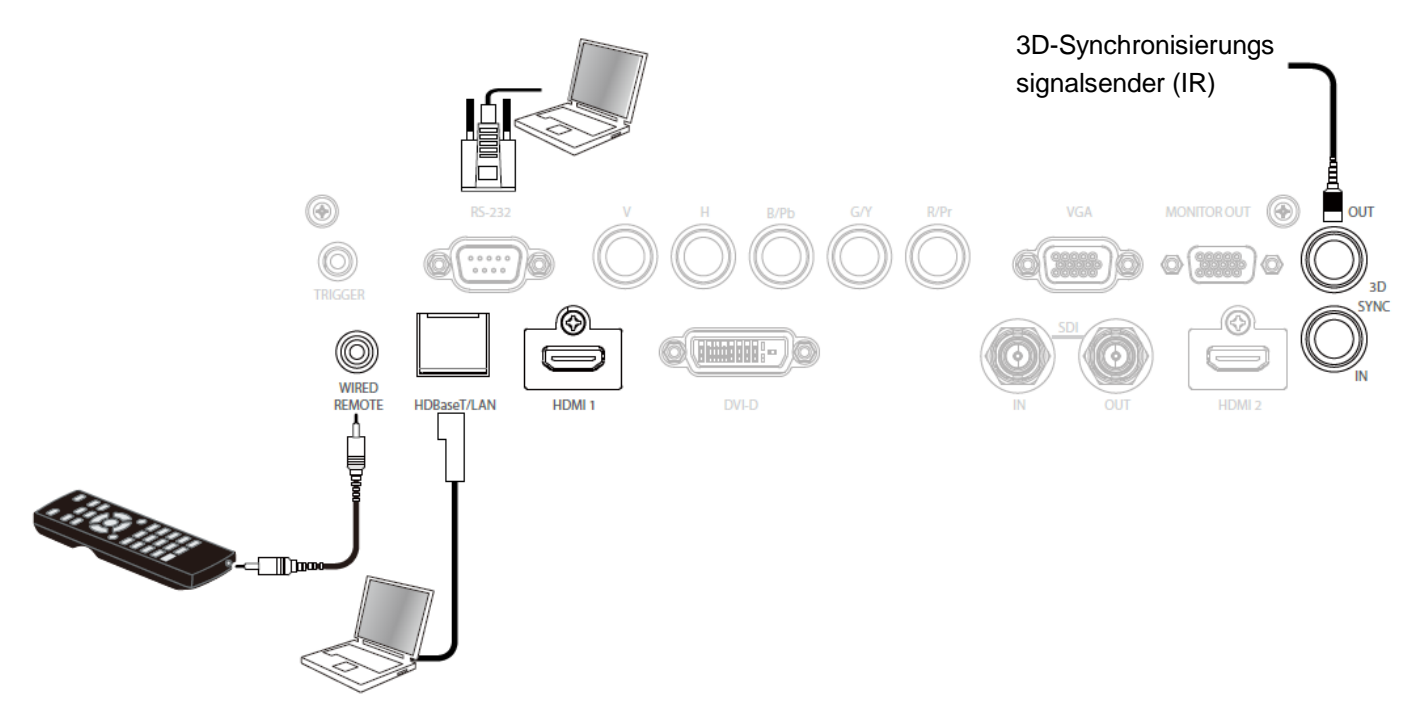

**HDBaseT/LAN (Netzwerksteuerung):** Der Projektor unterstützt Netzwerksteuerung. LAN und HDBaseT nutzen denselben Port. Wenn nur die Netzwerksteuerung genutzt wird, können Sie den LAN-Anschluss am Projektor mit dem PC verbinden oder stellen Sie über das lokale Netzwerk eine Verbindung her. Detaillierte Informationen finden Sie in der Anleitung zur Fernkommunikation.

**RS-232 (RS-232-Steuerung):** Der Projektor kann durch Verbindung des Projektors mit einem PC oder Steuersystem über das standardmäßige 9-polige serielle Kabel (serielles Straight-Through-Kabel) ferngesteuert werden. Detaillierte Informationen finden Sie in der Anleitung zur Fernkommunikation.

**Kabelfernbedienung:** Wenn der Projektor das IR-Signal der Fernbedienung aufgrund von Hindernissen oder einer zu großen Entfernung nicht empfangen kann, können Sie zur Erweiterung der Betriebsreichweite der Fernbedienung über den Eingang WIRED REMOTE das Kabel an die IR-Fernbedienung oder den externen IR-Sender (optional) anschließen.

**3D SYNC OUT/IN:** Mit einem 3D-IR-Synchronisierungssignalsender oder -gerät verbinden.

#### **Vorsicht:**

- Wenn der Stecker des Fernbedienungskabels an den Anschluss WIRED REMOTE des Projektors angeschlossen wird, wechselt der Projektor automatisch in den kabelgebundenen Steuermodus und kann nicht über das IR-Signal der Fernbedienung gesteuert werden. Trennen Sie den Anschluss WIRED REMOTE am Projektor, wenn Sie ihn über das IR-Signal der Fernbedienung steuern möchten.
- Wenn das Fernbedienungskabel oder der externe IR-Sender an den falschen Port, wie bspw. den Auslöser, angeschlossen wird, kann die Fernbedienung oder der IR-Sender beschädigt werden. Achten Sie darauf, den richtigen Port zu verwenden.

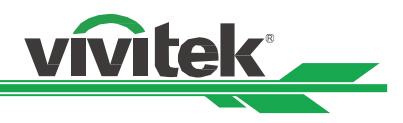

## <span id="page-30-0"></span>**Mit einem Leinwandauslöser verbinden**

Falls Ihr Projektionssystem eine elektronische Projektionsleinwand oder andere 12-V-Auslösegeräte beinhaltet, können Sie diese Geräte zur Ausgabe und Konfiguration der 12-V-Ausgabesignaleinstellungen, wie Automation und Seitenverhältnis von 16:10 per OSD-Steuerung an den Auslöser, an den 12-V-Auslöser anschließen. Der Projektor gibt 12-V-Signale entsprechend den aktuellen Einstellungen von Seitenverhältnis und Auslöser aus, wenn die Funktion eingeschaltet ist. Sie können über das Signal die Leinwand oder das Gerät steuern.

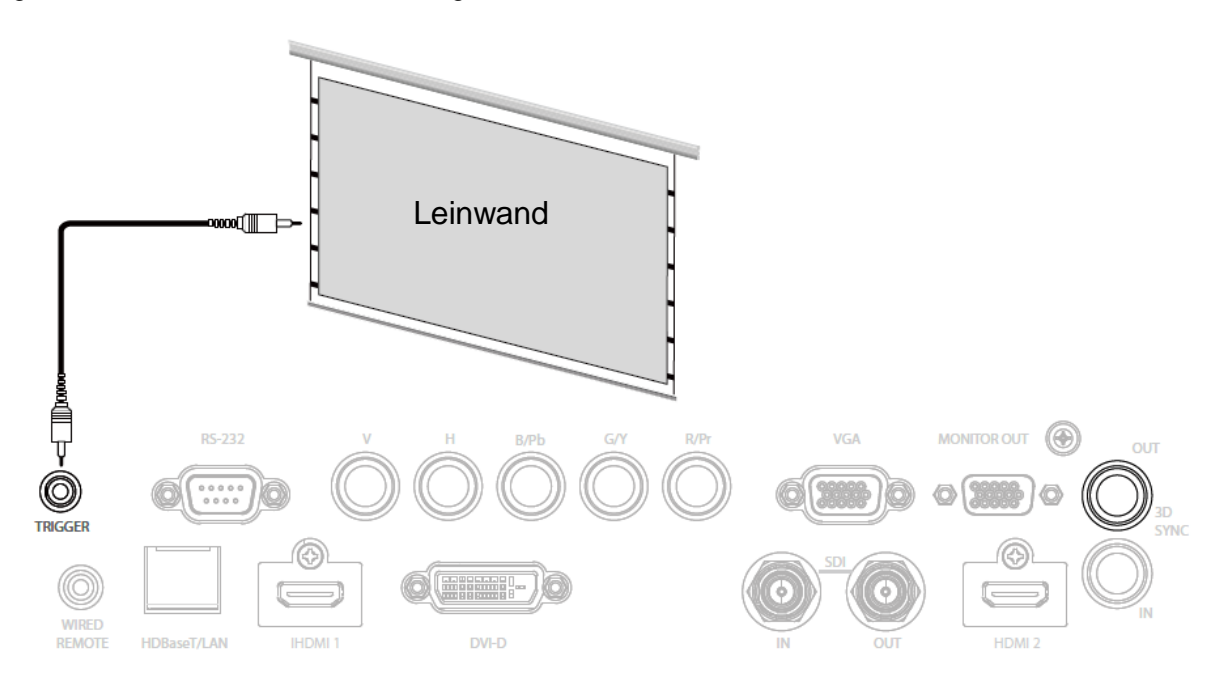

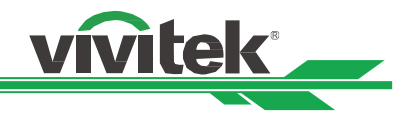

## <span id="page-31-0"></span>**Mit einem externen HDBaseT-Sender verbinden**

Der Projektor hat einen integrierten HDBaseT-Empfänger. Mit einem HDBaseT-Sender (optional) können Video-, RS-232- und LAN-Signale über ein einzigen RJ-45-Kabel an den Projektor gesendet werden. Wenn der von Ihnen erworbene HDBaseT-Sender die Ein- und Ausgabe der IR-Fernbedienung unterstützt, können die Steuersignale von der IR-Fernbedienung per RJ-45-Kabel an den Projektor DU8190Z gesendet werden.

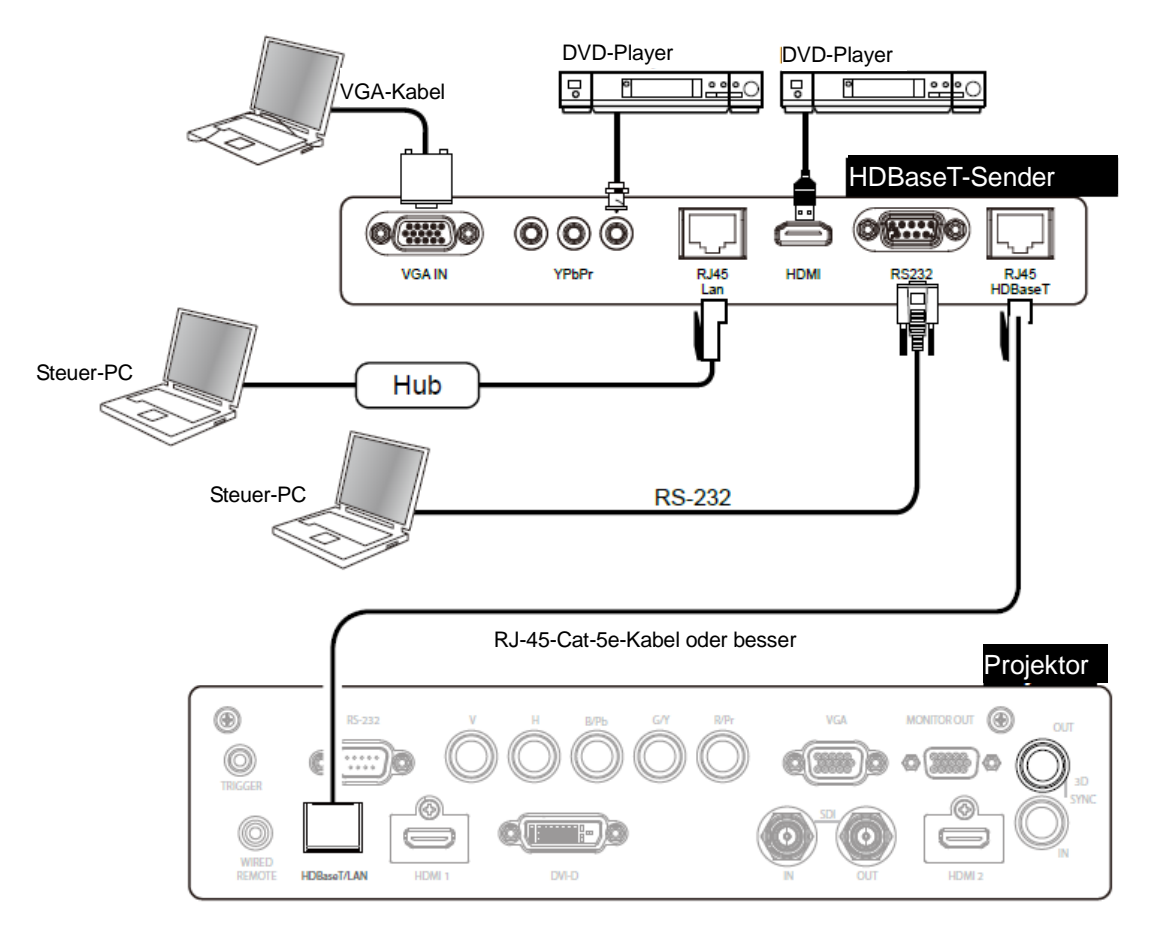

## **Hinweis:**

- Der Projektor unterstützt Video-, RS-232-, IR-Fernbedienungssignale sowie den Empfang von Netzwerksteuersignalen, jedoch kein Power over Ethernet (PoE).
- Die Baudrate wechselt automatisch zu 9600, wenn ein RS-232-Befehl über einen externen HDBaseT-Sender gesendet wird.
- Wenn der Befehl über den HDBaseT-Sender gesendet wird, beträgt die maximale Übertragungsreichweite 100 Meter. Bei Ü berschreiten dieser Reichweite könnte die könnte unterbrochen oder gestört werden; möglicherweise wird das Signal nicht übertragen.
- Verwenden Sie ein RJ-45-Cat-5e-Kabel oder besser und achten Sie darauf, dass es möglichst gerade ist. Knicke oder Biegungen können Schäden sowie Störungen der Signalübertragung verursachen, die Ü bertragungsreichweite reduzieren und die Bildqualität herabsetzen.

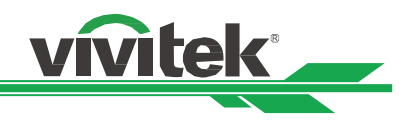

# <span id="page-32-0"></span>**Projektor verwenden**

# <span id="page-32-1"></span>**OSD verwenden**

## <span id="page-32-2"></span>**OSD-Menü verwenden**

Der Projektor hat ein OSD, über das Sie Bildanpassungen vornehmen, verschiedene Einstellungen ändern und den aktuellen Projektorstatus prüfen können.

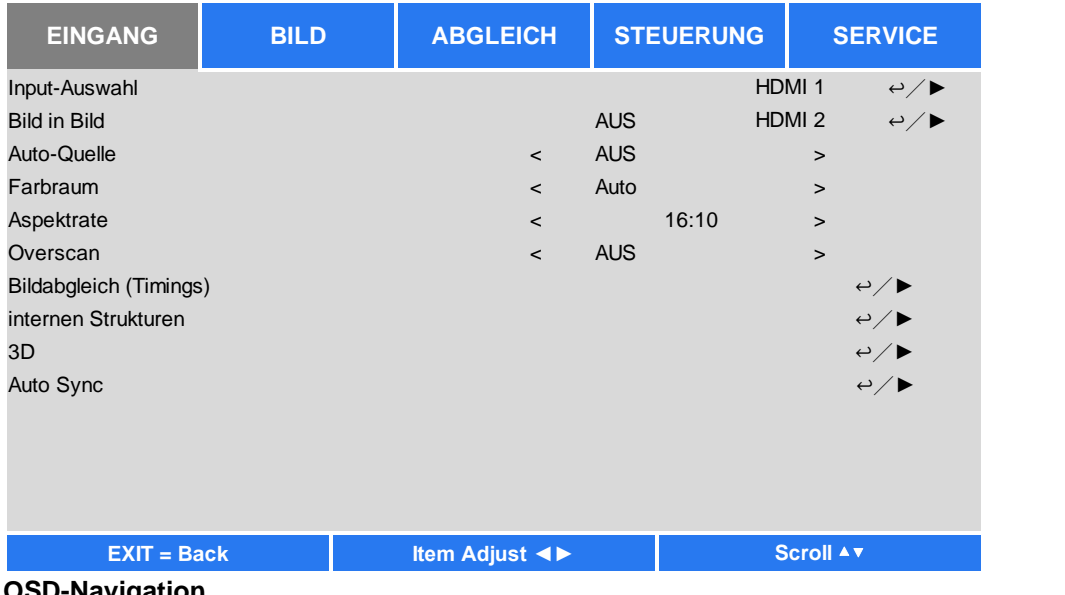

## **OSD-Navigation**

Sie können mit Hilfe der Steuertasten an der Fernbedienung oder am Projektor durch die Menüs navigieren und Änderungen am OSD vornehmen. Die folgende Abbildung zeigt die entsprechenden Tasten an der Fernbedienung und am Projektor.

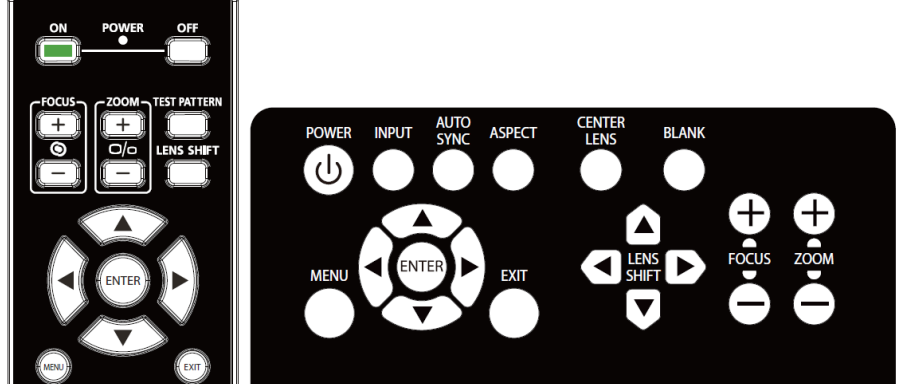

1. Drücken Sie zum Einblenden des OSD die **MENU**-Taste am Bedienfeld oder an der Fernbedienung. Das Menü verfügt über fünf Kategorien. Bewegen Sie sich mit den Tasten ◄ / ► durch die sekundären Menüs.

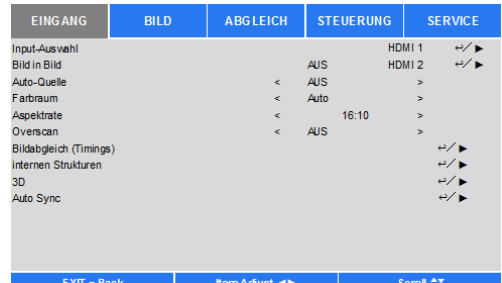

- 2. Wählen Sie mit ▲ / ▼ das gewünschte Menüelement und ändern Sie mit ◄ / ► die Einstellungswerte. Drücken Sie zum Bestätigen der neuen Einstellung
- 3. Mit **RETURN** können Sie ein Untermenü verlassen, mit MENU schließen Sie das Menü.

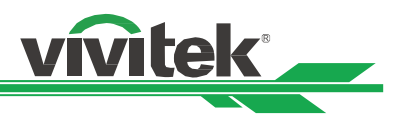

## <span id="page-33-0"></span>**Menübaum**

Die folgende Tabelle ermöglicht das schnelle Aufspüren einer Einstellung und die Ermittlung des Einstellbereichs.

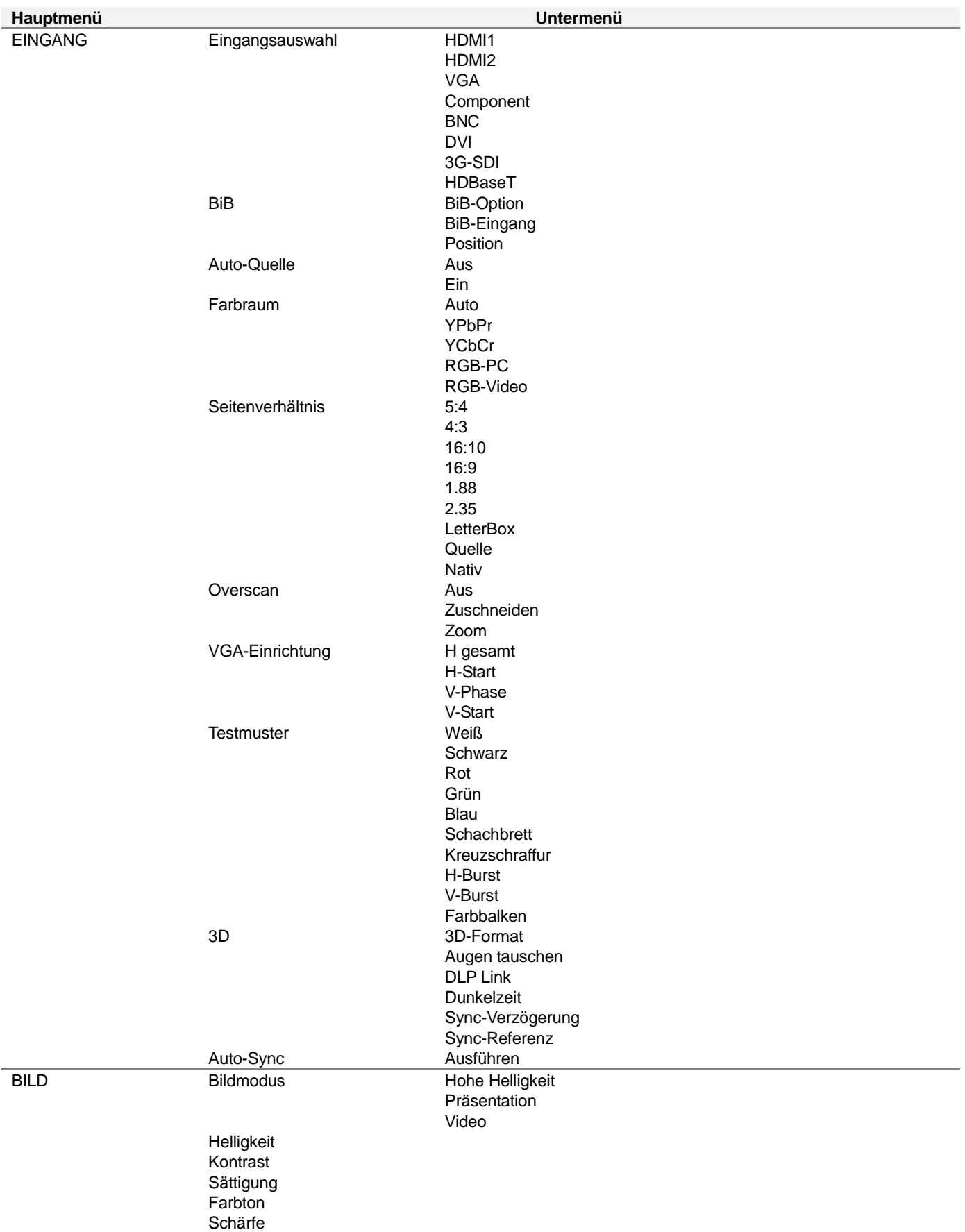

# **DU8190Z DLP-Projektor – Bedienungsanleitung**

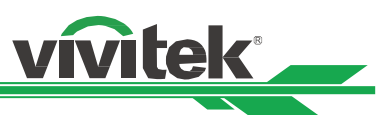

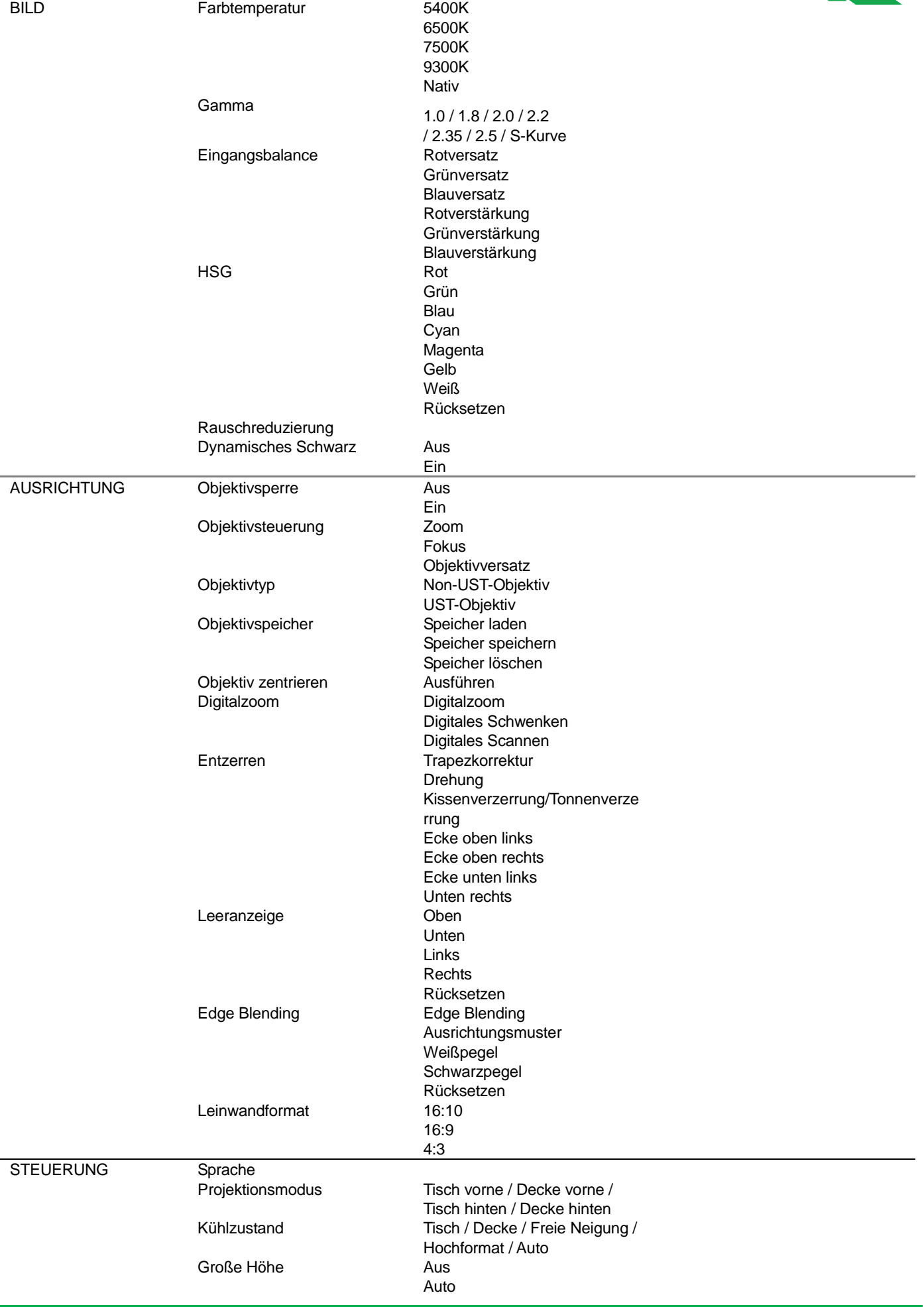

# **DU8190Z DLP-Projektor – Bedienungsanleitung**

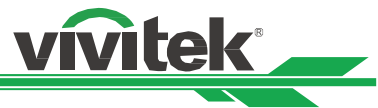

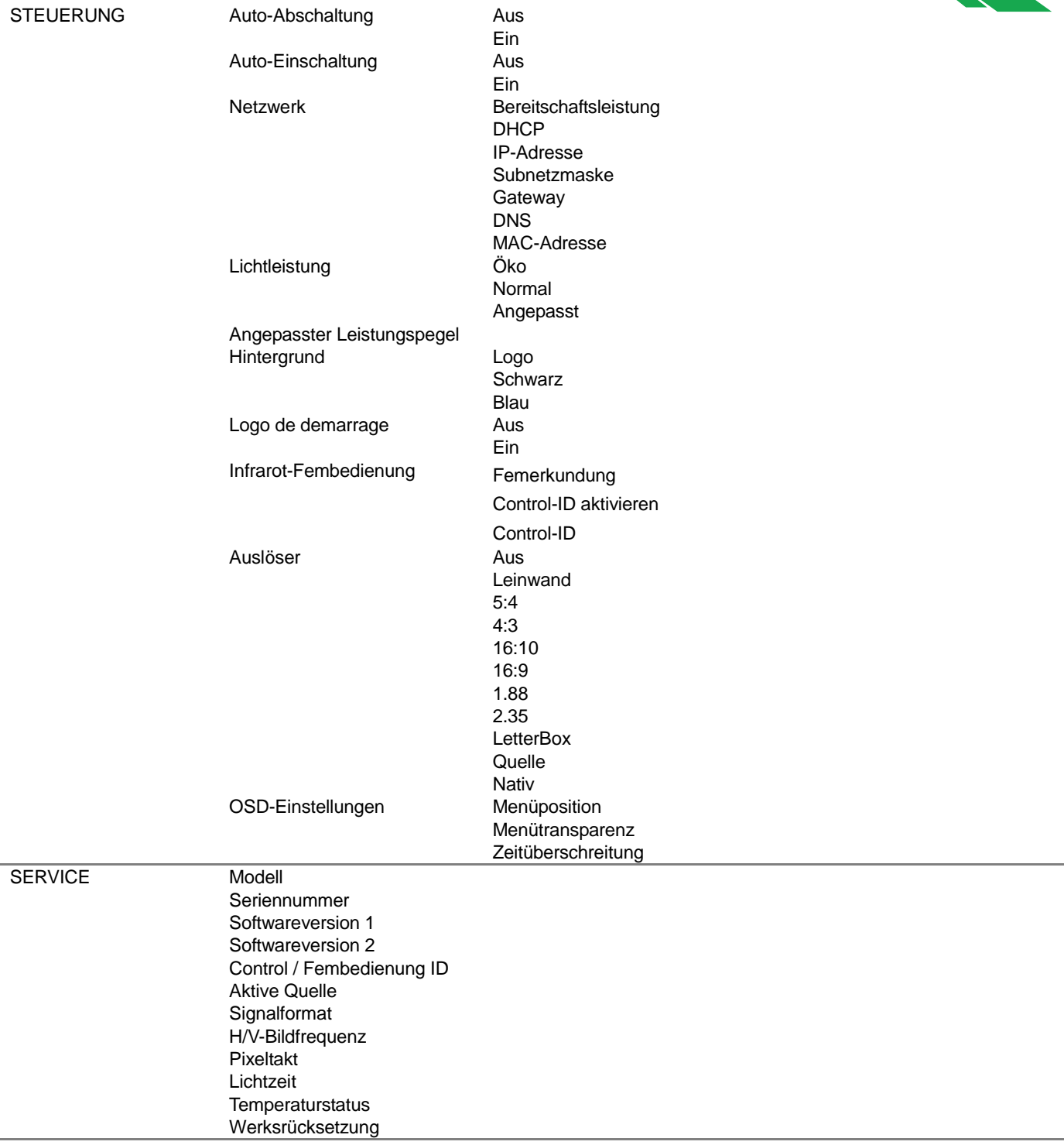

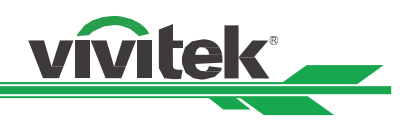

## <span id="page-36-0"></span>**OSD-Menü – EINGANG**

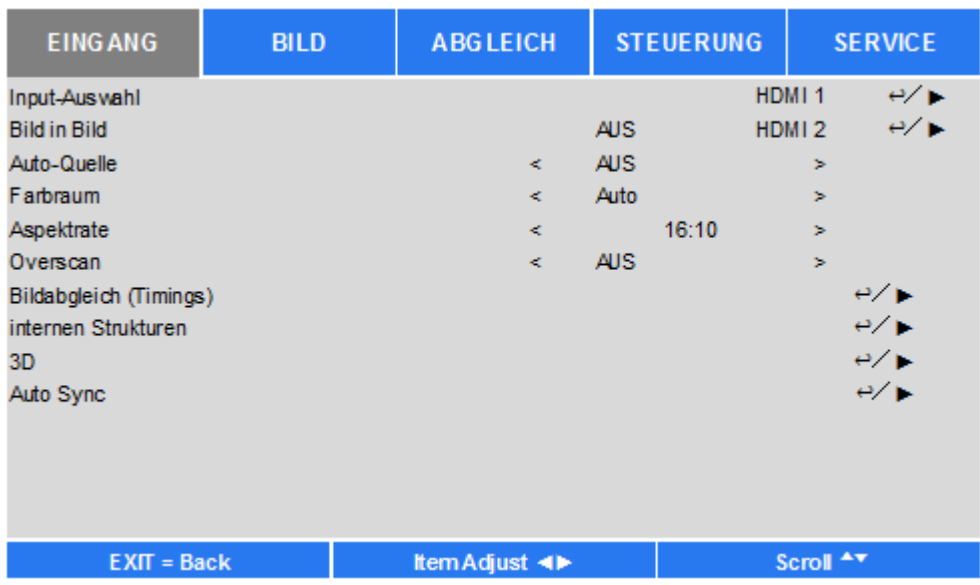

## **Eingangsauswahl(Input-Auswahl)**

Wählen Sie über die Schnelltaste an der Fernbedienung oder diese Funktion die Eingangsquelle, nachstehend sehen Sie die Eingangsoptionen.

Die verfügbare Eingangsquellen des Produktes sind HDMI 1, HDMI 2, VGA, Component (BNC), HDBaseT, DVI und 3G-SDI.

## **BiB**

Diese Funktion ermöglicht Ihnen die Aufteilung der Anzeige, damit Bilder von zwei Eingangsquellen angezeigt werden.

## **BiB-Option**

Aktivieren Sie BiB durch Auswahl von "Ein" und es werden zwei Fenster am projizierten Bild angezeigt. Das größere ist das primäre Bild, das kleinere ist das Subbild. Durch Auswahl von "Aus" wird die BiB-Funktion deaktiviert und es wird nur ein Bild projiziert.

## **BiB-Eingang**

Drücken Sie zur Anzeige verfügbarer Quellen für das Subbild ENTER, wählen Sie dann eine Quelle. Hinweis: Nicht verfügbare Eingangsquellen im Untermenü werden ausgegraut und können nicht ausgewählt werden. Die verfügbaren Eingangsquellen des Subbildes entnehmen Sie bitte der nachstehenden Kombinationsliste.

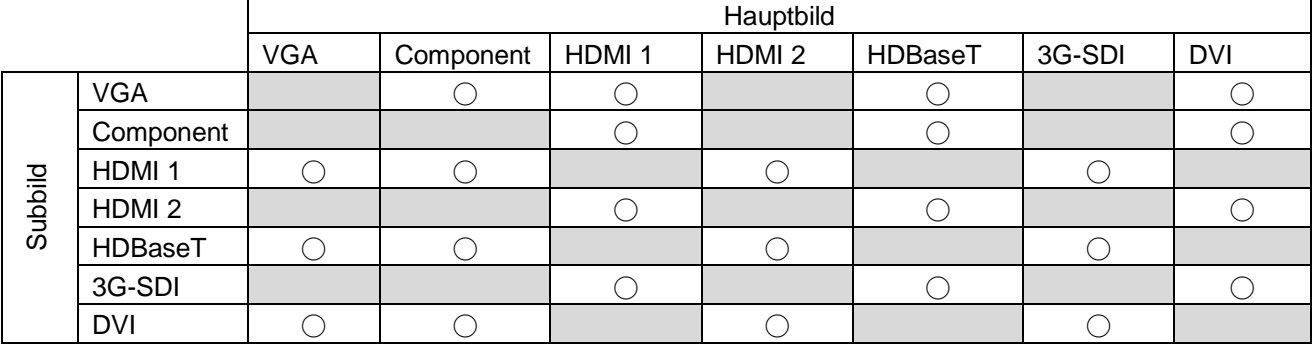

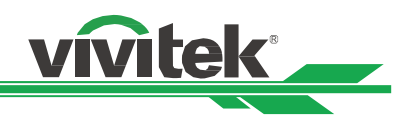

## **Position**

Wählen Sie die bevorzugte Position des BiB-Fensters.

**Oben links:** Zeigt das Subbild oben links an der Projektionsfläche an.

**Unten links:** Zeigt das Subbild unten links an der Projektionsfläche an.

**Oben rechts:** Zeigt das Subbild oben rechts an der Projektionsfläche an.

**Unten rechts:** Zeigt das Subbild unten rechts an der Projektionsfläche an.

 **BuB:** Zeigt das Subbild neben dem Hauptbild, die Hauptanzeige wird auf die gleiche Größe geschrumpft wie die Subanzeige.

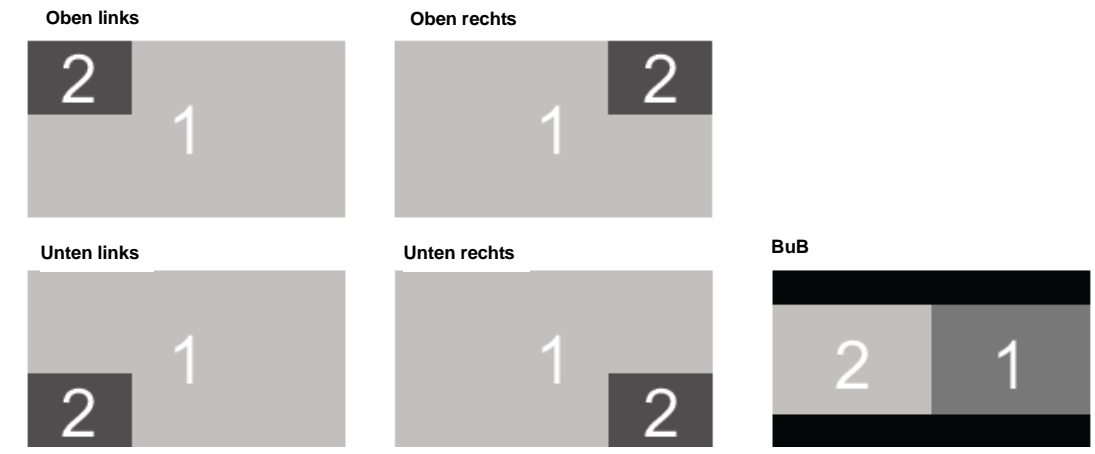

## **Auto-Quelle**

Wenn die Funktion Auto-Quelle auf "Ein" gesetzt sind, sucht der Projektor automatisch nach dem Eingangssignal.

## **Farbraum**

Diese Funktion ermöglicht Ihnen in den meisten Fällen die Ä nderung des Farbraums entsprechend der Eingangsquelle, die Standardeinstellung ist Auto.

**Auto:** Der Projektor erkennt das Eingangssignal und wechselt automatisch zum entsprechenden Farbraum.

**YPbPr:** Stellt den Farbraum auf ITU-R BT 601 ein.

**YCbCr:** Stellt den Farbraum auf ITU-R BT 709 ein.

**RGB-PC:** Verwenden Sie den RGB-Farbraum und stellen Sie Schwarz auf 0, 0, 0 RGB und Weiß auf 255, 255, 255 RGB ein (bei Verwendung eines 8-Bit-Bildes).

**RGB-Video:** Verwenden Sie den RGB-Farbraum und stellen Sie zur Anpassung an den im digitalen Komponentenstandard definierten Luminanzwert Schwarz auf 16, 16, 16 RGB und Weiß auf 235, 235, 235 ein (bei Verwendung eines 8-Bit-Bildes).

## **Seitenverhältnis**

Diese Funktion ermöglicht dem Nutzer die Anpassung des Seitenverhältnisses des Projektionsbildes mit Hilfe der Tasten ◄ / ►.

## **Overscan**

Falls die Anzeige am Bildrand rauscht oder das Bild zu klein angezeigt wird, wählen Sie zur Behebung des jeweiligen Problems die nachstehende Option.

Aus: Zeigt das Originalbild.

**Zuschneiden:** Blendet den Bildrand aus.

**Zoom:** Vergrößert das Bild zur Anpassung an die Projektionsfläche.

## **VGA-Einrichtung**

Stellen Sie mit Hilfe der ENTER-Taste H gesamt, H-Start, H-Phase und V-Start für das VGA-Signal ein.

## **Testmuster**

Die integrierten Bilder werden zur Installation und Anpassung bereitgestellt. Zur Anzeige des Testmusters können Sie Testmuster im OSD wählen oder die Taste TEST PATTERN an der Fernbedienung drücken. Wählen Sie mit ◄ oder ► das Muster oder drücken Sie zum Ausblenden des Testmusters die EXIT-Taste. Die verfügbaren Testmusteroptionen sind Weiß, Grün, Kreuzschraffur, Farbbalken, Schwarz, Blau, H-Burst, Rot, Schachbrett und V-Burst.

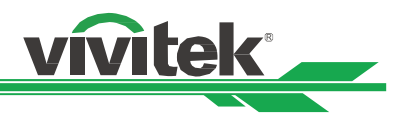

## **3D**

Diese Funktion dient der Einstellung von 3D-Format und Synchronisierungsmethode. Der Projektor erkennt die Art der Eingangssignale und bietet entsprechende Einstellungsoptionen. Stellen Sie vor Durchführung der 3D-Einstellung sicher, dass das Eingangssignal angeschlossen ist.

## **3D-Format**

**Aus:** Schaltet den 3D-Anzeigemodus aus. Wenn Auto, Side-by-Side, Top-and-Bottom oder Frame Sequential ausgewählt ist, wird der 3D-Modus eingeschaltet. Wählen Sie zum Ausschalten des 3D-Modus "Aus" und drücken Sie "ENTER".

**Auto:** Ermöglicht die automatische Erkennung des 3D-Formats: Frame Packing, Top-and-Bottom oder Side-by-Side. Das Eingangssignal ist HDMI 1.4a 3D.

**Side-by-Side (Halbbilder):** Diese Option gilt nur beim Eingangssignal HDMI 1.4a 3D oder bei von einem HDBaseT-Sender übertragenen HDMI-Signalen.

**Top-and-Bottom:** Diese Option gilt nur beim Eingangssignal HDMI 1.4a 3D oder bei von einem HDBaseT-Sender übertragenen HDMI-Signalen.

**Frame Sequential:** Stellt das Eingangsformat auf Frame Sequential ein.

**Augen tauschen:** Wenn das an die 3D-Brille übertragene 3D-Bild umgekehrt ist, können Sie zur Normalisierung der Bildanzeige "Augen tauschen" auf "Umkehren" einsetzen. Andernfalls sollten Sie den Modus "Normal" beibehalten.

**DLP Link:** Diese Funktion dient dem Aktivieren oder Deaktivieren der DLP-Link-Synchronisierung. **Dunkelzeit:** Stellen Sie die Dunkelzeit für die Brillentoleranz manuell ein; die verfügbaren Optionen sind 0,65 ms, 1,3 ms und 1,95 ms.

**Sync-Referenz:** Der Projektor bietet DLP Link und 3D-IR-Synchronisierung für die 3D-Anzeige; Sie können die integrierte DLP-Link-Funktion oder einen externen 3D-IR-Sender zur Synchronisierung des Signals der 3D-Brille angeben oder zur Einstellung des Synchronisierungssignals entsprechend dem 3D-Format Auto wählen (falls ein externes 3D-Synchronisierungsgerät angeschlossen ist). Diese Funktion wird nur angewandt, wenn es sich beim 3D-Format um Frame Sequential handelt oder ein externes 3D-Synchronisierungsgerät am Projektor angeschlossen ist.

Extern: Signal wird vom externen 3D-Synchronisierungssignalempfänger gesendet.

Intern: Signal wird vom Projektor gesendet, das 3D-Synchronisierungssignal ist DLP-Link.

Auto: Der Projektor wählt das 3D-Signal entsprechend dem 3D-Format, sofern ein externes

3D-Synchronisierungsgerät angeschlossen ist.

## **Auto-Sync**

Mit dieser Funktion können Sie die automatische Synchronisierung der Signalquelle ausführen.

## **Wichtige Hinweise:**

- Bei Menschen, die folgende Kriterien erfüllen, gilt Vorsicht bei der Betrachtung von 3D-Bildern:
- Kinder unter sechs Jahren
- Menschen mit Epilepsie, schweren Krankheiten oder bekannten kardiovaskulären Erkrankungen
- Menschen, die müde sind oder unter Schlafmangel leiden
- Menschen, die unter dem Einfluss von Drogen oder Alkohol stehen
- Normalerweise ist die Betrachtung von 3D-Bildern sicher. Einige Menschen können sich dabei jedoch unwohl fühlen.
- Beachten Sie die von der 3D League geänderten und am 10. Dezember 2008 veröffentlichten Richtlinien, beim Betrachten von 3D-Bildern alle dreißig oder sechzig Minuten eine mindestens 5 bis 15 Minuten andauernde Pause einzulegen.

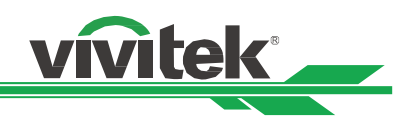

## <span id="page-39-0"></span>**OSD-Menü – BILD**

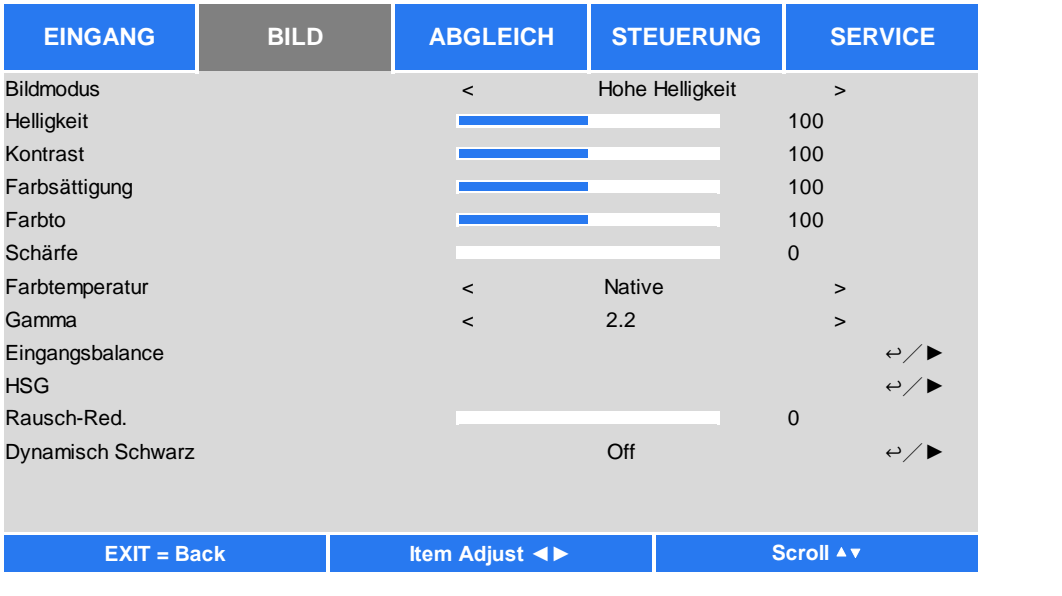

## **Bildmodus**

Wählen Sie mit ◄ oder ► den gewünschten Bildmodus

**Hohe Helligkeit:** Der ideale Modus bei Einsatzbereichen, in denen eine besonders helle Ausgabe erforderlich ist. **Präsentation:** Der optimale Projektionseffekt für Präsentationen oder Bilder.

**Video:** Der optimale Modus für die Wiedergabe von Videoinhalten.

## **Helligkeit**

Drücken Sie ENTER und erhöhen oder verringern Sie die Helligkeit mit ◄ oder ►.

## **Kontrast**

Drücken Sie ENTER und passen Sie mit ◄ oder ► den Kontrast des projizierten Bildes an.

## **Sättigung**

Drücken Sie ENTER und passen Sie mit ◄ oder ► die Sättigung an.

## **Farbton**

Drücken Sie ENTER und passen Sie mit ◄ oder ► den Farbton an.

## **Schärfe**

Drücken Sie ENTER und passen Sie mit ◄ oder ► die Schärfe an, wodurch sich die Hochfrequenzdetails ändern.

## **Farbtemperatur**

Die Standardeinstellung der Farbtemperatur ist Nativ; sie eignet sich in den meisten Situationen. Je höher die Farbtemperatur, desto höher der Blauanteil im Bild; je niedriger die Farbtemperatur, desto höher der Rotanteil im Bild. Die verfügbaren Optionen sind Nativ, 5400K, 6500K, 7500K und 9300K

## **Gamma**

Wenn die Umgebungsbeleuchtung so hell ist, dass sich dies auf Details in dunkleren Bereichen des projizierten Bildes auswirkt, können Sie mit dem Gammawert die Chrominanz anpassen. Die verfügbaren Optionen sind 1.0, 1.8, 2.0, 2.2, 2.35, 2.5 und S-Kurve.

## **Eingangsbalance**

Wenn das Umgebungslicht zu hell ist oder sich ändert, können Details im projizierten Bild beeinträchtigt werden. In diesem Fall können Sie mit Hilfe dieser Option die Farben des projizierten Bildes wie gewünscht anpassen. Es gibt zwei Optionen zur Feinabstimmung von Rot, Grün und Blau.

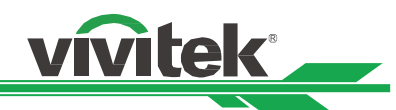

**Versatz:** Diese drei Optionen verschieben das Farbspektrum des gesamten Bildes und ändern seine Helligkeit. Wenn ein geringer Anteil Rot, Grün oder Blau in den grauen Bereichen erscheint, können Sie den Versatz der jeweiligen Farbe entsprechend anpassen. Durch Erhöhen des Versatzes verringert sich die Bildhelligkeit.

**Verstärkung:** Mit diesen drei Optionen können Sie den Bereich der Farbeingabe für das gesamte Bild erhöhen oder verringern. Wenn eine geringe Menge Rot, Grün oder Blau in den grauen Bereichen erscheint, verringern Sie die Zunahme der jeweiligen Farben entsprechend. Bei steigender Zunahme verringert sich der Bildkontrast.

## **HSG**

HSG ist eine Funktion zur individuellen Anpassung von Farbton, Sättigung und Zunahme; sie ermöglicht intuitivere spezifische Farbanpassungen. Sie können Farbton, Sättigung und Zunahme für Rot, Grün, Blau, Cyan, Magenta, Gelb und Weiß unabhängig voneinander anpassen.

## **Rauschreduzierung**

Passen Sie mit ◄ / ► das Rauschen des projizierten Bildes an. Diese Funktion dient der Entfernung von Bildrauschen mit Interlaced-Scanning-Eingang. Generell kann die Rauschreduzierung Hochfrequenzdetails verringern und das Bild weicher machen.

## **Dynamisches Schwarz**

Mit dieser Funktion können Sie den Schwarzpegel des projizierten Bildes verbessern.

## <span id="page-40-0"></span>**OSD-Menü –ABGLEICH**

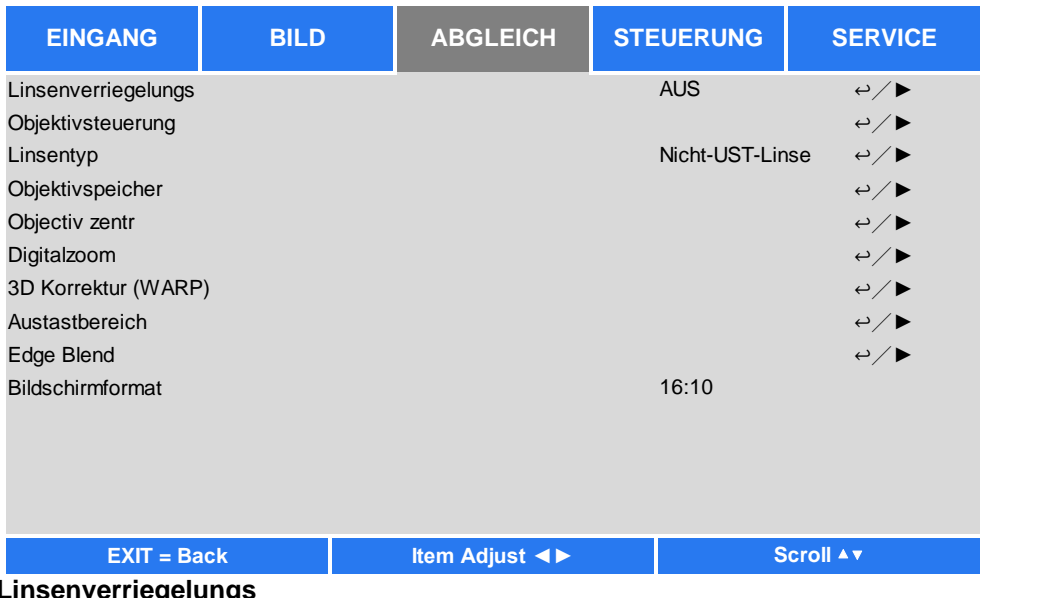

## **Linsenverriegelungs**

Mit dieser Funktion können Sie die Objektivsteuerung deaktivieren und so eine unautorisierte Bedienung oder Fehlbedienung der Objektivsteuerungsfunktionen, wie Objektivversatz, Zoom-/Fokusanpassung und Objektivzentrierung, verhindern. Nach Abschluss der Objektivanpassung sollten Sie zur Deaktivierung der Objektivsteuerung die Objektivsperre einschalten.

## **Hinweis:**

 Durch Einschalten der Objektivsperre wird die Objektivsteuerung, einschließlich Objektivversatz, Objektivzentrierung und Zoom-/Fokusanpassung, deaktiviert; bitte denken Sie daran, vor Verwendung der Objektivsteuerung die Objektivsperre zu deaktivieren.

## **Objektivsteuerung**

Wählen Sie diese Funktion zum Einblenden des Objektivsteuerung-Menüs, über das Sie Zoom, Fokus und Versatz anpassen können. Mit der ENTER-Taste können Sie zwischen Zoom / Fokus- und Versatz-Menü wechseln. Mit ▲ / ▼ passen Sie Zoom und vertikalen Objektivversatz an; mit ◄ / ► passen Sie Fokus und horizontalen Objektivversatz an.

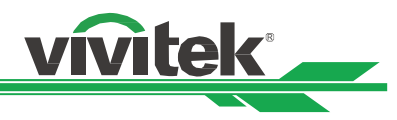

## **Linsentyp**

Im DU8190Z können acht Projektionsobjektive verwendet werden; die anfängliche Projektionsposition des Ultra-Short-Throw- (UST) Objektivs weicht von derjenigen der anderen sieben Projektionsobjektive ab. Der Projektor hat entsprechend zwei anfängliche Projektionspositionen für diese beiden Arten voreingestellt; die Funktion Objektiv zentrieren kann das Objektiv automatisch über die Einstellung in die Ausgangsposition verschieben (zentrieren). Bitte stellen Sie diese Option auf UST-Objektiv ein, wenn ein Ultra-Short-Throw-Objektiv im Projektor installiert ist; andernfalls wählen Sie bitte NON-UST-Objektiv.

#### **Hinweis:**

- Es gibt zwei Standardpositionen, eine für ein reguläres Zoom- oder Fixfokus-Objektiv (Non-UST) mit einer Referenzposition von 0 % der Bildbreite in horizontaler Ausrichtung und 0 % der Bildhöhe in vertikaler Ausrichtung; die andere für ein Ultra-Short-Throw- (UST) Objektiv mit einer Standardposition von etwa 0 % der Bildbreite in horizontaler Ausrichtung und 56 % der Bildhöhe in vertikaler Ausrichtung. Bei Durchführung der Objektivzentrierung bewegt der Projektor das Objektiv entsprechend der Objektivtyp-Einstellung in die Standardposition.
- Wenn ein Ultra-Short-Throw-Objektiv installiert und UST-Objektiv ausgewählt ist, können Sie das Objektiv mit der Funktion Objektiv zentrieren automatisch in die Ausgangsposition bewegen.
- Wenn ein Ultra-Short-Throw-Objektiv verwendet wird und die Einstellung auf Non-UST-Objektiv gesetzt ist, wird das Objektiv nach Ausführung der Objektivzentrierung an eine Position unterhalb der Standardposition eines Ultra-Short-Throw-Objektivs verschoben. Dadurch wird das projizierte Bild durch die obere Abdeckung des Projektors blockiert. Bitte bewegen Sie das Objektiv in diesem Fall mit der Objektivversatz-Funktion nach oben, bis es normal projiziert wird.
- Bitte achten Sie bei Verwendung eines Zoom- oder Fixfokus-Objektivs darauf, dass die Objektivtyp-Einstellung auf Non-UST-Objektiv gesetzt ist; führen Sie dann die Objektivzentrierung durch. Andernfalls wird der Objektivversatzbereich beschränkt und die Mittenposition des Objektivs stimmt nicht.

## **Objektivspeicher**

Dieser Projektor unterstützt eine Objektivspeicher-Funktion; damit können Objektivversatz, Zoom und Fokus auf 10 Speicherständen im Projektor abgelegt werden. Zur automatischen Einstellung des Objektivs können Sie die gespeicherten Einstellungen laden.

**Speicher laden:** Wählen Sie mit ▲ / ▼ den gewünschten Speicherstand, drücken Sie dann zum Ausführen der Objektiveinstellung die ENTER-Taste. Der Projektor passt Objektivposition, Zoom und Fokus automatisch an. **Speicher speichern:** Wählen Sie mit ▲ / ▼ den Speicherstand zum Speichern der Einstellung. Drücken Sie dann zum Bestätigen die ENTER-Taste.

**Speicher löschen:** Wählen Sie den Speicherstand, den Sie löschen möchten; drücken Sie dann zum Bestätigen der Löschung die ENTER-Taste.

## **Objektiv zentrieren**

Dies ist die Objektivkalibrierungsfunktion. Der Projektor kalibriert die Parameter von Objektivversatz, Fokus und Zoom für die präzise Objektivspeicherfunktion. Nach Durchführung dieser Funktion wird das Objektiv in die werkseitig eingestellte mittlere Position verschoben.

## **Hinweis:**

- Es gibt zwei standardmäßige Mittenpositionen für Ultra-Short-Throw- (UST) und Non-UST-Objektiv; achten Sie vor Durchführung dieser Funktion darauf, dass die Objektivtyp-Einstellung stimmt.
- Wenn ein Ultra-Short-Throw-Objektiv installiert ist, achten Sie darauf, dass das Halteset abgenommen ist, bevor Sie die Objektivzentrierung durchführen.

## **Digitalzoom**

Wählen Sie mit der ENTER-Taste die Optionen zum Vergrößern oder Verschieben des Bildes.

**Digitalzoom:** Vergrößern Sie das projizierte Bild mit ◄ / ►.

**Digitales Schwenken:** Verschieben Sie das projizierte Bild horizontal mit ◄ / ►. Diese Funktion ist nur verfügbar, wenn das projizierte Bild vergrößert ist.

**Digitales Scannen:** Verschieben Sie das projizierte Bild vertikal mit ◄ / ►. Diese Funktion ist nur verfügbar, wenn das projizierte Bild vergrößert ist.

**Rücksetzen:** Die Einstellung wird auf den Standardwert rückgesetzt.

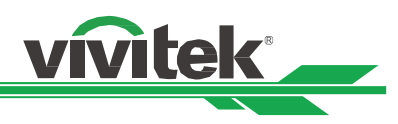

## **Entzerren**

Diese Funktion dient der Korrektur von Bildverzerrungen.

**Trapezkorrektur:** Drücken Sie zum Korrigieren horizontaler Verzerrungen ◄ / ► und zum Korrigieren vertikaler Verzerrungen ▲ / ▼.

**Drehung:** Drücken Sie zum Korrigieren eines falschen Bildwinkels ◄ / ►.

**Kissenverzerrung/Tonnenverzerrung:** Drücken Sie zum Korrigieren von Kissen-/Tonnenverzerrungen ◄ / ►.

**Ecke oben links:** Korrigieren Sie mit ◄ / ► Verzerrungen oben links im Bild.

**Ecke oben rechts:** Korrigieren Sie mit ◄ / ► Verzerrungen oben rechts im Bild.

**Ecke unten links:** Korrigieren Sie mit ◄ / ► Verzerrungen unten links im Bild.

**Ecke unten rechts:** Korrigieren Sie mit ◄ / ► Verzerrungen unten rechts im Bild.

**Leeranzeige:** Mit dieser Funktion können Sie die Kanten des Bildes anpassen und überstehende Bereiche der Projektion ausblenden.

**Oben:** Drücken Sie zum Anpassen des oberen Leeranzeigebereichs im projizierten Bild ▲ / ▼.

**Unten:**Drücken Sie zum Anpassen des unteren Leeranzeigebereichs im projizierten Bild ▲ / ▼.

**Links:** Drücken Sie zum Anpassen des linken Leeranzeigebereichs im projizierten Bild ◄ / ►.

**Rechts:** Drücken Sie zum Anpassen des rechten Leeranzeigebereichs im projizierten Bild ◄ / ►.

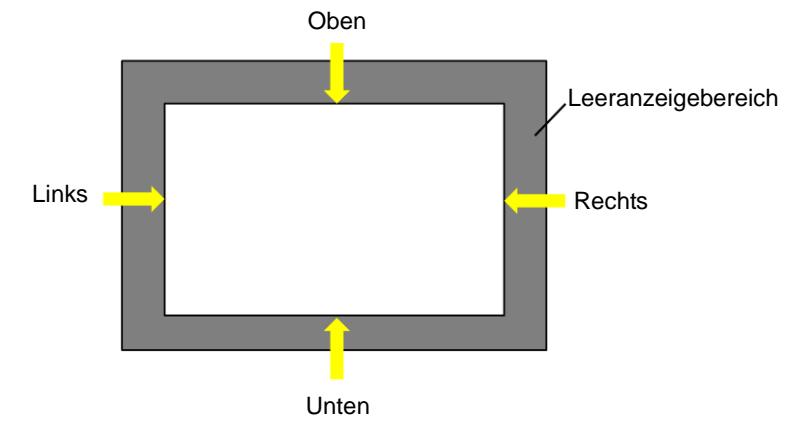

## **Rücksetzen**

Alle Einstellungen bezüglich der Leeranzeige werden auf den Standard gesetzt.

## **Edge Blending**

Die Funktion Edge Blending erfordert mehrere Projektoren zur gleichzeitigen Projektion desselben Inhalts. Nutzen Sie diese Funktion zur Anpassung der Bildgleichmäßigkeit. Zur Nutzung dieser Funktion muss Edge Blending an beiden Projektoren aktiviert sein. Die nachfolgenden Funktionen können nur angepasst werden, wenn Edge Blending eingeschaltet ist.

**Edge Blending:** Wenn Sie Edge Blending nutzen möchten, müssen Sie diese Funktion einschalten.

**Ausrichtungsmuster:** Wenn diese Funktion eingeschaltet ist, zeigt der Projektor ein Muster zur Anpassung des überlappenden Bildbereichs.

**Weißpegel:** Der Weißpegel dient der Einstellung des überlappenden Bereichs für die Vermischung beim Einsatz mehrerer Projektoren. Bei der Projektion von Weiß projiziert der Bereich, in dem zwei Bilder überlappen, zweimal die Weißausgabepegel der Projektoren. Die Lösung dient der Anpassung des Weißpegels. Stellen Sie zunächst sicher, dass die mit den Projektoren verbundenen Geräte Schwarz ausgeben. Erhöhen Sie dann den Weißpegel (Oben, Unten, Links und Rechts), bis die Helligkeit der nicht überlappenden Bereiche mit der des überlappenden Bereichs übereinstimmt.

**Schwarzpegel:** Der Zweck des Schwarzpegels ist die Erhöhung des Schwarzwertes des nicht überlappenden Bereichs. Bei der Projektion von Schwarz projiziert der Bereich, in dem die beiden Bilder überlappen, zweimal die Schwarzausgabepegel der Projektoren. Die Lösung dient der Anpassung des Schwarzpegels. Stellen Sie zunächst sicher, dass die mit den Projektoren verbundenen Geräte Schwarz ausgeben. Erhöhen Sie dann den Schwarzpegel (Oben, Unten, Links und Rechts), bis die Helligkeit der nicht überlappenden Bereiche mit der des überlappenden Bereichs übereinstimmt.

**Rücksetzen:** Alle Einstellungen bezüglich Edge Blending werden auf den Standard gesetzt.

**Leinwandformat:** Stellen Sie das Leinwandformat auf 16:10, 16:9 oder 4:3 ein.

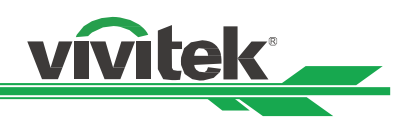

## <span id="page-43-0"></span>**OSD-Menü – STEUERUNG**

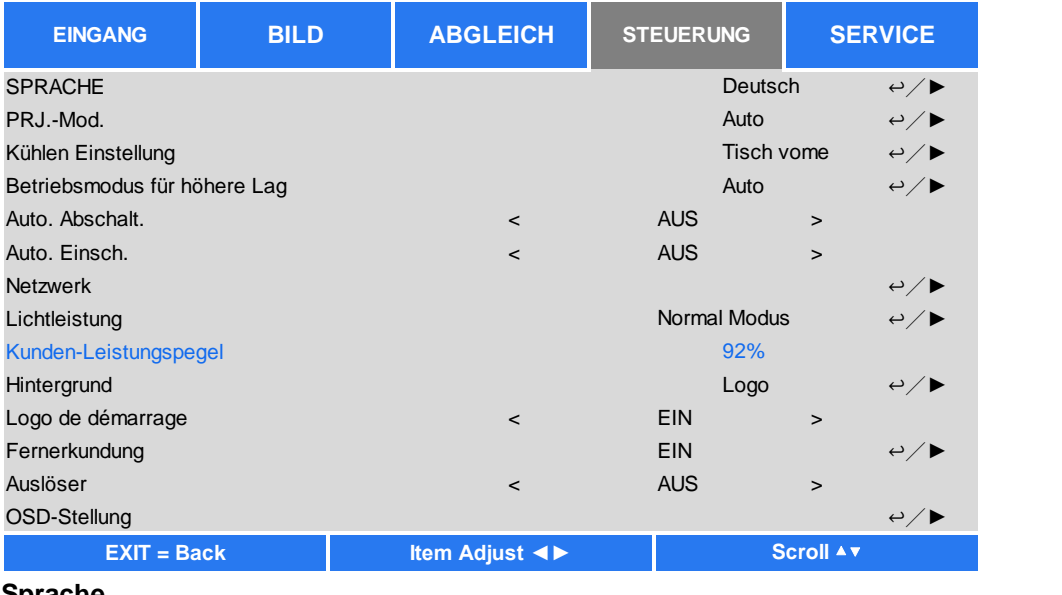

## **Sprache**

Wählen Sie die gewünschte OSD-Sprache. Die verfügbaren Sprachoptionen sind English, Española, Deutsch, Portuguese, 简体中文, 繁體中文, 日本語, 한국어.

## **Projektionsmodus**

Ü ber die Projektionsmodusoption können Sie die Ausrichtung des projizierten Bildes ändern oder das projizierte Bild umkehren.

**Tisch vorne:** Installieren Sie den Projektor auf dem Tisch und projizieren Sie das Bild von der Vorderseite auf die Leinwand.

**Decke vorne:** Montieren Sie den Projektor an der Decke und projizieren Sie das Bild von der Vorderseite auf die Leinwand; das Bild wird umgekehrt..

**Tisch hinten:** Installieren Sie den Projektor auf dem Tisch und projizieren Sie das Bild von der Rückseite der Leinwand.

**Decke hinten:** Montieren Sie den Projektor an der Decke und projizieren Sie das Bild von der Rückseite auf die Leinwand; das Bild wird umgekehrt.

## **Kühlzustand**

Der Projektor ist mit einem Ausrichtungssensor zum automatischen Ändern des Kühlzustands ausgestattet. Sie können ihn auf Auto einstellen oder den Kühlzustand manuell anpassen.

**Tisch:** Der Projektor ist auf dem Tisch installiert.

**Decke** vorne: Der Projektor ist an der Decke montiert.

**Freie Neigung:** Der Projektor ist angewinkelt installiert; der Winkel beträgt mehr als 30 Grad.

**Auto:** Der integrierte Sensor erkennt die Installationsausrichtung und wechselt zum entsprechenden Kühlzustand.

## **Hinweis:**

 Eine falsche Projektionsmodus-Einstellung kann sich auf die Ableitung heißer Luft aus dem Projektor auswirken; Hitze und hohe Temperaturen können dafür sorgen, dass der Schutzmechanismus auslöst oder Komponenten beschädigt werden.

## **Große Höhe**

Passen Sie mit dieser Funktion den Kühler des Projektors so an, dass das Gerät an einem Einsatzort von über 1524 Metern angemessen gekühlt wird. Der Projektor ist mit einem Höhensensor ausgestattet, der den atmosphärischen Druck zur Ermittlung der Höhe erkennen kann; anschließend kann das System automatisch basierend auf der geschätzten Höhe die entsprechende Einstellung anpassen, wenn diese Option auf Auto eingestellt ist. Wenn Sie diese Option lieber manuell anpassen, können Sie Ein oder Aus wählen.

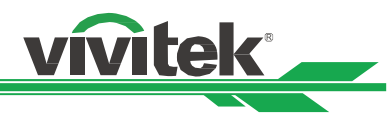

**Aus:** Schalten Sie den Modus Große Höhe aus, wenn der Projektor auf einer Höhe von weniger als 1524 Metern installiert ist.

**Ein:** Schalten Sie den Modus Große Höhe ein, wenn der Projektor auf einer Höhe von mehr als 1524 Metern installiert ist.

**Auto:** Zur automatischen Einstellung basierend auf der geschätzten Höhe.

#### **Hinweis:**

- Die geschätzte Höhe wird mit Hilfe des atmosphärischen Drucks berechnet, sodass der Wert leicht von der tatsächlichen Höhe abweichen kann.
- Bei einer Überhitzung oder Systemschutzmeldung passen Sie Große Höhe bitte manuell an.
- In einigen Einsatzbereichen kann die reguläre Kühlung möglicherweise nicht genügend kühle Luft zur Systemkühlung bereitstellen, selbst wenn der Projektor auf einer Höhe von weniger als 1524 Metern installiert ist. In diesem Fall sollten Sie Große Höhe einschalten.

## **Auto-Abschaltung**

Diese Funktion ist standardmäßig ausgeschaltet. Wenn sie eingeschaltet ist und innerhalb 20 Minuten kein Eingangssignal empfangen wird, schaltet sich der Projektor automatisch aus.

## **Auto-Einschaltung**

Diese Funktion ist standardmäßig ausgeschaltet. Wenn diese Option eingeschaltet ist, schaltet sich der Projektor automatisch ein, wenn das Gerät das nächste Mal an die Stromversorgung angeschlossen wird. Mit dieser Funktion und dem Ein-/Ausschalter (anstelle der Fernbedienung) können Sie den Projektor einschalten. Schalten Sie diese Funktion aus, falls sie nicht benötigt wird.

## **Netzwerk**

Konfigurieren Sie mit dieser Funktion die Netzwerkeinstellungen, damit Sie den Projektor über das Netzwerk steuern können.

Wählen Sie mit ▲ / ▼ und der ENTER-Taste Netzwerk und die gewünschten Netzwerkeinstellungen. Weitere Informationen finden Sie in der Anleitung zur Fernkommunikation.

## **Bereitschaftsleistung**

Diese Option ermöglicht Ihnen die Einstellung des Energieverbrauchs im Bereitschaftsmodus.

**Ein:** Der Projektor weist im Bereitschaftsmodus einen höheren Energieverbrauch (< 6 W) auf, damit er per LAN gesteuert werden kann. In diesem Modus kann der Projektor nur per RS-232-Befehl oder Websteuerung eingeschaltet werden.

**Aus:** Der Projektor weist im Bereitschaftsmodus den niedrigsten Energieverbrauch (< 0,5 W) auf; er kann nur über die Ein-/Austaste an der Fernbedienung oder am Bedienfeld eingeschaltet werden.

**DHCP:** Schalten Sie DHCP ein/aus. Wenn DHCP eingeschaltet ist, weist der DHCP-Server der Domain dem Projektor eine IP-Adresse zu. Die IP-Adresse erscheint im Fenster der IP-Adresse, ohne dass Sie irgendwelche Eingaben machen müssen. Falls die Domain keine IP-Adresse zuweisen kann, wird 0.0.0.0 im IP-Adressfenster angezeigt. **IP-Adresse:** Drücken Sie zur Festlegung einer IP-Adresse die ENTER-Taste und das Fenster zur IP-Adresseingabe wird angezeigt. Wählen Sie mit ◄ / ► die Ziffer in der Adresse, die Sie ändern möchten. Erhöhen oder verringern Sie die Ziffer in der IP-Adresse mit ▲ / ▼. Die Netzwerk-IP-Adresse lautet 172. xxx. xxx. xxx.

**Subnetzmaske:** Stellen Sie die Subnetzmaske ein. Die Eingabemethode ist mit der Einrichtung der IP-Adresse identisch.

**Gateway:** Stellen Sie das Gateway ein. Die Eingabemethode ist mit der Einrichtung der IP-Adresse identisch. **DNS:** Stellen Sie das DNS ein. Die Eingabemethode ist mit der Einrichtung der IP-Adresse identisch. **MAC-Adresse:** Zeigt die MAC-Adresse des Projektors an.

## **Lichtleistung**

Wählen Sie mit ◀ / ► zwischen energiesparender, normaler und angepasster Leistungsstufe.

**Ö ko:** Der Projektor arbeitet im Energiesparmodus mit etwa 80-prozentiger Leistung der Lichtquelle.

**Normal:** Der Projektor arbeitet mit normaler Lichtleistung, erzielt damit eine hellere Projektionsanzeige.

**Angepasster Leistungspegel:** Sie können die Leistungsstufe wie gewünscht anpassen.

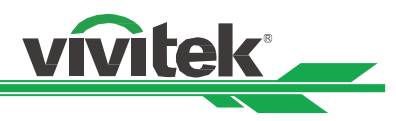

## **Angepasster Leistungspegel**

Wählen Sie mit < /> b die Option Angepasster Leistungspegel. Diese Funktion ist nur verfügbar, wenn Lichtleistung auf Angepasster Leistungspegel eingestellt ist; anschließend können Sie die Leistung auf 20 bis 100 % der Leistung im Normalmodus einstellen. Im Normal- oder Ö ko-Modus kann diese Option nicht ausgewählt werden.

## **Hintergrund**

Mit dieser Funktion können Sie festlegen, welches Bild bei Leeranzeige angezeigt werden soll, wenn kein Signal anliegt. Wählen Sie zwischen Logo, Schwarz und Blau; die Standardeinstellung ist Logo.

## **Logo de demarrage**

Drücken Sie die ENTER-Taste und drücken Sie zum Ein-/Ausschalten des Startbildes ◄ / ►.

## **Infrarot-Fembedienung**

**Fernbedienungssensor:** Diese Option ist standardmäßig eingeschaltet. Es gibt jedoch drei Bedingungen, unter denen Sie "Fernbedienungssensor" ausschalten sollten: Wenn Sie eine kabelgebundene Fernbedienung verwenden, wenn der IR-Empfänger am Projektor hellem Sonnen- oder Fluoreszenzlicht ausgesetzt ist oder wenn der Projektor nicht über die Fernbedienung gesteuert wird. Wenn Sie diese Funktion wieder einschalten möchten, müssen Sie das Bedienfeld oder die RS-232-Steuerung verwenden.

**Control-ID aktivieren:** Mit dieser Option können Sie die Projektor-ID-Steuerung aktivieren. Wenn diese Funktion eingeschaltet ist, können Sie Projektor und Fernbedienung auf die gleiche ID-Nummer einstellen. Nach Einstellung der ID-Nummer lässt sich über die Fernbedienung nur der jeweilige Projektor steuern.

**Control-ID:** Wählen Sie diese Option, legen Sie dann mit ◄ / ► die ID-Nummer des Projektors fest. Diese Option ist nur verfügbar, wenn Projektor-ID-Steuerung aktiviert ist.

## **Auslöser**

Der Projektor verfügt über einen Auslöseausgang. Sie können den Auslöser über das Kabel mit einer Leinwand verbinden. In diesem Fall schaltet sich die Leinwand automatisch ein, sobald der Projektor eingeschaltet wird. Die Aktivierung dieser Funktion weist eine 2- bis 3-sekündige Verzögerung auf. Die wählbaren Seitenverhältnisse sind wie folgt:

**Aus:** Schaltet den Leinwandauslöser aus.

**5:4:** Gibt 12 V Leistung am Auslöser aus, wenn das Seitenverhältnis auf 5:4 eingestellt ist.

**4:3:** Gibt 12 V Leistung am Auslöser aus, wenn das Seitenverhältnis auf 4:3 eingestellt ist.

**16:10:** Gibt 12 V Leistung am Auslöser aus, wenn das Seitenverhältnis auf 16:10 eingestellt ist.

**16:9:** Gibt 12 V Leistung am Auslöser aus, wenn das Seitenverhältnis auf 16:9 eingestellt ist.

**1.88:** Gibt 12 V Leistung am Auslöser aus, wenn das Seitenverhältnis auf 1.88 eingestellt ist.

**2.35:** Gibt 12 V Leistung am Auslöser aus, wenn das Seitenverhältnis auf 2.35 eingestellt ist.

**LetterBox:** Gibt 12 V Leistung am Auslöser aus, wenn das Seitenverhältnis auf Letterbox eingestellt ist.

**Nativ:** Gibt 12 V Leistung am Auslöser aus, wenn das Seitenverhältnis auf Nativ eingestellt ist.

**Unskaliert:** Gibt 12 V Leistung am Auslöser aus, wenn das Seitenverhältnis auf Unskaliert eingestellt ist.

**Auto:** Gibt automatisch 12 V Leistung am Auslöser aus.

## **OSD-Einstellungen**

**Menüposition:** Über diese Funktion passen Sie die Menüposition an. Die verfügbaren Optionen sind Oben links, Oben rechts, Unten links, Unten rechts und Mitte der Leinwand.

**Menütransparenz:** Zum Ändern der Transparenz des OSD-Menüs; die Hintergrundfarbe des OSD kann dunkler oder heller angepasst werden, wenn Sie das vollständige projizierte Bild anzeigen möchten.

**Zeitüberschreitung:** Stellen Sie den Timer zum Ausblenden des OSD-Menüs ein. Die verfügbaren Optionen sind Immer ein, 10 Sekunden, 30 Sekunden und 60 Sekunden.

## **Hinweisfenster**

Diese Funktion ermöglicht Ihnen die Deaktivierung eingeblendeter Mitteilungen unten rechts an der Leinwand.

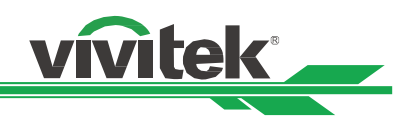

## <span id="page-46-0"></span>**OSD-Menü – SERVICE**

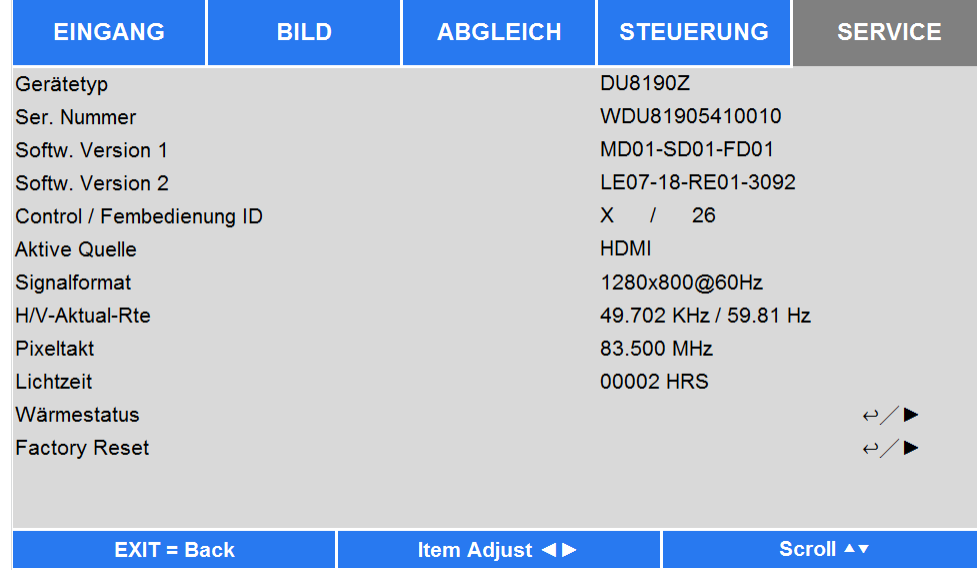

## **Modell**

Zeigt die Modellbezeichnung des Projektors.

## **Seriennummer**

Zeigt die Seriennummer des Projektors.

#### **Softwareversion 1 / Softwareversion 2**

Zeigt die Softwareversion des Projektors.

#### **Control / Fembedienung ID**

Zeit die aktuelle Projektor- und Fernbedienungskennung.

## **Aktive Quelle**

Zeigt Informationen zur aktuellen Eingangsquelle.

## **Signalformat**

Zeigt das Format der aktuellen Eingangsquelle.

#### **H/V-Bildfrequenz**

Zeigt die horizontale und vertikale Bildfrequenz des aktuellen Bildes.

#### **Pixeltakt**

Zeigt den Pixeltakt des aktuellen Eingangssignals.

#### **Lichtzeit**

Zeigt die gesamte Betriebszeit der Lichtquelle des Projektors

#### **Temperaturstatus**

Zeigt die aktuelle Temperatur der einzelnen Komponenten.

## **Werksrücksetzung**

Ü ber diese Funktion können Sie alle Einstellungen mit Ausnahme der Leuchtzeit auf den Werksstandard zurücksetzen.

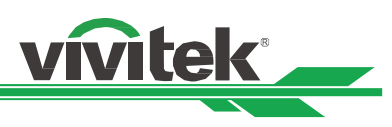

# <span id="page-47-0"></span>**Technische Daten**

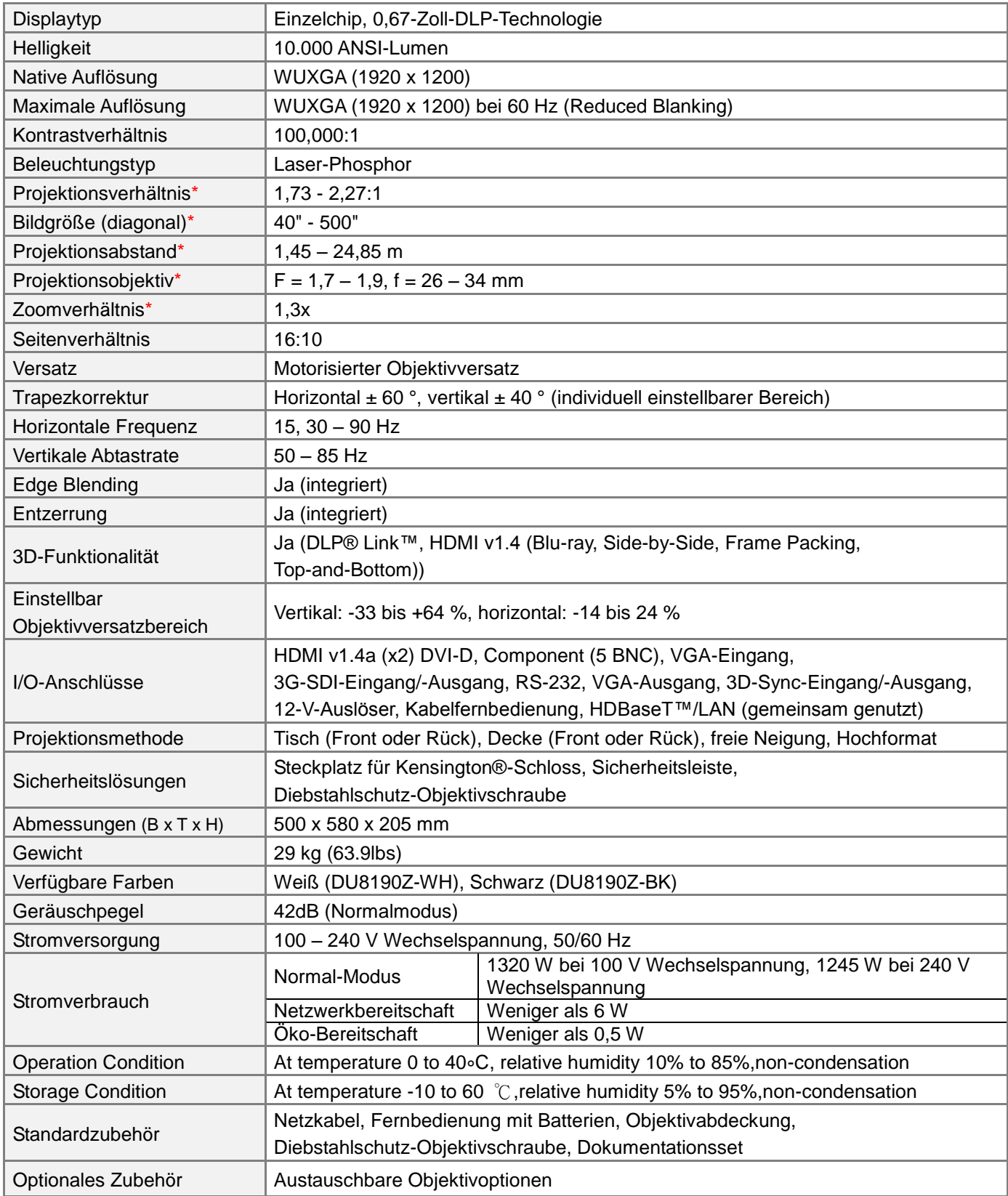

\*Hinweis: Standardobjektiv

\*\*Hinweis: Objektivversatz-Kompatibilität mit allen Objektiven außer dem Wide-Fixed-Objektiv D88-WF18501 (3797745100-SVK) und dem Ultra-Short-Throw-Objektiv D88-UST01 (3797855700-SVK)

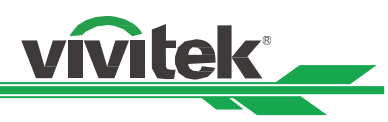

# <span id="page-48-0"></span>**Unterstütztes Signaleingangstiming**

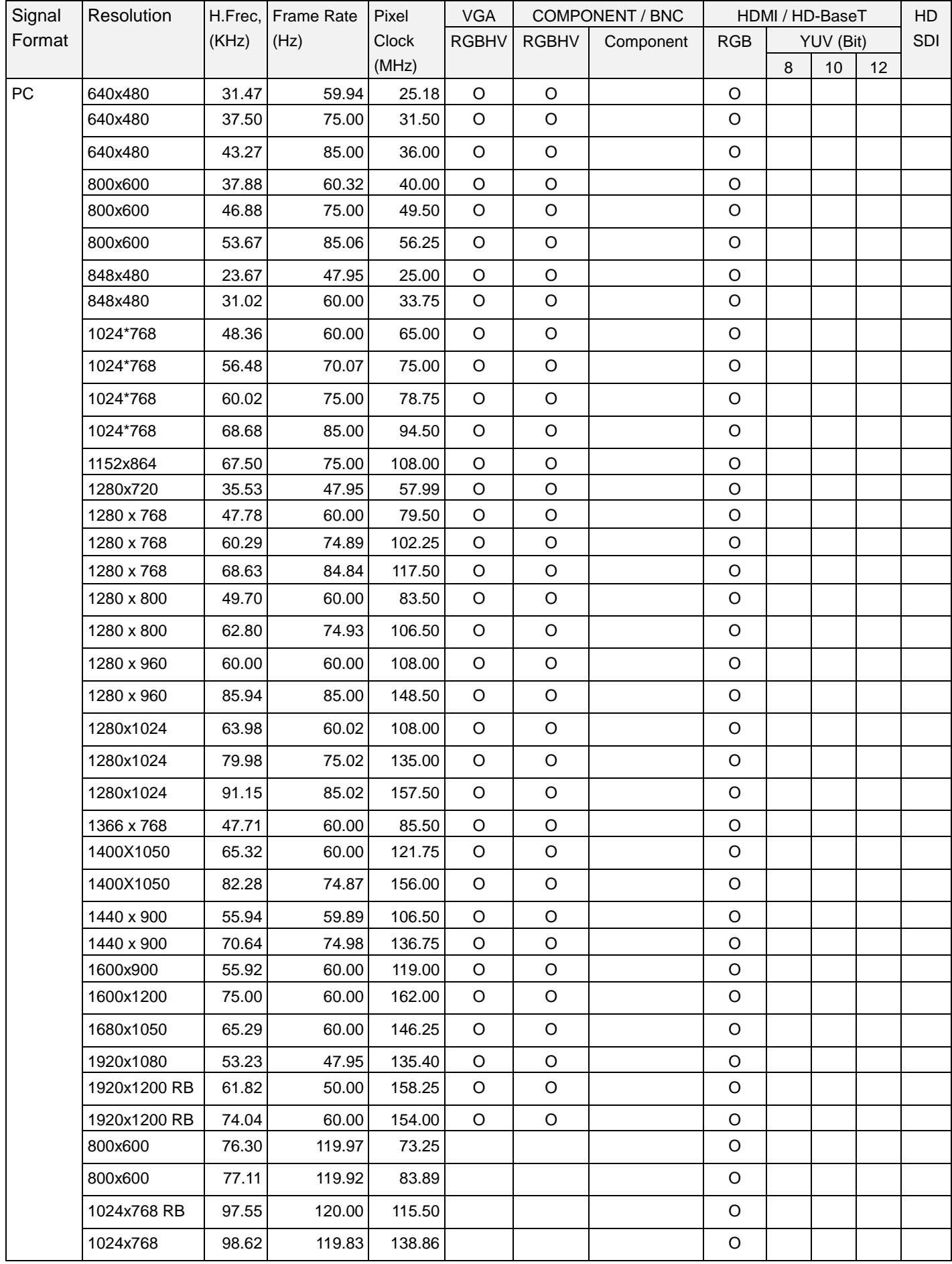

# **DU8190Z DLP-Projektor – Bedienungsanleitung**

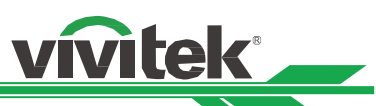

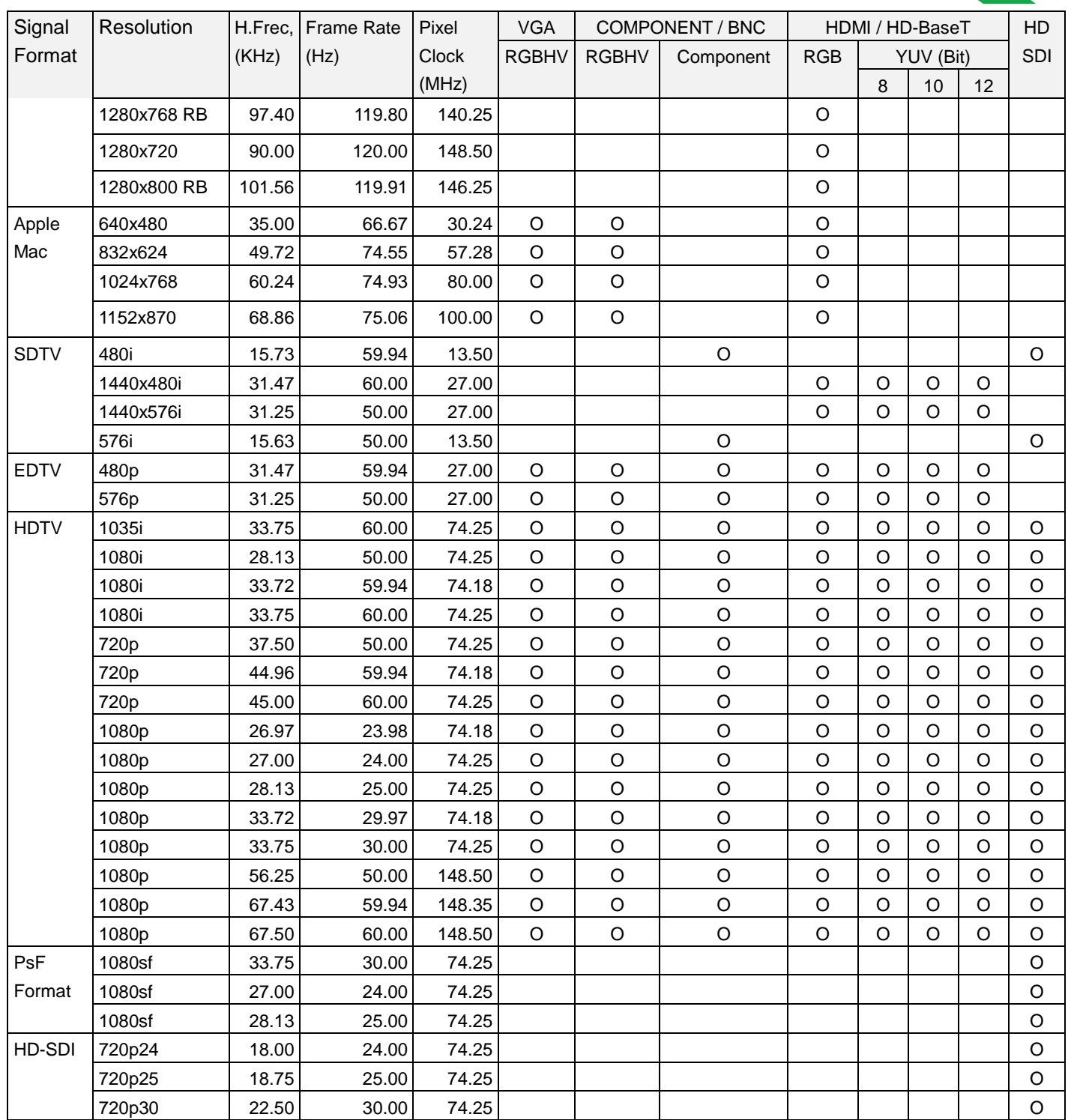

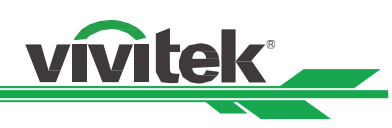

## **Unterstütztes 3D-Signal**

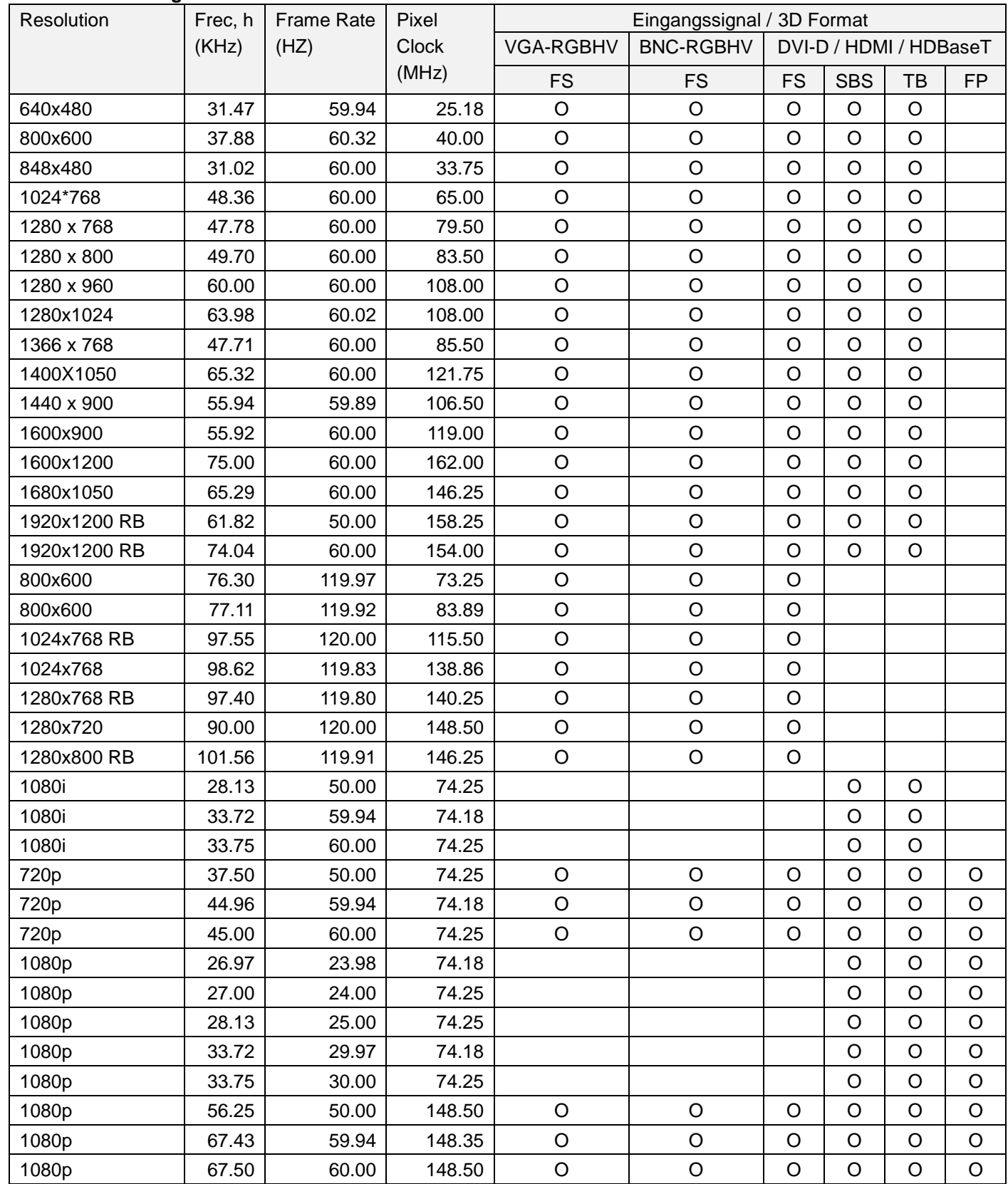

FS: Frame Sequencial SBS: Side by Side

FB: Frame Packing TB: Top and Bottom

\*3D Gläser Erfrischungsrate: 96/100 /120Hz.

\*Die Ausgangsbildrate beträgt bis zu 96Hz, wenn die Eingangsbildrate 24Hz beträgt.

\*3D Sync signal: DLP Link, IR

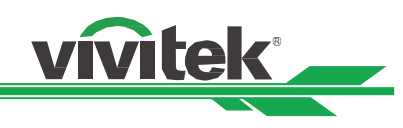

# <span id="page-51-0"></span>**Anschlusskonfigurationen**

**DVI-D Terminal**

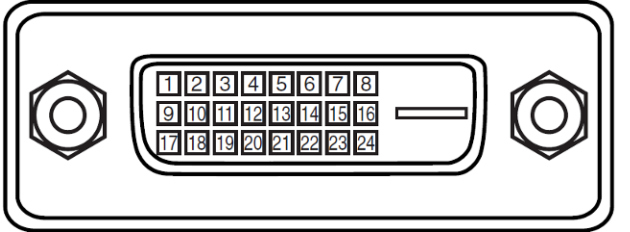

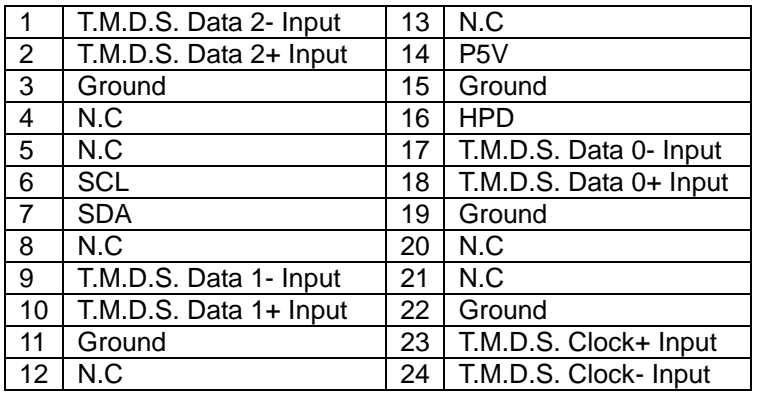

## **HDMI(19 pin Type A)**

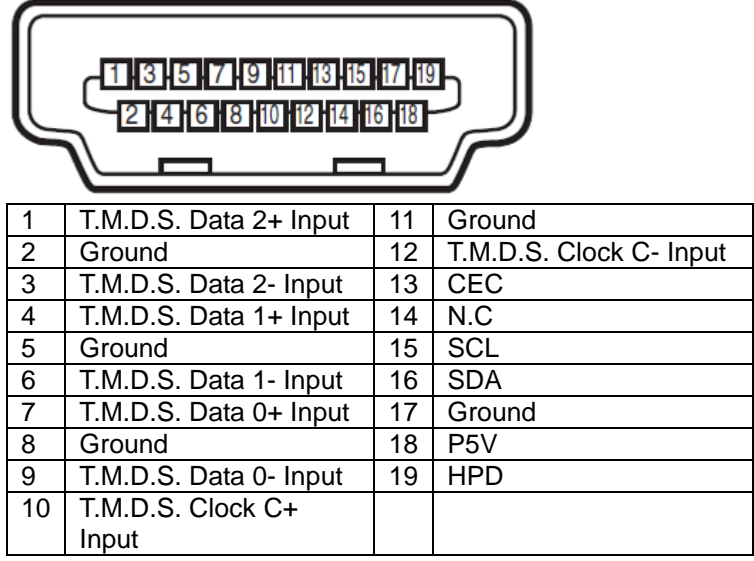

## **Screen Trigger**

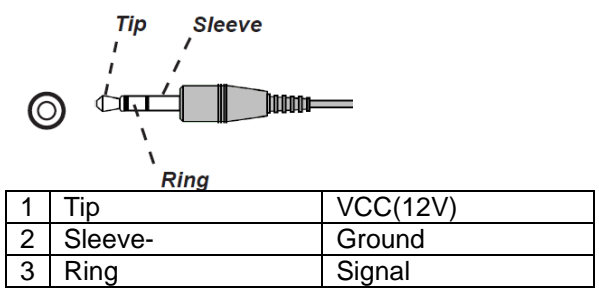

## **VGA Terminal ( D-sub 15 pin)**

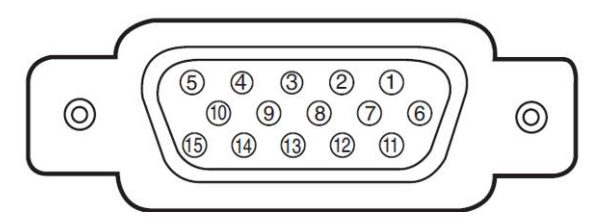

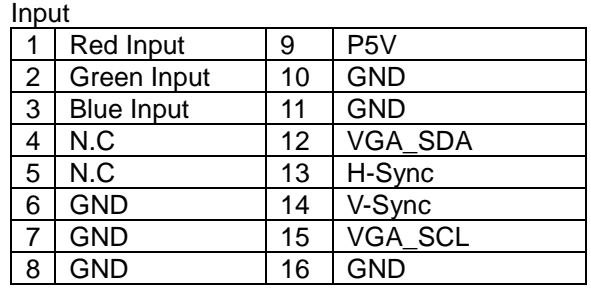

## **Serial Control Terminal (RS-232, D-sub 9 pin)**

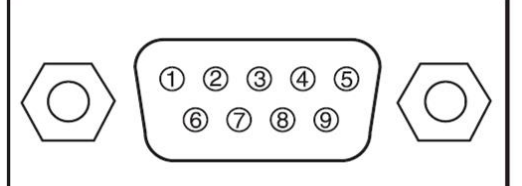

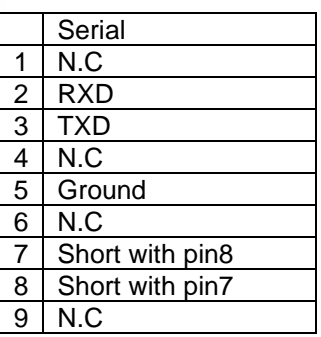

## **Wired Remote**

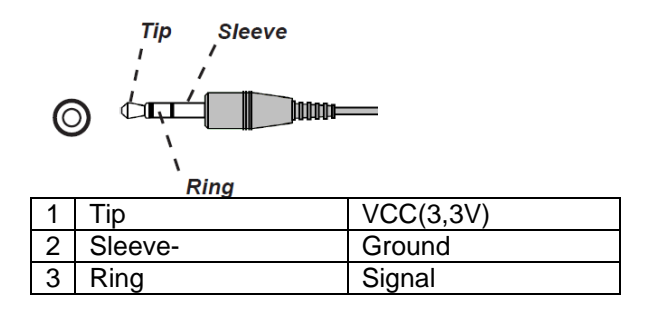

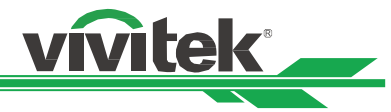

## **HDBaseT/LAN Terminal (RJ-45)**

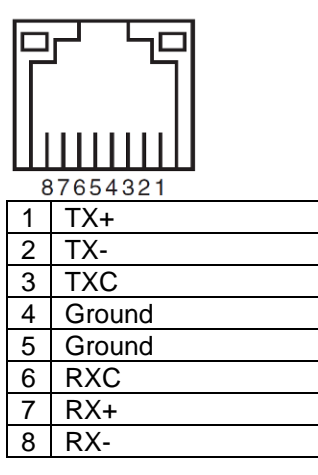

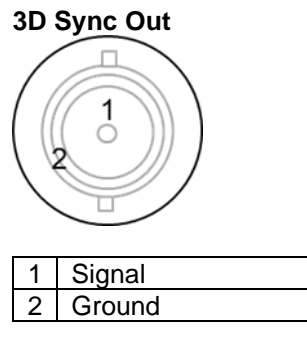

# <span id="page-52-0"></span>**DU8190Z**–**Objektivserie**

Es stehen 8 Arten optionaler elektrischer Objektive für den Projektor zur Verfügung. Einzelheiten erfahren Sie vom autorisierten Vivitek-Händler.

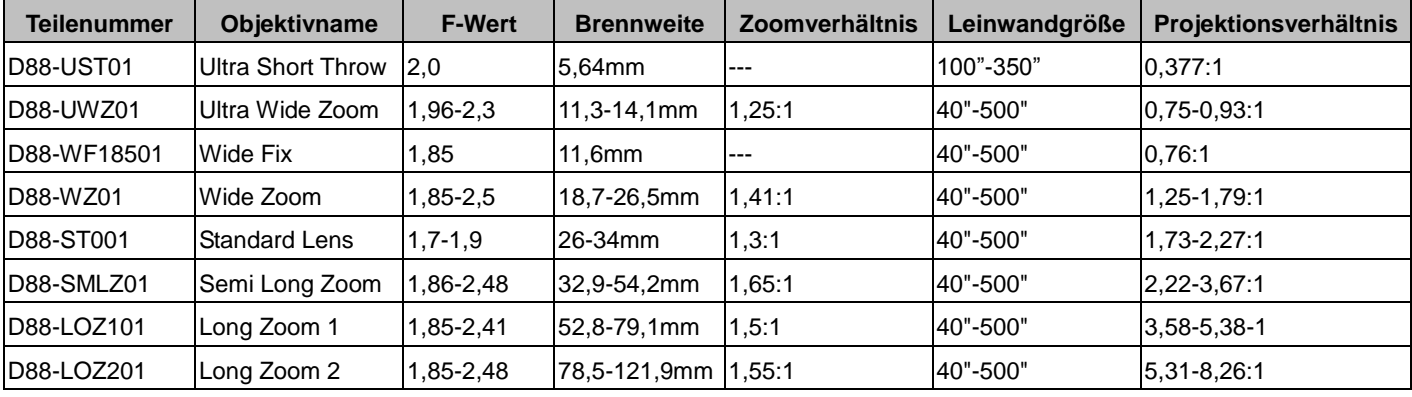

 Die obigen Objektive (mit Ausnahme von D88-WF18501) können einen vertikalen Versatz von 0 bis 50 %und einen horizontalen Versatz von ±10 % unterstützen..

 D88-WF18501 ist ein Fixobjektiv; der vertikale und horizontale Versatzbereich liegt bei 0 %; die Ecken des projizierten Bildes können abgedunkelt oder verzerrt erscheinen, wenn das Objektiv horizontal oder vertikal versetzt wird.

 Das Projektorobjektiv unterstützt eine Objektivspeicherfunktion; bitte führen Sie nach jedem Auswechseln des Objektivs die Funktion Objektiv zentrieren durch. Falls Sie diese Funktion nicht durchführen, kann der Projektor keine exakten Objektivparameter beziehen und einige Objektivsteuerfunktionen arbeiten eventuell nicht exakt.

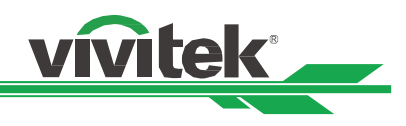

# <span id="page-53-0"></span>**Produktabmessungen**

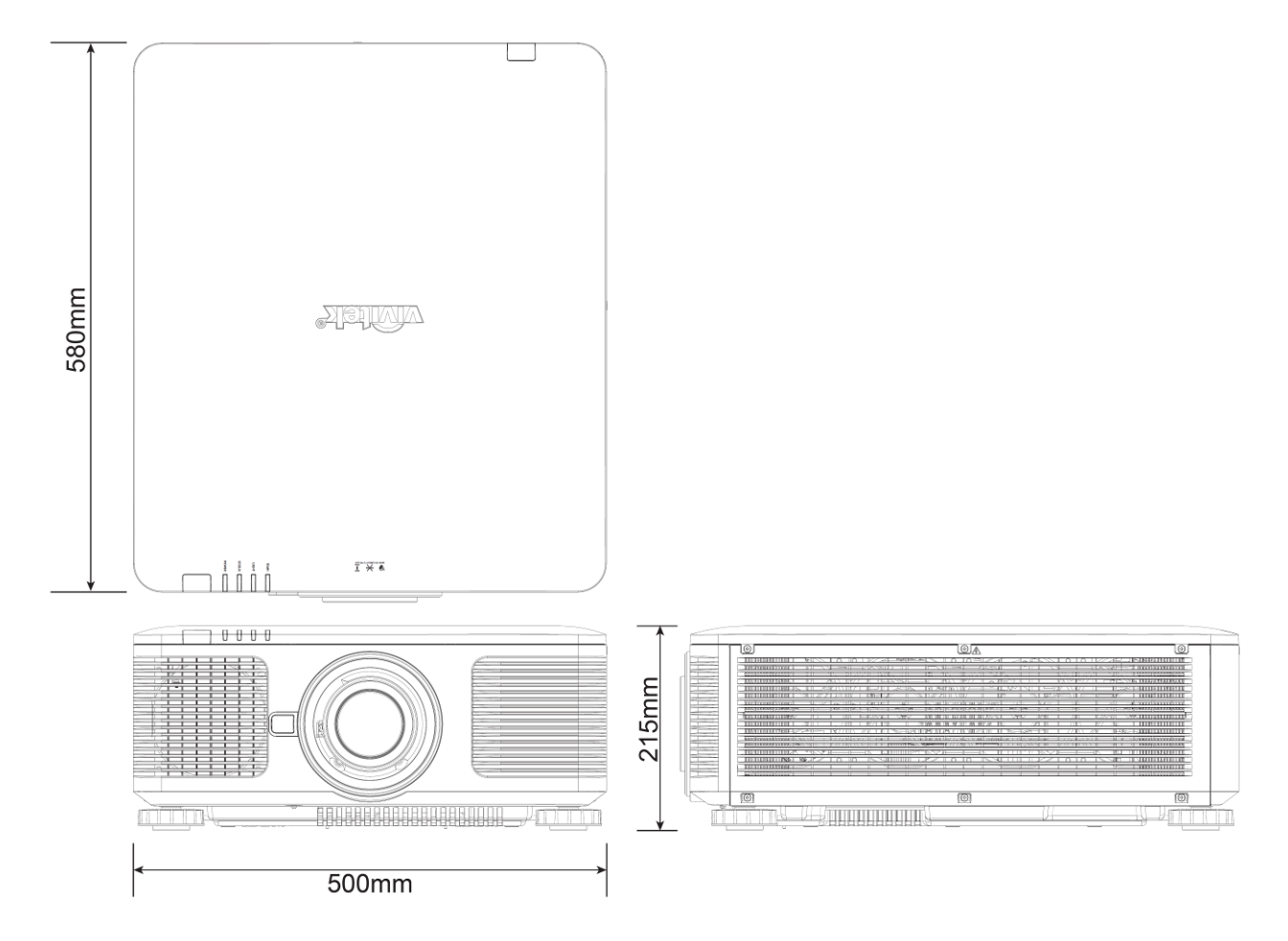

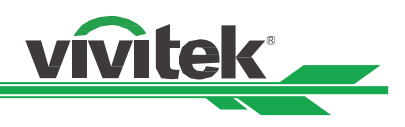

# <span id="page-54-0"></span>**LED-Anzeige**

Verschiedene Anzeigemeldungen geben den aktuellen Projektorstatus wieder und warnen vor ungewöhnlichen Zuständen.

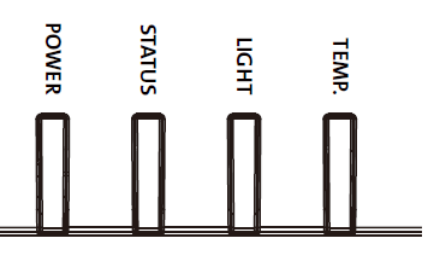

## **Betrieb-LED**

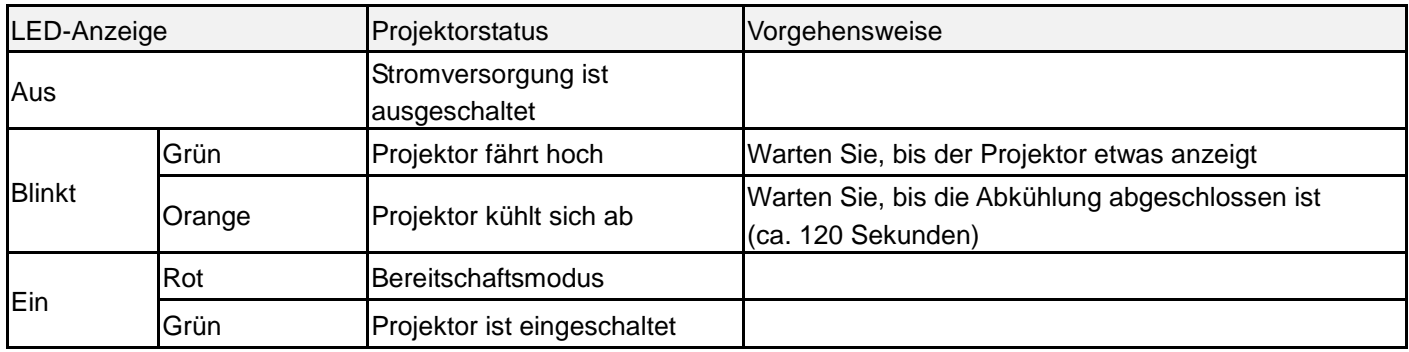

## **Status-LED**

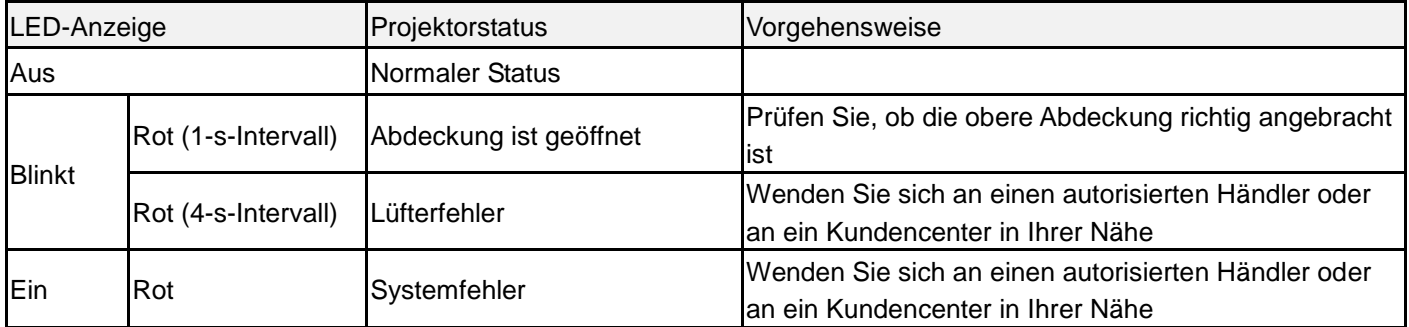

## **Lichtquellen-LED**

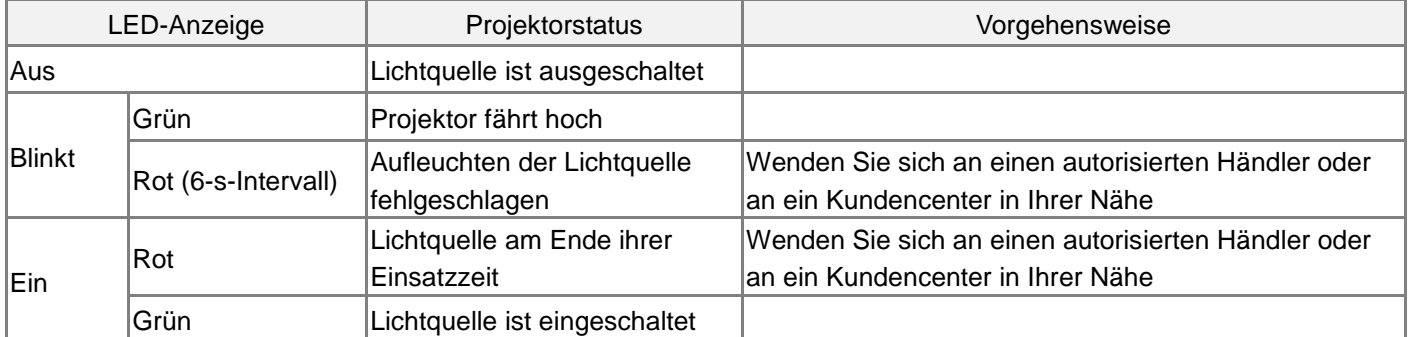

## **Temperatur-LED**

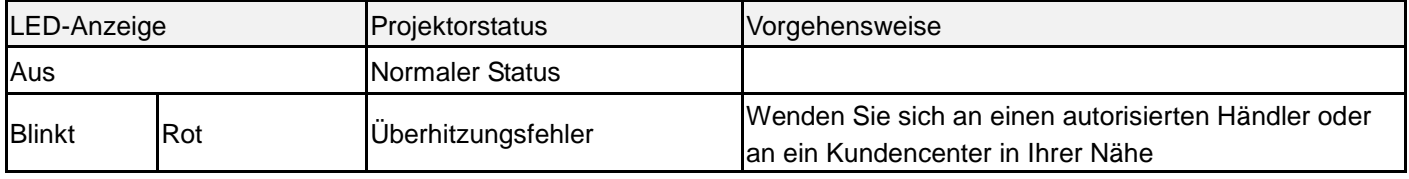

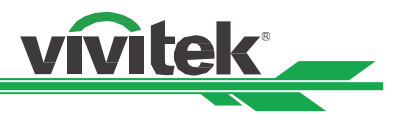

# <span id="page-55-0"></span>**Häufige Probleme und ihre Lösungen**

Diese Anleitung bietet Tipps zur Lösung von Problemen, die beim Betrieb des Projektors auftreten können. Sollten sich diese Probleme nicht beheben lassen, wenden Sie sich bitte an Ihren Händler.

Häufig wird ein Problem durch etwas so Simples wie einen Wackelkontakt verursacht. Prüfen Sie vor dem Fortfahren mit problemspezifischen Lösungen Folgendes.

- Schließen Sie zur Überprüfung der Steckdose ein anderes elektrisches Gerät an.
- Stellen Sie sicher, dass der Projektor eingeschaltet ist.
- Achten Sie darauf, dass alle Kabel sicher angeschlossen sind.
- Stellen Sie sicher, dass das angeschlossene Gerät eingeschaltet ist.
- Stellen Sie sicher, dass sich der angeschlossene PC nicht im Ruhezustand befindet.
- Stellen Sie sicher, dass das angeschlossene Notebook auf ein externes Anzeigegerät eingestellt ist. (Dies wird am Notebook üblicherweise mit Hilfe einer Fn-Tastenkombination erzielt.)

## **Tipps zur Problemlösung**

- Befolgen Sie die Schritte der einzelnen problemspezifischen Abschnitte entsprechend der empfohlenen Reihenfolge. Dadurch können Sie das Problem möglicherweise schneller beheben.
- Versuchen Sie, das Problem genau zu bestimmen; dadurch können Sie den unnötigen Austausch funktionsfähiger Komponenten vermeiden.
- Wenn Sie beispielsweise die Batterien ersetzen und das Problem weiterhin auftritt, sollten Sie die Originalbatterien wieder einsetzen und mit dem nächsten Schritt fortfahren.
- Machen Sie sich bei der Problemlösung Notizen zu den Schritten: Diese Informationen können hilfreich sein, wenn Sie sich an den technischen Support wenden.

## **Bildprobleme**

## **Problem: Es erscheint kein Bild auf der Projektionsfläche**

- 1. Prüfen Sie die Einstellungen an Ihrem Notebook oder Desktop-PC.
- 2. Schalten Sie alle Geräte aus und anschließend in der richtigen Reihenfolge wieder ein.

## **Problem: Das Bild ist verschwommen**

- 1. Passen Sie den Fokus am Projektor an.
- 3. Drücken Sie die Taste AUTO SYNC an der Fernbedienung oder am Projektor.
- 4. Stellen Sie sicher, dass sich der Projektionsabstand innerhalb des angegebenen Bereichs befindet.
- 5. Prüfen Sie, ob das Projektionsobjektiv sauber ist.

## **Problem: Das Bild ist oben breiter als unten (Trapezverzerrung)**

- 1. Platzieren Sie den Projektor so, dass er möglichst lotrecht zur Projektionsfläche steht.
- 2. Korrigieren Sie das Problem über die Trapezkorrekturfunktion.

## **Problem: Das Bild ist umgekehrt oder verkehrt herum**

Prüfen Sie die Projektionsmodus-Einstellung im Menü STEUERUNG -> Projektionsmodus.

## **Problem: Auf dem Bild sind Streifen zu sehen**

- 1. Stellen Sie Punkte gesamt (H gesamt) und VGA-Einrichtung im EINGANG-Menü auf die Standardeinstellungen ein.
- 2. Prüfen Sie, ob das Problem durch die Grafikkarte des angeschlossenen Computers verursacht wird, indem Sie einen anderen Computer anschließen.

## **Problem: Das Bild wirkt flach; ohne Kontrast**

- 1. Passen Sie die Kontrast-Einstellung im BILD-Menü an.
- 2. Passen Sie die Helligkeit-Einstellung im BILD-Menü an.

## **Problem: Die Farbe des projizierten Bildes stimmt nicht mit der des eigentlichen Bildes überein**

Passen Sie die Optionen Farbtemperatur und Gamma im BILD-Menü an.

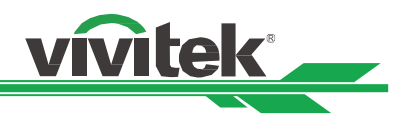

## **Projektionsprobleme**

- **Problem: Der Projektor gibt kein Licht aus**
- 1. Prüfen Sie, ob das Netzkabel richtig angeschlossen ist.
- 2. Stellen Sie sicher, dass die Stromversorgung funktioniert, indem Sie ein anderes elektrisches Gerät anschließen.
- 3. Starten Sie den Projektor in der richtigen Reihenfolge neu; prüfen Sie, ob die Betrieb-LED grün leuchtet.
- 4. Prüfen Sie, ob das Projektionsobjektiv richtig installiert ist; ein Sicherheitsschalter im Inneren des Objektivhalters erkennt, ob das Projektionsobjektiv richtig installiert und projektionsbereit ist.

## **Fernbedienungsprobleme**

## **Problem: Der Projektor reagiert nicht auf die Fernbedienung**

- 1. Richten Sie die Fernbedienung auf den Fernbedienungssensor am Projektor.
- 2. Stellen Sie sicher, dass sich keine Hindernisse zwischen Fernbedienung und Sensor befinden.
- 3. Prüfen Sie, ob der Fernbedienungssensor eingeschaltet ist.
- 4. Stellen Sie sicher, dass das Fernbedienungskabel nicht am Projektor angeschlossen ist.
- 5. Schalten Sie die Fluoreszenzlampen im Zimmer aus.
- 6. Prüfen Sie die Polarität der Batterien.
- 7. Ersetzen Sie die Batterien.
- 8. Schalten Sie andere infrarotfähige Geräte in der Umgebung aus.
- 9. Lassen Sie die Fernbedienung reparieren.
- 10. Stellen Sie bei Verwendung einer Universalfernbedienung sicher, dass der Fernbedienungscode mit dem Code des Projektors übereinstimmt.

## **Probleme mit dem Projektionsobjektiv**

## **Problem: Zoom- oder Fokusanpassung funktionieren nicht**

- 1. Prüfen Sie, ob das Objektiv richtig installiert ist; bei unsachgemäßer Objektivinstallation funktioniert das Objektiv nicht richtig. Bitte prüfen Sie dies durch erneutes Befolgen der Installationsschritte.
- 2. Führen Sie zur erneuten Objektivkalibrierung die Funktion Objektivzentrierung aus.
- 3. Prüfen Sie, ob das Problem auch bei einem anderen Objektiv (falls verfügbar) auftritt.
- 4. Einzelheiten erfahren Sie vom Kundencenter.

## **Probleme mit der Fernbedienungskommunikation**

## **Problem: Der Projektor reagiert nicht auf die Steuerung per Ethernet**

- 1. Stellen Sie sicher, dass der Netzwerkbereitschaftsmodus eingeschaltet ist; falls er ausgeschaltet ist (weniger als 0,5 W), wird der Kommunikationspfad unterbrochen.
- 2.Prüfen Sie die Netzwerkkonfiguration Ihres Notebooks und Projektors; weitere Informationen dazu entnehmen Sie bitte der Anleitung zur Fernkommunikation.

## **Projektor zur Reparatur einschicken**

Lassen Sie den Projektor reparieren, falls das Problem fortbesteht. Packen Sie den Projektor in den Originalkarton. Legen Sie eine Beschreibung des Problems sowie eine Liste der von Ihnen unternommenen Schritten beim Versuch der Problemlösung bei. Diese Informationen können dem Kundendienstpersonal behilflich sein. Übergeben Sie den Projektor an den Händler, bei dem Sie ihn erworben haben.

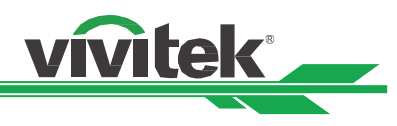

# <span id="page-57-0"></span>**Ü ber den Vivitek-Support**

If you cannot find solutions from this user guideline, please contact us using the contact information below: North America Vivitek Service Center 15700 Don Julian Road, Suite B City of Industry, CA. 91745 U.S.A Tel: 855-885-2378 (Toll-Free) Email: T.services1@vivitekcorp.com URL: [www.vivitekusa.com](http://www.vivitekusa.com/)

Europe and Africa Vivitek Service & Support Zandsteen 15 2132 MZ Hoofddorp The Netherlands Tel: +31 20 655 0960 Email: support@vivitek.eu URL: www.vivitek.eu

China Vivitek Service Center 201209, Room 1802, 18/F, Cimic Tower, No.1090, Century Avenue, Pudong, Shanghai Tel: 400-888-3526 (Toll-Free) Tel: 021-58360088-142 (Direct) Email: service@vivitek.com.cn URL: www.vivitek.com.cn

Asia and Taiwan VIVITEK after-sales service Vivitek Corporation, Co., Ltd. 4F., No.186, Ruiguang Rd., Neihu Dist., Taipei City 11491 TEL: 86-28-797-2088 FAX: 86-26-600-2358 E-mail: kenny.chang@vivitek.com.tw URL: www.vivitek.com.tw